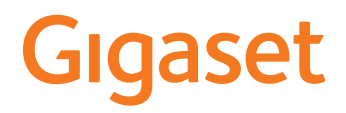

# **N610 IP PRO**

**Installation, Konfiguration und Bedienung**

**Contract** 

# Inhalt

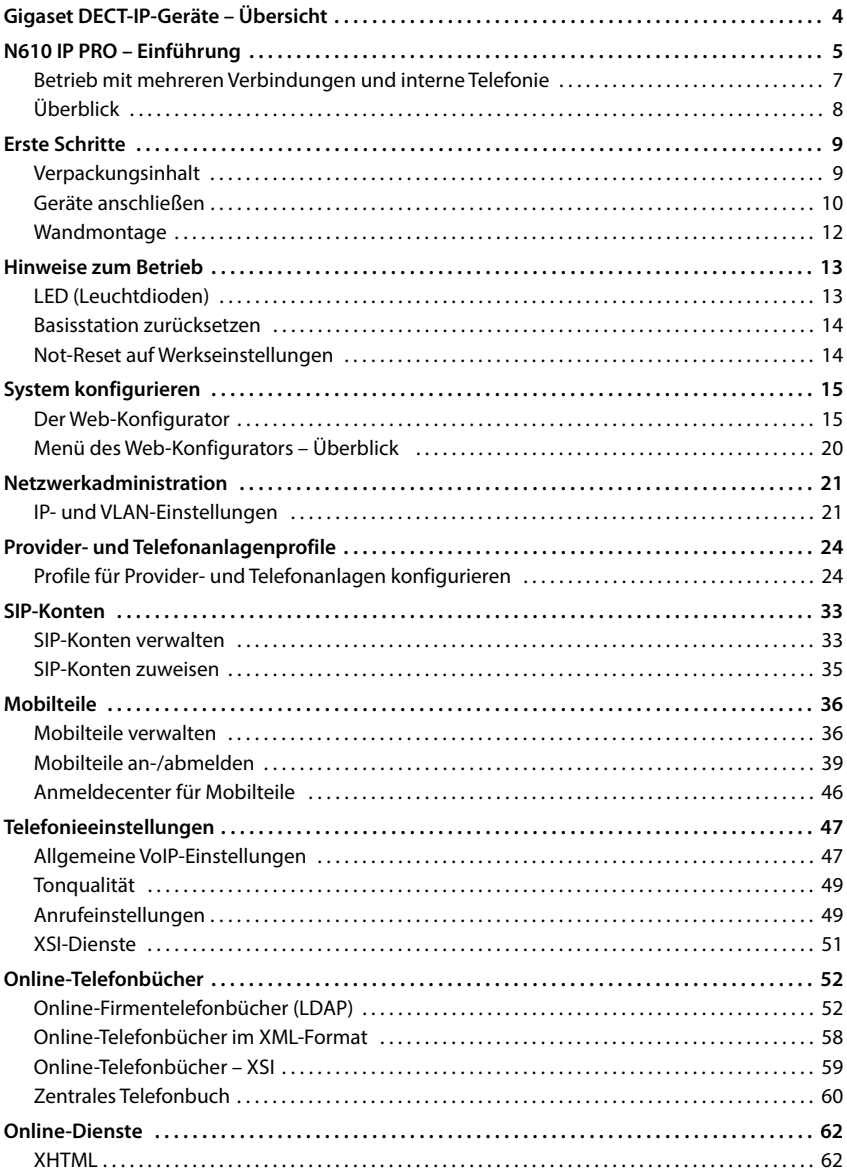

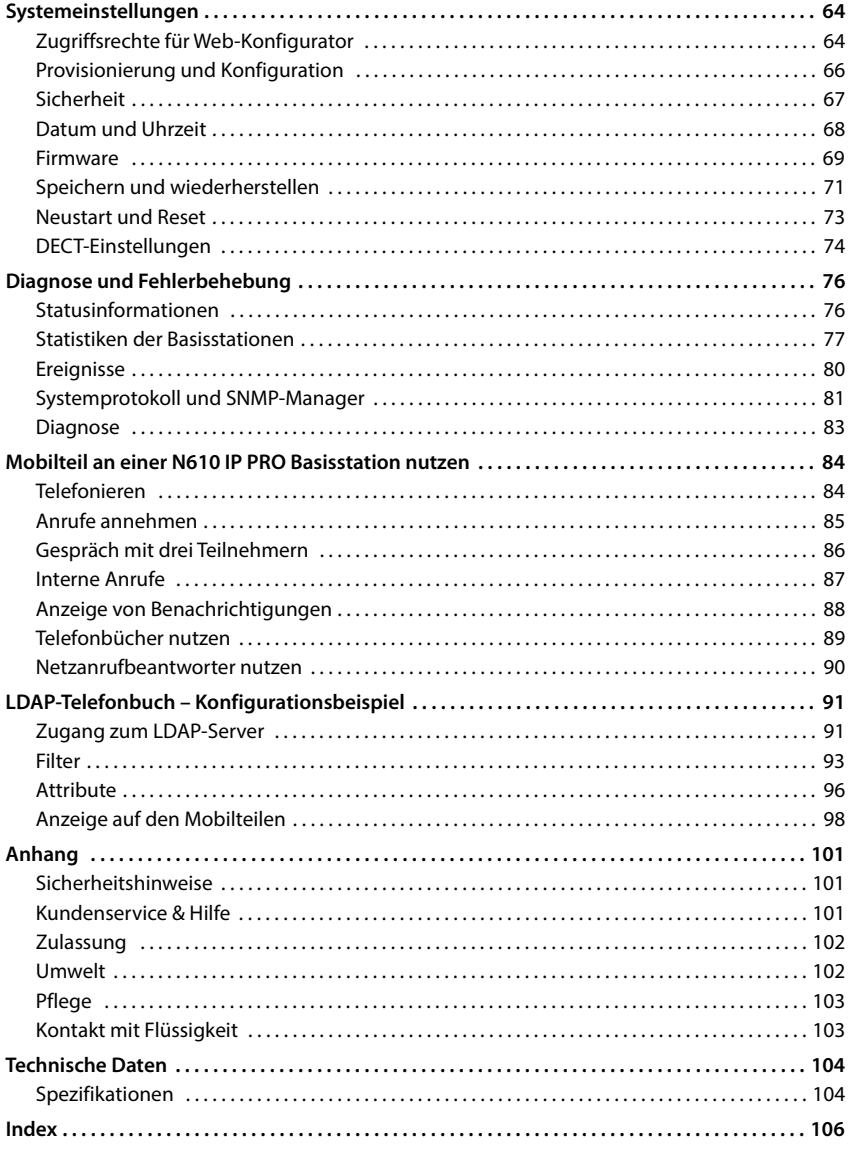

# <span id="page-3-0"></span>**Gigaset DECT-IP-Geräte – Übersicht**

Die DECT-IP-Geräte von Gigaset PRO verbinden die Möglichkeiten der IP-Telefonie mit der Nutzung von DECT-Telefonen. Sie bieten skalierbare Telefonlösungen für unterschiedliche Unternehmensgrößen und Anforderungen.

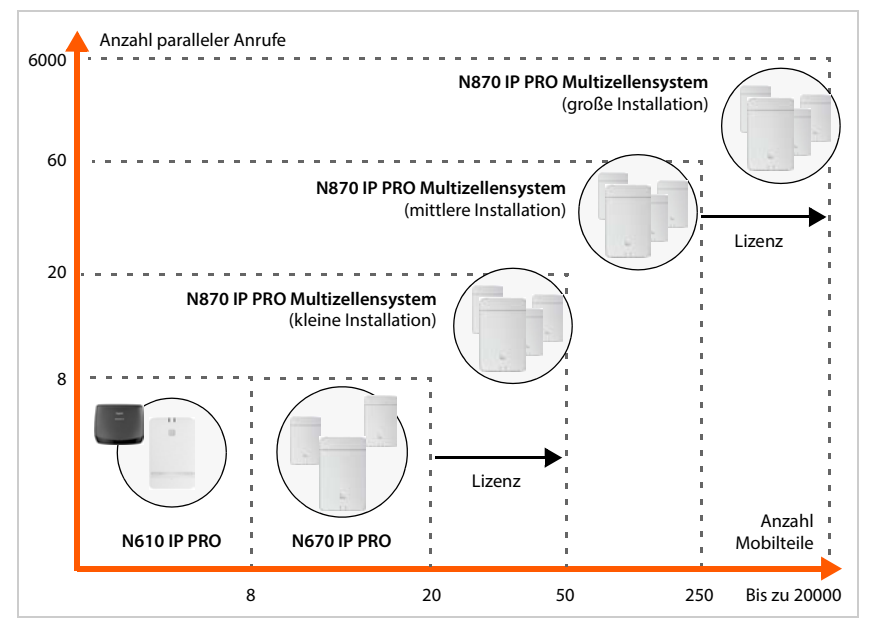

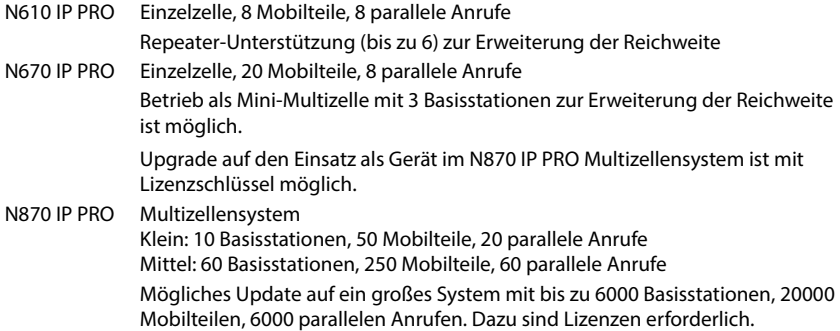

# <span id="page-4-0"></span>**N610 IP PRO – Einführung**

N610 IP PRO ist eine DECT-Basisstation für den Anschluss an eine VoIP-Telefonanlage.

Die folgende Abbildung zeigt die Einbettung des N610 IP PRO in die IP-Telefonumgebung:

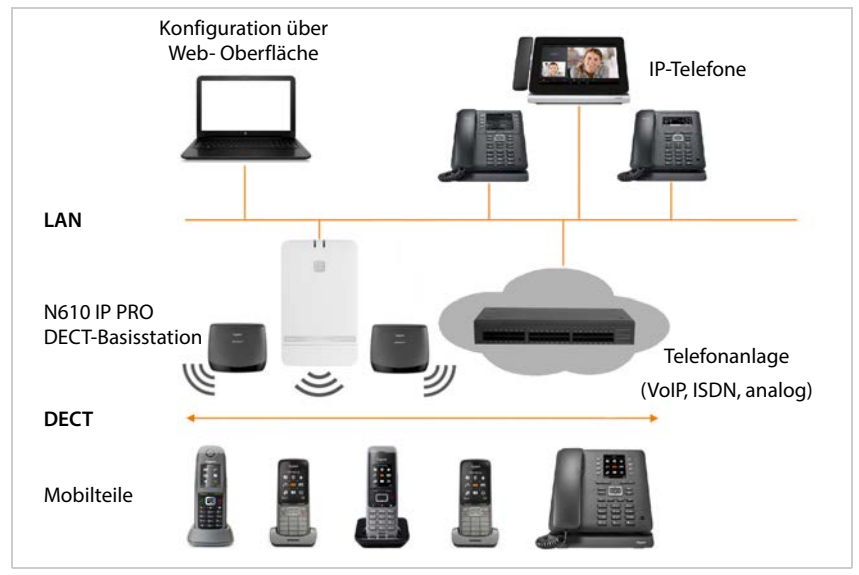

#### **• N610 IP PRO**

- stellt die DECT-Funktionen der Funkzelle bereit
- vereint alle notwendigen Funktionen in einem Gerät Integrator für die zentrale Verwaltung, DECT-Manager und Basisstation
- sorgt für die Medienverarbeitung vom Mobilteil direkt zur Telefonanlage
- bietet Verbindungskanäle für die Mobilteile. Die Anzahl hängt von verschiedenen Faktoren ab, z. B. von der zugelassenen Bandbreite.
- verfügt über einen integrierten DECT-Manager, der ein Application-Gateway zwischen SIP- und DECT-Signalisierung bereitstellt und die DECT-Anmeldung der Mobilteile vornimmt
- Es können bis zu sechs Repeater angemeldet werden, um die Reichweite des DECT-Netzes der Basisstation zu vergrößern. Die Repeater können nur sternförmig angeordnet werden, nicht als Kette.

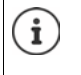

Derzeit können Repeater ohne Verschlüsselung angemeldet werden (z. B. Gigaset Repeater V1.0). Informationen zum Anmelden von Repeatern an der Basisstation finden Sie im Internet unter [wiki.gigasetpro.com](http://wiki.gigasetpro.com).

#### **• Mobilteile**

- Ein N610 IP PRO kann bis zu acht Mobilteile bedienen.
- Bis zu acht DECT-Gespräche können gleichzeitig über VoIP geführt werden, inklusive Suchoperationen im Netztelefonbuch sowie Infocenter-Sitzungen. Weitere Informationen bzgl. der Funktionen der Mobilteile in Kombination mit Gigaset-Basisstationen finden Sie im Internet unter [wiki.gigasetpro.com](http://wiki.gigasetpro.com).

Im Betrieb als kleine Telefonanlage  $(\rightarrow$  [S. 7\)](#page-6-0):

- Mehrere Verbindungen (SIP-Konten) können einem oder mehreren Mobilteilen zugewiesen werden. Jedes Mobilteil erhält eine interne Nummer.
- Benutzer können kostenlos interne Gespräche mit anderen Teilnehmern führen und externe Gespräche an interne Teilnehmer weiterleiten.

Anzahl paralleler Anrufe abhängig vom gewählten Codec: $\rightarrow$  [S. 30](#page-29-0)

Mobilteile konfigurieren  $\rightarrow$  [S. 36](#page-35-2)

Detaillierte Informationen über zugelassene Gigaset Mobilteile finden Sie in den jeweiligen Bedienungsanleitungen. Diese sind im Internet unter [wiki.gigasetpro.com](http://wiki.gigasetpro.com) erhältlich.

#### • **Telefonanlage** (PBX)

Sie müssen das DECT-Telefonsystem mit einer IP-Telefonanlage oder einem Anbieter (Provider) von VoIP-Verbindungen (SIP) verbinden, z. B. mit

- einer Telefonanlage vor Ort
- einer Telefonanlage im Internet (Hosted PBX)
- einer Cloud-Telefonanlage
- einem VoIP-Provider

Die Telefonanlage

- realisiert den Anschluss an ein öffentliches Telefonnetz
- ermöglicht die zentrale Verwaltung von Telefonverbindungen, Telefonbüchern, Netzanrufbeantwortern

## <span id="page-6-1"></span><span id="page-6-0"></span>**Betrieb mit mehreren Verbindungen und interne Telefonie**

Standardmäßig ist dem N610 IP PRO die Rolle **All in one** zugewiesen. Das bedeutet, dass einem Mobilteil ein SIP-Konto zugewiesen ist. Interne Anrufe zwischen verschiedenen Handgeräten, die an der Basisstation angemeldet sind, sind nicht möglich.

Sie können das Gerät auf Betrieb mit mehreren Verbindungen umschalten. In diesem Modus können Sie einem Mobilteil mehrere SIP-Konten zuweisen, z.B. verschiedene Konten für eingehende und ausgehende Anrufe sowie mehrere Konten für eingehende Anrufe. Damit ist es z.B. möglich, verschiedenen Mitgliedern eines Teams eine gemeinsame Rufnummer für eingehende Anrufe zuzuweisen.

Außerdem sind in diesem Modus interne kostenlose Telefonate zwischen den Mobilteilen möglich. Teilnehmer können externe Anrufe an andere Teilnehmer weiterleiten.

Um das N610 IP PRO in ein Gerät mit Mehrverbindungsbetrieb umzuwandeln, gehen Sie wie folgt vor:

- Setzen Sie das Gerät auf die Rolle **All in one + internal telephony dynamic IP** zurück. Alle Ihre Konfigurationsdaten werden dabei gelöscht.
- Richten Sie Ihre Provider-Profile ein  $($  + [S. 24](#page-23-2)).
- Richten Sie alle SIP-Konten ein  $(\rightarrow$  [S. 33](#page-32-2)).
- Melden Sie die Mobilteile an der Basisstation an und weisen Sie den Mobilteilen SIP-Konten für eingehende und ausgehende Anrufe zu  $(4.5.36)$ .

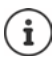

Beim ersten Start des Web-Konfigurators nach Inbetriebnahme, können Sie auf der Startseite dem Gerät die Rolle **All in one + internal telephony - dynamic IP** direkt zuweisen  $\leftarrow$  [S. 16\)](#page-15-0).

<span id="page-7-0"></span>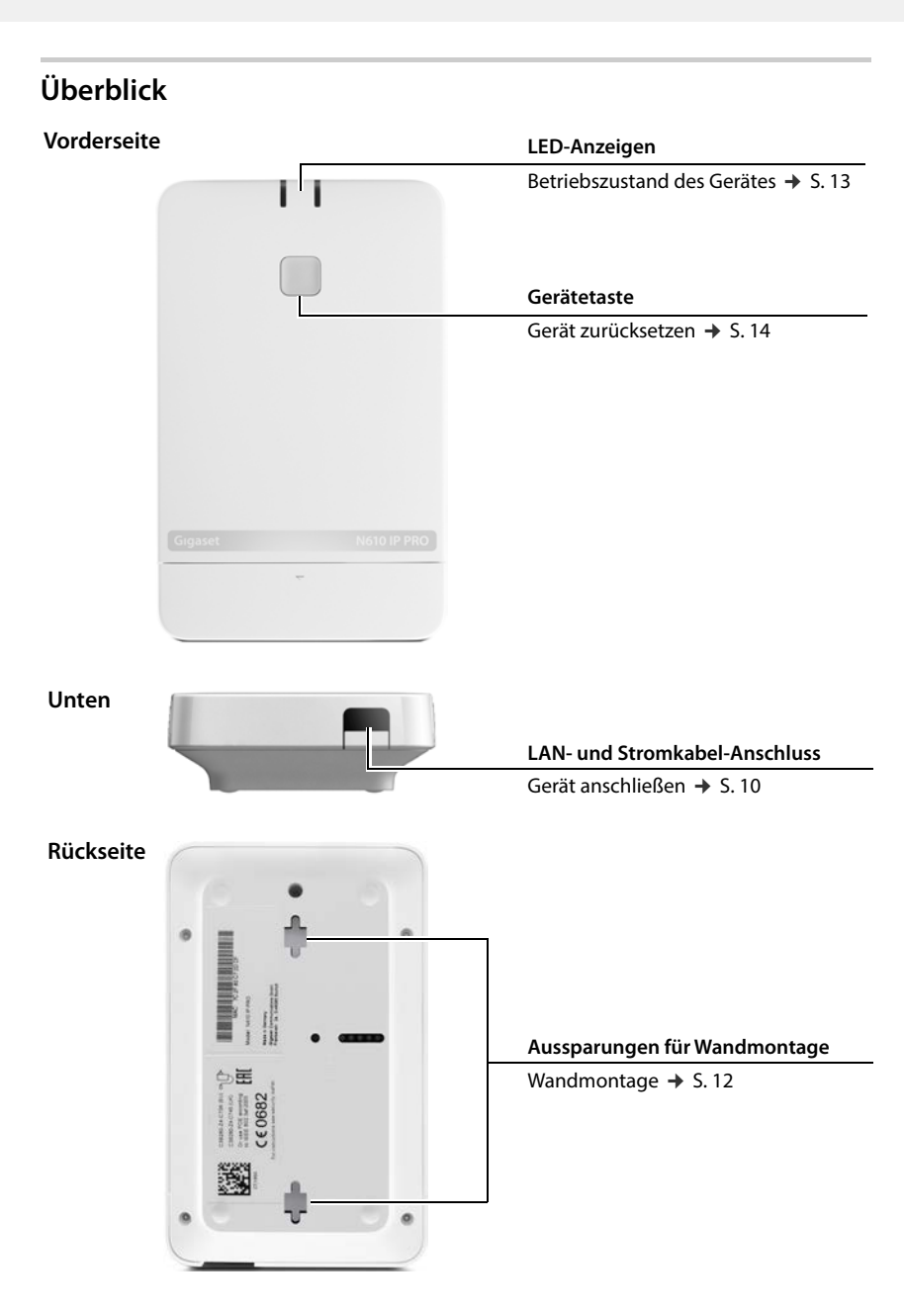

# <span id="page-8-0"></span>**Erste Schritte**

# <span id="page-8-1"></span>**Verpackungsinhalt**

- 1 x N610 IP PRO
- Steckernetzteil
- Sicherheitsbroschüre
- Schrauben und Dübel zur Wandmontage

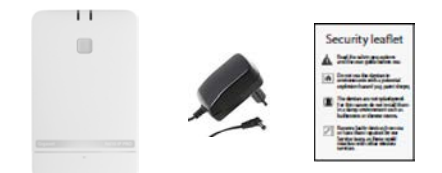

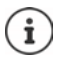

Wann immer es neue oder verbesserte Funktionen für Ihr Gigaset Gerät gibt, werden Firmware-Updates bereitgestellt, die Sie auf Ihre Basisstation herunterladen können. Falls dies zu Veränderungen bei der Bedienung Ihrer Telefone führt, werden eine neue Version dieser Bedienungsanleitung bzw. die erforderlichen Änderungen im Internet unter folgender Adresse veröffentlicht:

#### [wiki.gigasetpro.com](http://wiki.gigasetpro.com)

Wählen Sie das Produkt, um die entsprechende Produktseite für Ihr Gerät zu öffnen. Dort finden Sie einen Link zu den Bedienungsanleitungen.

Inform[ationen](#page-68-1) zur aktuell geladenen Firmware-Version finden Sie auf den Seiten  $\rightarrow$  S. 69 bzw. [S. 76](#page-75-2).

# <span id="page-9-1"></span><span id="page-9-0"></span>**Geräte anschließen**

N610 IP PRO ist zur Wandmontage vorgesehen ( $\rightarrow$  [S. 12\)](#page-11-0).

- N610 IP PRO ist für den Einsatz in trockenen Räumen in einem Temperaturbereich von +5 °C bis +45 °C ausgelegt.
	- Setzen Sie das N610 IP PRO niemals Wärmequellen, direkter Sonneneinstrahlung oder anderen elektrischen Geräten aus.
	- Schützen Sie das Gerät vor Feuchtigkeit, Staub, ätzenden Flüssigkeiten und Dämpfen.

## **An das Stromnetz anschließen**

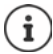

Das N610 IP PRO wird per PoE (Power over Ethernet) mit ausreichend Strom versorgt, wenn das Gerät an einen PoE-fähigen Ethernet-Switch (PoE-Klasse IEEE802.3af) angeschlossen ist. In diesem Fall müssen Sie das Gerät **nicht** mit dem Stromnetz verbinden.

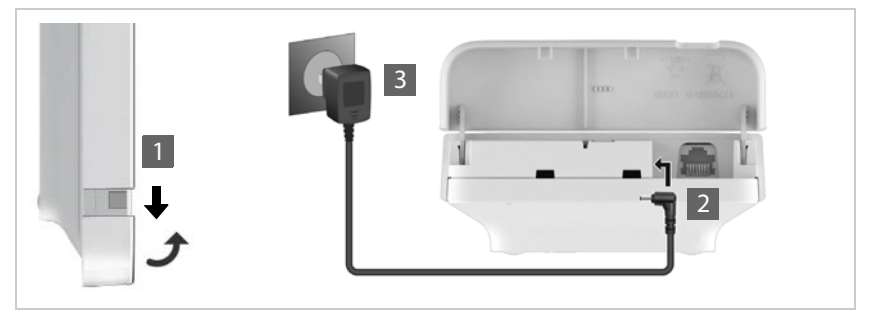

- ▶ Ziehen Sie den unteren Teil des Gehäuses nach unten und klappen Sie ihn nach vorne 1.
- Verbinden Sie das Kabel des Steckernetzgeräts mit dem Stromananschluss an der Basisstation  $\boxed{2}$  .
- ▶ Stecken Sie das Steckernetzgerät ein 3.

## **Mit dem LAN verbinden**

Sie können das N610 IP PRO über einen Router oder Switch in Ihr lokales Netzwerk einbinden. Für die Internet-Telefonie ist eine VoIP-Telefonanlage erforderlich. Diese muss über das lokale Netzwerk erreichbar sein und über einen Netzzugang verfügen.

Sie benötigen zudem einen mit dem lokalen Netzwerk verbundenen PC, damit Sie das Telefonsystem über den Web-Konfigurator konfigurieren können.

Für jedes Gerät, das an das lokale Netzwerk angebunden werden soll, ist ein Ethernet-Kabel erforderlich.

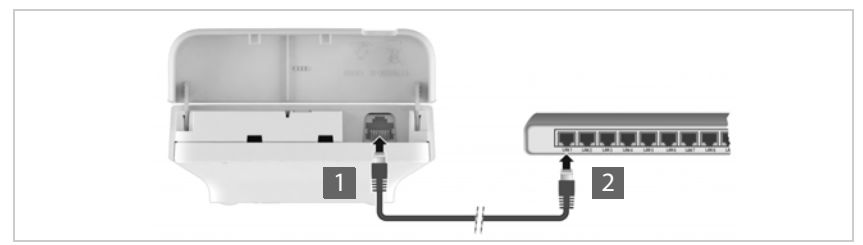

- Stecken Sie den Stecker eines Ethernet-Kabels in die LAN-Anschlussbuchse unten am Gerät <mark>1</mark>.
- Stecken Sie den anderen Stecker des Ethernet-Kabels in eine LAN-Buchse Ihres lokalen Netzwerks bzw. des PoE-fähigen Switch <mark>2</mark>.
- Schließen Sie die Klappe wieder.

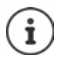

#### **Datenschutzhinweis**

Sobald das Gerät mit dem Internet verbunden ist, nimmt es automatisch Kontakt zum Gigaset Support-Server auf, um die Konfiguration der Geräte zu erleichtern und die Kommunikation mit den Internet-Diensten zu ermöglichen.

Zu diesem Zweck sendet der DECT-Manager beim Systemstart und dann alle 5 Stunden einmal pro Tag folgende Informationen:

- MAC-Adresse
- Gerätename
- Anzahl der angemeldeten Mobilteile
- Anzahl der verbundenen Basisstationen (für N610 IP PRO immer 1)
- Anzahl der verbunden DECT-Manager (für N610 IP PRO immer 1)
- Lizenzinformation
- Software-Version

Auf dem Support-Server erfolgt eine Verknüpfung dieser Informationen mit den bereits vorhandenen gerätespezifischen Informationen:

• systembedingte/gerätespezifische MAC-Adresse – Passwort (MAC-Adresse)

# <span id="page-11-1"></span><span id="page-11-0"></span>**Wandmontage**

N610 IP PRO ist für die Wandmontage vorgesehen. Nachdem Sie das LAN-Kabel angeschlossen haben, können Sie das Gerät am gewünschten Ort platzieren.

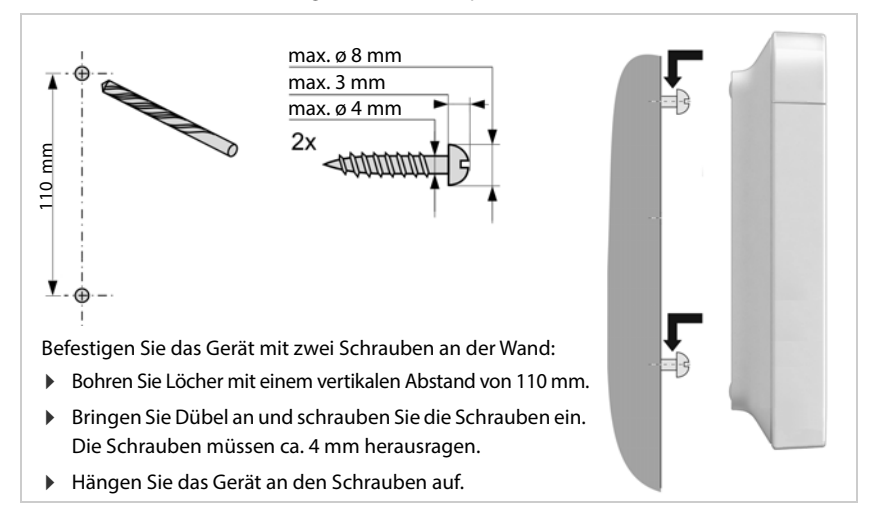

# <span id="page-12-3"></span><span id="page-12-0"></span>**Hinweise zum Betrieb**

# <span id="page-12-2"></span><span id="page-12-1"></span>**LED (Leuchtdioden)**

Die LEDs auf der Frontseite zeigen unterschiedliche Betriebszustände an. Die LED können in drei verschiedenen Farben leuchten (rot, blau, grün) oder aus sein.

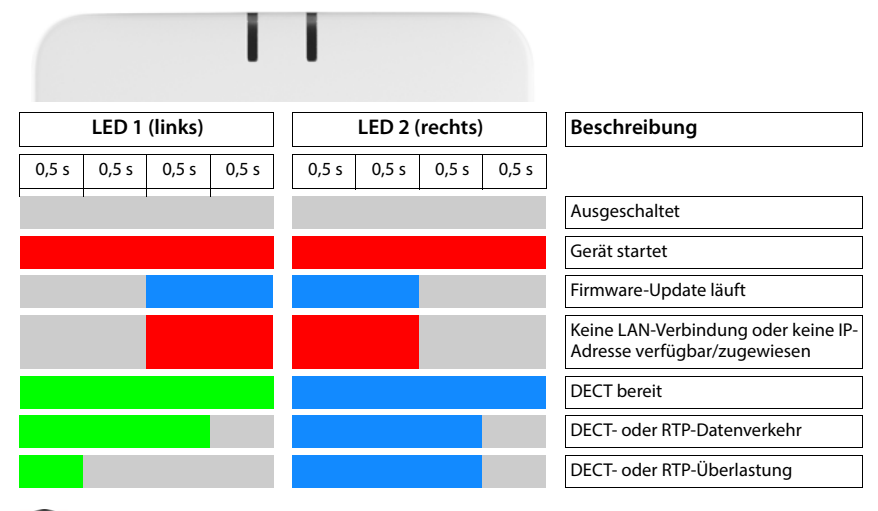

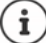

Die LED-Statusanzeigen für Basisstationen können deaktiviert werden.

## <span id="page-13-2"></span><span id="page-13-0"></span>**Basisstation zurücksetzen**

Mit der Gerätetaste auf der Vorderseite können Sie die Basisstation zurücksetzen.

- Drücken Sie die Gerätetaste mindestens 10 Sekunden lang, bis alle LED erlöschen ▶ lassen Sie die Taste los . . . das Gerät ist jetzt im Programmiermodus.
- Drücken Sie die Gerätetaste kurz, bis beide LED blau leuchten.
- Drücken Sie die Gerätetaste mindestens drei Sekunden, aber weniger als 10 Sekunden . . . das Gerät wird zurückgesetzt und neu gestartet.

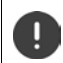

Das System wird auf Werkseinstellungen zurückgesetzt. Bestehende Konfigurations- und Benutzerdaten gehen dabei verloren.

# <span id="page-13-1"></span>**Not-Reset auf Werkseinstellungen**

Beim Bootvorgang des Geräts:

- ▶ Drücken Sie die Gerätetaste mindestens 10 Sekunden lang, bis alle LEDs erlöschen ▶ lassen Sie die Taste los . . . das Gerät ist jetzt im Programmiermodus.
- Drücken Sie die Gerätetaste, bis beide LED blau leuchten.
- Drücken Sie die Gerätetaste mindestens vier Sekunden lang . . . das Gerät wird zurückgesetzt und neu gestartet.

# <span id="page-14-0"></span>**System konfigurieren**

Die Systemeinstellungen werden über den Web-Konfigurator des N610 IP PRO vorgenommen und können nicht über die Mobilteile geändert werden.

Dies gilt insbesondere für:

- An- und Abmeldung des Mobilteils am Telefonsystem, Name des Mobilteils.
- Alle Einstellungen für das VoIP-Konto, das von einem Mobilteil für Anrufe genutzt wird.
- Konfiguration von Online-Telefonbüchern.

Mobilteilspezifische Einstellungen sind auf dem Mobilteil voreingestellt. Diese Einstellungen können geändert werden.

Dies gilt beispielsweise für:

- Displayeinstellungen wie z. B. Sprache, Farbe, Hintergrundbeleuchtung usw.
- Einstellungen zu Klingeltönen, Lautstärke, Lautsprecherprofilen usw.

Informationen hierzu finden Sie in der Bedienungsanleitung des jeweiligen Mobilteils.

## <span id="page-14-1"></span>**Der Web-Konfigurator**

Richten Sie mit dem Web-Konfigurator das N610 IP PRO ein und konfigurieren Sie das DECT-Netz.

- Grundlegende Einstellungen für die VoIP-Verbindungen vornehmen und die Mobilteile, die im DECT-Netzwerk genutzt werden sollen, anmelden und konfigurieren.
- Zusätzliche Einstellungen vornehmen, z. B. bestimmte Voraussetzungen für den Anschluss der Mobilteile an ein Firmennetzwerk erfüllen oder bei VoIP-Verbindungen die Sprachqualität anpassen.
- Daten, die für den Zugriff auf bestimmte Dienste im Internet erforderlich sind, speichern. Diese Dienste umfassen den Zugriff auf Online-Telefonbücher sowie die Synchronisation von Datum und Uhrzeit mit einem Zeitserver.
- Die Konfigurationsdaten des DECT-Netzes als Datei auf dem PC speichern und diese bei einem Fehler neu laden. Wenn verfügbar, neue Firmware hochladen und Firmware-Updates zu einem bestimmten Datum einplanen.

## **Start**

Auf dem PC/Tablet ist ein gängiger Webbrowser installiert.

Das N610 IP PRO und der PC bzw. das Tablet sind in einem lokalen Netzwerk direkt miteinander verbunden. Die Einstellungen einer auf dem PC installierten Firewall ermöglichen es dem PC/Tablet und dem N610 IP PRO, miteinander zu kommunizieren.

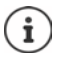

Je nach Anbieter Ihrer VoIP-Telefonanlage bzw. je nach Ihrem VoIP-Provider können bestimmte Einstellungen im Web-Konfigurator gegebenenfalls nicht geändert werden.

Während Sie mit dem Web-Konfigurator verbunden sind, ist er für andere Benutzer gesperrt. Ein gleichzeitiger Zugriff ist nicht möglich.

- Starten Sie den Webbrowser auf dem PC/Tablet.
- Geben Sie im Adressfeld des Webbrowsers [gigaset-config.com](https://www.gigaset-config.com) ein.

Sind mehrere Gigaset-Geräte unter dieser Adresse erreichbar, wird eine Liste angezeigt b Gerät auswählen . . . der Web-Konfigurator des N610 IP PRO wird geöffnet

oder

 Geben Sie im Adressfeld des Webbrowsers die derzeitige IP-Adresse der Basisstation ein (z. B. http://192.168.2.10).

#### **IP-Adresse des Geräts**

Wenn die IP-Adresse über den DHCP-Server des lokalen Netzwerks dynamisch vergeben wird, finden Sie die aktuelle IP-Adresse auf dem DHCP-Server in der Liste der registrierten DHCP-Clients. Die MAC-Adresse befindet sich auf der Rückseite des Gerätes. Wenden Sie sich bei Bedarf an den Netzwerkadministrator Ihres lokalen Netzwerks.

Die IP-Adresse Ihres DECT-Managers kann sich abhängig von den DHCP-Servereinstellungen gelegentlich ändern  $(4.5.21)$ .

## <span id="page-15-0"></span>**Am Web-Konfigurator an- und abmelden**

Nachdem Sie die Verbindung erfolgreich hergestellt haben, wird im Webbrowser der Anmeldebildschirm angezeigt. Es gibt zwei Benutzerrollen mit unterschiedlichen Benutzerkennungen:

**admin** hat uneingeschränkten Zugriff auf alle Funktionen des Web-Konfigurators.

- **user** hat auf einige Einstellungen und Systeminformationen nur begrenzten Zugriff, z. B. auf die Registrierung von Mobilteilen und auf einige Systemeinstellungen. Die Rolle user muss vor der Nutzung aktiviert werden ( $\rightarrow$  [S. 64](#page-63-2)).
- Geben Sie die Benutzerkennung im Textfeld **Benutzername** (**admin**/**user**) ein.
- Geben Sie im Textfeld **Passwort** das Passwort ein. Standardeinstellung **admin/user**
- Wählen Sie aus dem Optionsmenü **Sprache** die gewünschte Sprache.
- Klicken Sie auf **Anmelden**.

#### **Erstmalig anmelden**

Sie werden aufgefordert, das Standardpasswort zu ändern und das passende Frequenzband einzustellen.

 Geben Sie im Feld **Neues Passwort** ein neues Passwort ein und wiederholen Sie es im Feld **Neues Passwort**.

Das Passwort muss Folgendes enthalten:

- mindestens einen Großbuchstaben
- mindestens eine Ziffer
- mindestens ein Sonderzeichen
- mindestens 8, maximal 74 Zeichen
- $\triangleright$  Wählen Sie das in Ihrer Region verwendete Funkfrequenzband aus der Liste aus  $\hookrightarrow$  [S. 75\)](#page-74-0).

Wenn Sie für Ihr Gerät die Funktionen "Betrieb mit mehreren Verbindungen" und "interne Telefonie"  $\left(\rightarrow$  [S. 7](#page-6-1)) aktivieren wollen:

- Wählen Sie aus dem Optionenmenü **Gerät zurücksetzen auf** die Rolle **All in one + internal telephony - dynamic IP**.
- Klicken Sie auf **Sichern**, um die Einstellungen zu speichern und die Administrator-Bedienoberfläche zu öffnen.

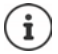

<span id="page-16-0"></span>Wenn Sie über einen längeren Zeitraum (ca. 10 Minuten) keine Eingaben machen, werden Sie automatisch abgemeldet. Wenn Sie das nächste Mal versuchen, einen Eintrag vorzunehmen oder eine Webseite zu öffnen, wird der Anmeldebildschirm erneut angezeigt. Geben Sie das Passwort erneut ein, um sich wieder anzumelden.

Alle Einträge, die Sie vor der automatischen Abmeldung nicht im Telefonsystem gespeichert haben, gehen verloren.

#### **Abmelden**

Die Abmeldefunktion finden Sie auf jeder Webseite oben rechts unter dem Produktnamen.

▶ Klicken Sie auf **(→** Abmelden

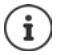

Die Sitzung wird nach zehn Minuten Inaktivität automatisch beendet.

Nutzen Sie immer die Abmeldefunktion, um die Verbindung zum Web-Konfigurator zu beenden. Wenn Sie beispielsweise den Webbrowser schließen, ohne sich vorher abzumelden, ist der Zugriff auf den Web-Konfigurator ggf. für einige Minuten gesperrt.

#### **Sprache ändern**

Sie können die Sprache jederzeit ändern.

▶ Wählen Sie rechts oben auf jeder Webseite aus dem Optionsmenü **die Sprache** → die gewünschte Sprache.

#### **Lizenzbedingungen**

Im Anmeldebildschirm werden Informationen über die im Produkt verwendeten Open-Source - Lizenzen zur Verfügung gestellt.

Klicken Sie in der unteren rechten Ecke des Anmeldebildschirms auf **Lizenzbedingungen**.

## **Navigationsmenü ein-/ausblenden**

Auf jeder Seite des Web-Konfigurators können Sie mithilfe eines Menüs auf der linken Seite durch die verfügbaren Funktionen navigieren. Das derzeit verwendete Menü ist aufgeklappt, und der derzeit ausgewählte Menüeintrag ist orange hinterlegt.

Das Navigationsmenü kann dauerhaft angezeigt oder ausgeblendet werden, wenn der Mauszeiger aus dem Menübereich herausbewegt wird.

 Mit dem Kontrollkästchen **Menü Auto-Ausblenden** unter der Menüliste können Sie das Menü ein-/ausblenden.

nicht aktiviert Das Navigationsmenü wird dauerhaft angezeigt. (Standardeinstellung)

aktiviert Das Menü wird ausgeblendet, wenn der Mauszeiger aus dem Menübereich herausbewegt wird. Auf der linken Seite werden nur die Symbole der oberen Menüebene angezeigt.

> Menü erneut anzeigen: Bewegen Sie den Mauszeiger auf den Bereich. in dem die Menüsymbole angezeigt werden.

## **Hilfefunktion**

#### **Parameterbeschreibung**

 Klicken Sie auf das Fragezeichen neben dem Parameter, für den Sie Informationen benötigen. Es öffnet sich ein Popup-Fenster mit einer Kurzbeschreibung des ausgewählten Parameters.

#### **Funktionsbeschreibung für die gesamte Web-Konfigurator-Seite**

 Klicken Sie auf das Fragezeichen rechts oben auf der Seite. Die Online-Hilfe wird in einem separaten Fenster geöffnet. Sie enthält Informationen über die Funktionen und Aufgaben, die auf dieser Seite ausgeführt werden können.

Sie haben Zugriff auf die gesamte Online-Hilfe:

Index öffnen, um nach bestimmten Stichwörtern zu suchen:  $\longrightarrow$  Auf die Schaltfläche klicken.

- Online-Hilfe durchblättern:  $\blacktriangleright$  Auf die Schaltflächen **klicken.**
- Inhaltsverzeichnis öffnen:  $\longrightarrow$  Auf die Schaltfläche klicken.
	-

## **Änderungen übernehmen/verwerfen**

#### **Änderungen übernehmen**

 Klicken Sie auf die Schaltfläche **Sichern**, wenn Sie die Änderungen auf einer Seite abgeschlossen haben . . . die neuen Einstellungen werden gespeichert und in der Konfiguration aktiviert.

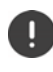

Nicht gespeicherte Änderungen gehen verloren, wenn Sie zu einer anderen Webseite wechseln oder wenn die Verbin[dung zum](#page-16-0) Web-Konfigurator unterbrochen wird, z. B. durch Zeitüberschreitung ( $\rightarrow$  S. 17).

#### **Änderungen verwerfen**

 Klicken Sie auf die Schaltfläche **Abbrechen** . . . auf der Webseite vorgenommene Änderungen werden verworfen; die Einstellungen, die derzeit in der Konfiguration des Telefonsystems gespeichert sind, werden neu geladen.

## **Mit Listen arbeiten**

#### **Darstellung der Liste ändern**

Liste filtern:

 Geben Sie einen Suchbegriff (vollständiger Feldinhalt) in das Textfeld ein . . . in der Tabelle werden nur Einträge mit Text angezeigt, der in einer beliebigen Spalte mit dem Suchbegriff übereinstimmt.

Liste nach Spalteninhalt filtern:

 Wählen Sie im Optionsmenü **Suche in** die Spalten aus, die nach dem eingegebenen Suchbegriff durchsucht werden sollen . . . in der Tabelle werden nur Einträge mit Text angezeigt, der in der ausgewählten Spalte mit dem Suchbegriff übereinstimmt.

Liste sortieren:

 Klicken Sie auf die Pfeile neben der Spaltenüberschrift, um die Tabelle in aufsteigender oder absteigender Reihenfolge nach dem Spalteninhalt zu sortieren.

Spalten ein-/ausblenden:

 Klicken Sie auf das Optionsmenü **Ansehen** auf der rechten Seite wählen Sie die Spalten aus, die in der Tabelle angezeigt werden sollen ( $\mathcal{O}/\mathcal{D}$  = eingeblendet/ausgeblendet). Bezeichnungen von Spalten, die nicht ausgeblendet werden können, sind grau hinterlegt.

#### **Anzahl der Listeneinträge ändern**

 Wählen Sie rechts unterhalb der Liste die maximale Anzahl der Einträge aus, die auf einer Seite angezeigt werden sollen (10, 25, 50, 100).

#### **Liste durchblättern**

Wenn mehr Listeneinträge als die ausgewählte Anzahl vorhanden sind, können Sie die gesamte Tabelle Seite für Seite durchblättern. Die Anzahl der Seiten wird unterhalb der Liste angezeigt. Die aktuelle Seite wird hervorgehoben.

- Klicken Sie auf **Vorherige** oder auf **Nächste**, um die Liste seitenweise durchzublättern.
- Klicken Sie auf eine bestimmte Seitennummer, um direkt zur gewünschten Seite zu gelangen.

# <span id="page-19-0"></span>**Menü des Web-Konfigurators – Überblick**

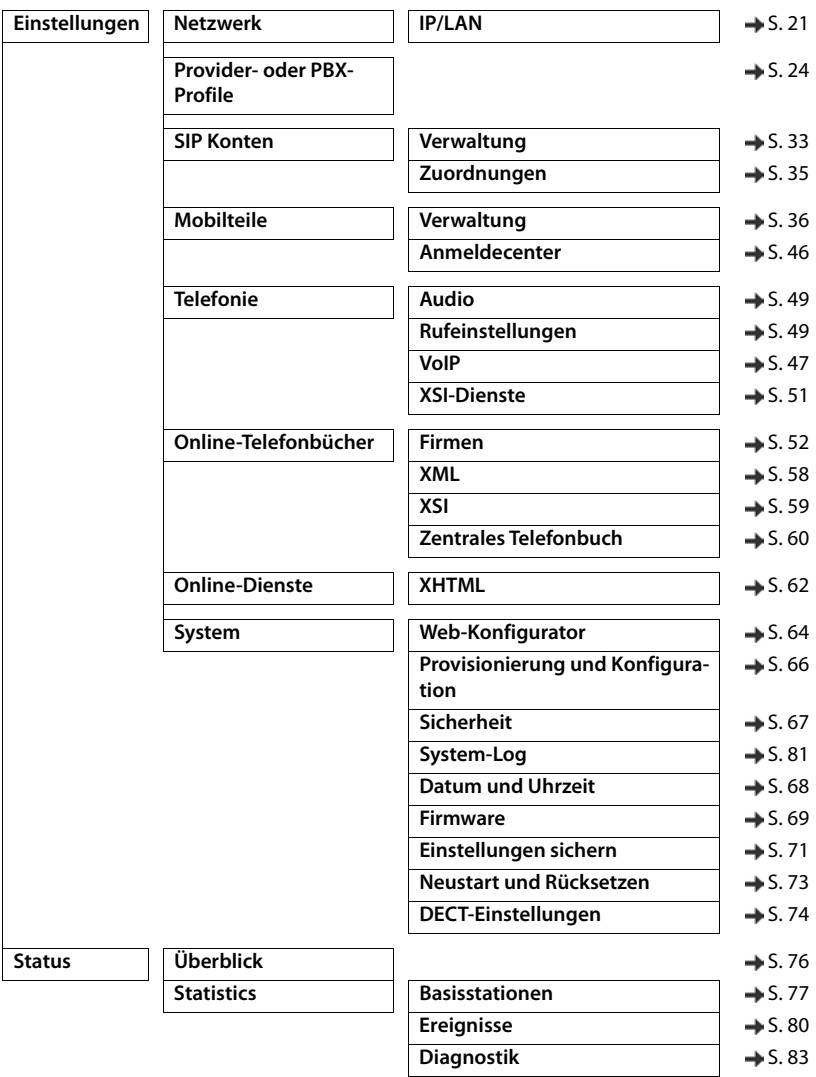

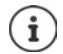

Die Rolle **user** verfügt nur über eingeschränkten Zugriff auf die Bedienoberfläche. Wenn Sie sich als **user** anmelden, sind die meisten Menüeinträge ausgeblendet.

# <span id="page-20-2"></span><span id="page-20-0"></span>**Netzwerkadministration**

# <span id="page-20-3"></span><span id="page-20-1"></span>**IP- und VLAN-Einstellungen**

Auf dieser Seite wird das Gerät in das lokale Netzwerk Ihres Unternehmens integriert. Sie steht nur für die Benutzerrolle **admin** zur Verfügung.

#### **Einstellungen Netzwerk IP/LAN**

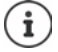

Wenn Sie die IP-Adresse des Geräts ändern oder ein Fehler beim Ändern der IP-Einstellungen auftritt, ist die Verbindung zur Web-Bedienoberfläche möglicherweise unterbrochen.

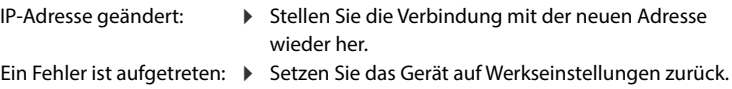

[Basisstation zurücksetzen](#page-13-2)  $($   $\rightarrow$  [S. 14](#page-13-2))

#### **Gerätename im Netzwerk**

 Geben Sie eine Bezeichnung für das Gerät ein. Sie wird zur Identifizierung des Geräts in der Netzwerkkommunikation verwendet.

#### **Adresszuweisung**

#### **Netzwerktyp**

 Wählen Sie das in Ihrem lokalen Netzwerk verwendete IP-Protokoll aus: Derzeit wird nur **IPv4** unterstützt.

#### **IP-Adresstyp**

- Wählen Sie **Dynamisch**, wenn Ihr Gerät die IP-Adresse über einen DHCP-Server bezieht.
- Wählen Sie **Statisch**, wenn Sie dem Gerät eine feste IP-Adresse zuweisen möchten.

Bei der Einstellung **Dynamisch** werden alle weiteren Einstellungen automatisch konfiguriert. Sie werden lediglich angezeigt und können nicht geändert werden.

Wenn Sie **Statisch** als Adresstyp gewählt haben, müssen Sie folgende Einstellungen vornehmen.

#### **IP-Adresse**

 Geben Sie eine IP-Adresse für das Gerät ein. Über diese IP-Adresse kann das Gerät von anderen Teilnehmern in Ihrem lokalen Netzwerk erreicht werden.

Die IP-Adresse besteht aus vier verschiedenen Zahlengruppen mit Dezimalwerten von 0 bis 255, die durch einen Punkt getrennt sind, z. B. 192.168.2.1.

Die IP-Adresse muss in dem Adressblock enthalten sein, der vom Router/Gateway für das lokale Netzwerk verwendet wird. Der gültige Adressblock wird durch die IP-Adresse für Router/ Gateway und die **Subnetzmaske** definiert.

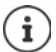

Die IP-Adresse muss im gesamten Netzwerk eindeutig sein, d. h. sie darf nicht von

einem anderen mit dem Router/Gateway verbundenen Gerät verwendet werden. Die feste IP-Adresse darf nicht dem Adressblock angehören, der für den DHCP-Server

für den Router bzw. das Gateway reserviert ist.

Überprüfen Sie die Einstellungen am Router oder fragen Sie Ihren Netzwerkadministrator.

#### **Subnetzmaske**

Die Subnetzmaske gibt an, aus wie vielen Teilen einer IP-Adresse das Netzwerkpräfix bestehen muss. So bedeutet beispielsweise 255.255.255.0, dass die ersten drei Teile einer IP-Adresse für alle Geräte im Netzwerk gleich sein müssen, während der letzte Teil für jedes Gerät spezifisch ist. Bei der Subnetzmaske 255.255.0.0 sind nur die ersten beiden Teile für das Netzwerk-Präfix reserviert.

Geben Sie die Subnetzmaske ein, die in Ihrem Netzwerk verwendet wird.

#### **Standard-Gateway**

Das Standard-Gateway ist in der Regel der Router bzw. das Gateway des lokalen Netzwerks. Das Integrator-/DECT-Manager-Gerät benötigt diese Informationen, um auf das Internet zugreifen zu können.

 Geben Sie die lokale (private) IP-Adresse für das Standard-Gateway ein, über das das lokale Netzwerk mit dem Internet verbunden ist (z. B. 192.168.2.1).

#### **Bevorzugter DNS**

Das DNS (Domain Name System) ermöglicht es, symbolischen Namen öffentliche IP-Adressen zuzuordnen. Der DNS-Server muss den DNS-Namen in die IP-Adresse umwandeln, wenn eine Verbindung zu einem Server hergestellt wird.

 Geben Sie die IP-Adresse des bevorzugten DNS-Servers ein. Sie können hier die IP-Adresse Ihres Routers/Gateways angeben. Dadurch werden Adressanfragen vom Integrator/DECT-Manager an seinen DNS-Server weitergeleitet. Es ist kein DNS-Server voreingestellt.

#### **Alternativer DNS**

 Geben Sie die IP-Adresse des alternativen DNS-Servers ein, der bei Nichterreichbarkeit des bevorzugten DNS-Servers verwendet werden soll.

## **VLAN**

Angaben in diesem Bereich sind nur erforderlich, wenn Sie Ihr Telefonsystem mit einem lokalen Netzwerk verbinden, das in virtuelle Teilnetze (VLAN - Virtual Local Area Network) unterteilt ist. In einem getaggten VLAN werden Datenpakete den einzelnen Teilnetzen über Tags (Markierungen) zugeordnet, die unter anderem aus einer VLAN-Kennung und der VLAN-Priorität bestehen.

Sie müssen in der Konfiguration des Telefonsystem die VLAN-Kennung und die VLAN-Priorität speichern. Diese Daten erhalten Sie von Ihrem VLAN-Provider.

#### **VLAN-Tagging**

 Aktivieren Sie das Kontrollkästchen neben **VLAN-Tagging**, wenn das Telefonsystem das VLAN-Tagging nutzen soll.

#### **VLAN-Identifikator**

 Geben Sie die VLAN-Kennung ein, die das Teilnetzwerk eindeutig identifiziert. Wertebereich: 1–4094.

#### **VLAN-Priorität**

Die VLAN-Priorität ermöglicht z. B. die Priorisierung der Sprachdatenübertragung.

 Wählen Sie aus dem Optionsmenü die Priorität für die Daten des Telefonsystems aus. Wertebereich:  $0-7$  ( $0 =$  niedrigste,  $7 =$  höchste Priorität; Voreinstellung = 6)

Achten Sie darauf, dass die Angaben in **VLAN-Identifikator** bzw. **VLAN-Priorität** korrekt eingetragen sind. Fehlerhafte Einstellungen können zu Problemen führen, wenn das Gerät zu Konfigurationszwecken angeschlossen wird.

Bei Bedarf müssen Sie mittels Gerätetaste einen Hardware-Reset durchführen ( $\rightarrow$  [S. 13\)](#page-12-3). Dabei gehen alle Einstellungen verloren.

# <span id="page-23-2"></span><span id="page-23-0"></span>**Provider- und Telefonanlagenprofile**

Sie können bis zu 20 verschiedene VoIP-Telefonanlagenprofile bzw. VoIP-Providerprofile nutzen, z. B. für

- die VoIP-Telefonanlage Ihres Unternehmens
- und/oder öffentliche Provider, bei denen Sie VoIP-Dienste angefordert haben

Auf dieser Seite können Sie eine Liste von Systemen erstellen, die VoIP-Verbindungen und andere Dienste für Ihre Telefone bereitstellen.

Auf der Seite werden alle verfügbaren VoIP-Verbindungen aufgeführt. Sie steht nur für die Benutzerrolle **admin** zur Verfügung.

#### **Einstellungen Provider- oder PBX-Profile**

- **Name** Angezeigt wird die Bezeichnung, die Sie für die Verbindung angegeben haben, oder die Standardbezeichnung (IP1 - IP20). Diese kann bearbeitet werden ( $\rightarrow$  [S. 24\)](#page-23-1).
- **Domain** Domain-Komponente der Benutzeradresse. Wenn die Verbindung nicht verwendet wird, wird **Nicht konfiguriert** angezeigt.
- Verwenden Sie die Schaltflächen **Vorherige**/**Nächste** um zwischen den VoIP-Verbindungen 1 bis 10 und 11 bis 20 zu wechseln.

#### **Provider- und Telefonanlagenprofile konfigurieren**

 Klicken Sie neben der Bezeichnung der VoIP-Verbindung, die Sie bearbeiten möchten, auf  $\triangle$  ... Die Provider-/Telefonanlagen-Konfigurationsseite wird geöffnet ( $\rightarrow$  [S. 24](#page-23-1)).

# <span id="page-23-3"></span><span id="page-23-1"></span>**Profile für Provider- und Telefonanlagen konfigurieren**

Auf dieser Seite können Sie die Daten für das ausgewählte Profil von Provider- bzw. Telefonanlagen bearbeiten.

Sie steht nur für die Benutzerrolle **admin** zur Verfügung.

#### **Verbindungsname oder Rufnummer**

 Geben Sie eine Bezeichnung für das Provider- bzw. Telefonanlagenprofil ein. Die Bezeichnung wird in der Liste der Provider/Telefonanlagen angezeigt. Um zwischen verschiedenen Verbindungen zu unterscheiden, sollte hier der jeweilige VoIP-Provider angegeben werden.

#### **Telefonanlage**

#### **System**

 Wählen Sie aus dem Optionsmenü die Art der Telefonanlage aus, die Sie für die VoIP-Provisionierung nutzen.

## **Allgemeine Provider-Daten**

#### **Domain**

 Geben Sie die Domain-Komponente der Benutzeradresse (SIP-URI) ein. Zusammen mit dem Benutzernamen des Telefons wird sie dazu verwendet, um die Address Of Record (AOR) aufzubauen bzw. um aus der gewählten Nummer ein Ziel zu ermitteln.

Beispiele:

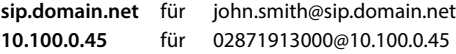

#### **Proxy-Serveradresse**

Der SIP-Proxy ist der Gateway-Server Ihres VoIP-Providers und der erste SIP-Server, an den das Gerät SIP-Anfragen senden soll und von dem es Anfragen erwartet.

 Geben Sie die IP-Adresse oder den (voll qualifizierten) DNS-Namen Ihres SIP-Proxyservers ein (max. 74 Zeichen, 0 - 9, a - z, A - Z, -, ., ).

Beispiele: **10.100.0.45** oder **sip.domain.net** oder **sipproxy01.domain.net**

#### **Proxy-Serverport**

 Geben Sie die Portnummer des ersten SIP-Servers ein, an den das Gerät SIP-Anfragen senden soll und von dem es Anfragen erwartet.

Bereich: 1-65535; Standardeinstellung: **5060** (für UDP/TCP), **5061** (für TLS)

Die DNS-SRV-Suche nach redundanten SIP-Servern liefert möglicherweise einen anderen Server-Port, der dann stattdessen verwendet wird.

#### **Anmelde-Refreshzeit**

 Geben Sie das Zeitintervall (in Sekunden) ein, in denen das Telefon die Registrierung beim VoIP-Server (SIP-Proxy) wiederholen soll. Es wird eine Anfrage gesendet, um eine Session einzurichten. Die Wiederholung ist erforderlich, damit der Eintrag des Telefons in den Tabellen des SIP-Proxys erhalten bleibt und das Telefon somit erreichbar ist. Die Wiederholung wird für alle aktivierten VoIP-Verbindungen durchgeführt.

Werte: 1 - 5 Stellen, > 0; Standardwert: **600** Sekunden

#### **Transportprotokoll**

- Wählen Sie zwischen UDP, TCP und TLS aus.
- UDP UDP (User Datagram Protocol) ist ein nicht session-basiertes Protokoll. Bei UDP wird keine feste Verbindung aufgebaut. Die Datenpakete ("Datagramme") werden als Broadcast gesendet. Der Empfänger ist allein dafür verantwortlich, dass die Daten empfangen werden. Der Absender wird nicht darüber informiert, ob die Daten empfangen werden oder nicht.
- TCP TCP (Transmission Control Protocol) ist ein session-basiertes Übertragungsprotokoll. Es baut eine Verbindung zwischen Sender und Empfänger für den Datentransport auf und überwacht und beendet diese Verbindung.
- TLS TLS (Transport Layer Security) ist ein Protokoll für die Verschlüsselung bei der Datenübertragung im Internet. TLS ist ein übergeordnetes Transportprotokoll.

#### **SIP-Sicherheit (SIPS) verwenden**

Nur bei Auswahl von TLS. SIPS erweitert SIP um die TLS/SSL-Verschlüsselung. Die Verwendung von SIPS macht es schwieriger, die Verbindung abzuhören. Die Daten werden über das Internet verschlüsselt übertragen.

 Aktivieren/deaktivieren Sie das Kontrollkästchen, um die Verwendung von SIPS zu aktivieren/deaktivieren.

#### **SRTP-Optionen**

SRTP (Secure Realtime Protocol) ist ein Sicherheitsprofil zur Gewährleistung von Vertraulichkeit, Integrität, Wiedergabeschutz und Nachrichtenauthentifikation für die audiovisuelle Datenübertragung über IP-basierte Netzwerke.

Wählen Sie aus, welche Anrufe angenommen werden sollen:

**Secure Real Time Protocol** Für Sprachverbindungen ist die Sicherheit aktiviert. **Annehmen von Nicht-SRTP-Anrufen** Nicht sichere Anrufe werden auch bei aktiviertem SRTP angenommen.

#### **Deregistrieren nicht verbundener HS**

SIP-Konten von Mobilteilen, die nicht erreichbar sind, können automatisch abgemeldet werden.

Klicken Sie auf **Ja**/**Nein**, um automatisches Abmelden zuzulassen/zu verbieten.

#### **Redundanzeinstellungen**

#### **Redundanz - DNS-Abfrage**

VoIP-Provider bieten SIP-Server-Redundanz für Lastausgleich und Servicezuverlässigkeit. SIP-Server können über DNS mithilfe verschiedener Abfragen identifiziert werden:

A Nur die angegebenen IP-Adressen und die zugehörigen Port-Nummern werden erfasst. SRV + A Findet einen verfügbaren Server-Port für den angegebenen Proxy- und Regis-

trierungsserver. Bei DNS SRV braucht ein Client anstelle des eigentlichen Servers nur zu wissen, nach welcher Art Service er sucht.

NAPTR (NAPTR  $+$  SRV  $+$  A) NAPTR-Einträge werden in Verbindung mit SRV-Einträgen verwendet, um festzustellen, welche Arten von Diensten für einen Namen verfügbar sind.

#### **Failover-Server**

#### Wenn **Redundanz - DNS-Abfrage** = A

Falls Ihr Provider einen Failover-Server unterstützt, können Sie die entsprechenden Daten hier eingeben.

 Aktivieren/deaktivieren Sie mithilfe der Auswahlfelder neben **Anmeldung einschalten** die Nutzung eines Failover-Servers.

#### **Anmeldeserver**

 Geben Sie die IP-Adresse oder den voll qualifizierten DNS-Namen des Failover-Registrierungsservers ein.

#### **SIP-Server-Port**

Geben Sie den Kommunikationsport ein, der beim Failover-Registrar-Server verwendet wird.

Bereich: 1-65535; Standardeinstellung: **5060** (für UDP/TCP), **5061** (für TLS)

#### **Netzwerkdaten des Providers**

#### **Outbound-Proxymodus**

Das N610 IP PRO ermöglicht die Konfiguration eines Outbound-Proxys. Ungeachtet aller anderen SIP-Protokollregeln sendet das System bei Aktivierung (**Immer**) immer alle ausgehenden Anforderungen an diesen Outbound-Proxy. Es kann sich um einen Outbound-Proxy im lokalen Netzwerk handeln, der vom lokalen Netzwerkbetreiber bereitgestellt wird, oder um einen Outbound-Proxy im öffentlichen Netzwerk, das vom Netzwerk-/VoIP-Provider bereitgestellt wird.

- Geben Sie an, wann der Outbound-Proxy verwendet werden soll.
- **Immer** Sämtliche vom System gesendeten Signalisierungs- und Sprachdaten werden an den Outbound-Proxy gesendet.
- **Nie** Der Outbound-Proxy wird nicht verwendet.

Wenn die weitere Outbound-Proxy-Konfiguration mit der Proxy- und Registrar-Konfiguration übereinstimmt, ist sie unnötig und wird ignoriert.

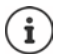

Die von einem SIP-Telefon gesendete DHCP-Option 120 "sip server" setzt intern die Outbound-Proxy-Adresse und Port-Einstellung außer Kraft. Der **Outbound-Proxymodus** ist nach wie vor und ausschließlich in den Händen des lokalen Geräteadministrators. Durch Einstellen von **Outbound-Proxymodus** auf **Nie** können Sie verhindern, dass das DECT-VoIP-Telefon die DHCP-Option 120 nutzt. Um die DHCP-Option 120 zu gestatten, müssen Sie für **Outbound-Proxymodus** die Option **Immer** wählen.

#### **Outbound-Server-Adresse**

Dabei handelt es sich um die Adresse, an die das Gerät alle SIP-Anfragen senden soll und von der es (im Falle einer erfolgreichen Registrierung) Anfragen erwartet.

 Geben Sie den (voll qualifizierten) DNS-Namen bzw. die IP-Adresse des Outbound-Proxys Ihres Providers ein.

#### Beispiel: **10.100.0.45** oder **sip.domain.net** oder **sipproxy01.domain.net**

Ist das Feld **Outbound-Server-Adresse** leer, funktioniert das System unabhängig vom gewählten Modus, wie bei **Outbound-Proxymodus** = **Nie**.

#### **Outbound-Proxyport**

Dabei handelt es sich um die Port-Nummer des Outbound-Proxy-Servers, an die das Gerät alle SIP-Anfragen senden soll (und von der es im Falle einer erfolgreichen Registrierung Anfragen erwartet).

Geben Sie den Kommunikationsport ein, der vom Outbound-Proxy verwendet wird.

Bereich: 1-65535; Standardeinstellung: **5060** (für UDP/TCP), **5061** (für TLS)

#### **Outbound-Proxyport** ist leer und **Outbound-Server-Adresse** ist ein Name:

Um SIP-Server zu lokalisieren und für Lastausgleich und Redundanz auszuwählen, werden RFC3263-Regeln verwendet.

#### **Outbound-Proxyport** ist eine feste Zahl:

Die Verwendung von DNS-SRV-Einträgen gemäß RFC3263 wird gesperrt.

#### **SIP SUBSCRIBE für Net-AM MWI**

Ist die Option aktiviert, wird das System zum Empfang von Benachrichtigungen über neue Nachrichten auf dem Netzanrufbeantworter angemeldet.

 Aktivieren/deaktivieren Sie mithilfe der Auswahlfelder neben **SIP SUBSCRIBE für Net-AM MWI** die SIP-Anmeldung.

#### **DTMF über VoIP-Verbindungen**

Die MFV-Signalisierung (Mehrfrequenzwahlverfahren) ist z. B. für die Abfrage und Steuerung bestimmter Netzanrufbeantworter über Zifferncodes, für die Steuerung von automatischen Telefonbuchabfragen bzw. für die Fernbedienung des lokalen Anrufbeantworters erforderlich.

Um MFV-Signale über VoIP zu senden, müssen Sie festlegen, wie Tastencodes in MFV-Signale umgewandelt und als MFV-Signale gesendet werden sollen: als akustische Informationen über den Sprachkanal oder als "SIP Info-Meldung".

Fragen Sie bei Ihrem VoIP-Provider nach, welche Art der MFV-Übertragung unterstützt wird.

#### **Automatische Aushandlung der DTMF Übertragung**

 Bei jedem Anruf versucht das Telefon, den passenden MFV-Signaltyp für den aktuell ausgehandelten Codec einzustellen: Wählen Sie **Ja**.

Das System verwendet das Übertragungsverfahren, das ausgehend von der folgenden Prioritätsreihenfolge am besten zu den empfangenen Parametern des Gesprächspartners passt:

- senden über RFC2833, wenn der PT (Payload Type) für Telefonereignisse vom Gesprächspartner bereitgestellt wird
- senden über SIP INFO application/dtmf-relay, wenn die Methode SIP INFO vom Gesprächspartner unterstützt wird
- senden als in-band-Audiosignal
- Keine automatischen Versuche, den MFV-Signaltyp festzulegen: Wählen Sie **Nein** (MFV-Übertragung ist standardmäßig **Audio**).

#### **Sendeeinstellungen für die MFV-Übertragung**

Nehmen Sie die erforderlichen Einstellungen für das Senden von MFV-Signalen vor:

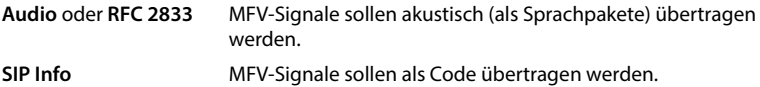

#### **Verbindungsspezifische Klingeltöne**

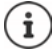

Nicht verfügbar, wenn sich das Gerät im Modus **All in one + internal telephony dynamic IP** befindet.

Sie können für interne und externe Anrufe, sowie für Gruppen-Anrufe, die Türklingel, Notrufe und einen optionalen Anruftyp verschiedene Klingeltöne einstellen.

**Voraussetzung**: Der Provider/die Plattform sendet die korrekte Information im Alert-Info-Feld im SIP-Header.

Der Benutzer kann am Mobilteil verschiedene Klingeltöne für bestimmte Anrufe auswählen. Hier legen Sie fest, welche Klingeltöne für den Benutzer zur Auswahl angeboten werden.

 Geben Sie im Feld **Name** den Namen des Eintrags ein, der im Menü des Mobilteils angezeigt werden soll.

**Hinweis**: der Name **Interne Anrufe** kann nicht geändert werden.

 Das Feld **Alert-Info Muster** enthält die Info-Alert-Definition, die im SIP-Header stehen muss, um den den entsprechenden Anruftyp zu identifizieren.

Feld leer: Der Eintrag wird im Menü des Mobilteils nicht angezeigt.

## **Einstellungen für Codecs**

Die Tonqualität bei VoIP-Anrufen hängt hauptsächlich von dem für die Übertragung verwendeten Codec und der verfügbaren Bandbreite der Netzwerkverbindung ab. Bei einem "besseren" Codec (besserer Tonqualität) müssen mehr Daten übertragen werden, d. h. er benötigt eine Netzwerkverbindung mit einer größeren Bandbreite. Sie können die Tonqualität ändern, indem Sie die Sprach-Codec auswählen, die Ihr Telefon verwenden soll, und indem Sie die Reihenfolge angeben, in der die Codecs beim Aufbau einer VoIP-Verbindung vorgeschlagen werden sollen. Die Standardeinstellungen für die verwendeten Codecs werden auf dem Telefonsystem gespeichert, und zwar jeweils eine Einstellung, die für niedrige Bandbreiten optimiert ist und eine, die für hohe Bandbreiten optimiert ist.

Beide an einer Telefonverbindung beteiligten Parteien (Anrufer/Absender und Empfänger) müssen denselben Sprach-Codec verwenden. Der Sprach-Codec wird zwischen Sender und Empfänger beim Verbindungsaufbau ausgehandelt.

#### **Aktive Codecs / Verfügbare Codecs**

Die folgenden Sprach-Codecs werden unterstützt:

G.722 Herausragende Tonqualität. Der Breitband-Codec G.722 arbeitet mit derselben Bitrate wie PCMA/PCMU (64 kBit/s pro Sprachverbindung), doch mit einer höheren Abtastrate (16 kHz).

Um Breitbandverbindungen über G.722 zu ermöglichen, müssen Sie den Codec auf der Seite **Telefonie** – **VoIP** explizit aktivieren (→ [S. 49\)](#page-48-2)

- PCMA/ (Puls-Code-Modulation) Hervorragende Tonqualität (vergleichbar mit ISDN). Es ist eine
- PCMU Bandbreite von 64 kBit/s pro Sprachverbindung erforderlich.

PCMA (G.711 A-law): wird in Europa und den meisten Ländern außerhalb der USA genutzt.

PCMA (G.711 μ-law): wird in den USA genutzt.

G.729A Durchschnittliche Tonqualität. Es ist eine Bandbreite von max. 8 kBit/s pro Sprachverbindung erforderlich.

Einen Codec aktivieren/deaktivieren:

 Wählen Sie aus der Liste **Verfügbare Codecs**/**Aktive Codecs** den erforderlichen Codec aus und klicken Sie auf  $\leftarrow$  /  $\rightarrow$ .

Legen Sie fest, in welcher Reihenfolge die Codecs verwendet werden sollen:

 Wählen Sie aus der Liste **Aktive Codecs** den erforderlichen Codec aus und klicken Sie auf  $\triangle$  /  $\triangle$ , um ihn nach oben/unten zu verschieben.

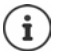

Die Auswahl der Codecs G.722 und G.729 wirkt sich dahingehend auf die Systemkapazität aus, dass weniger parallele Anrufe pro Basisstation getätigt werden können.

#### <span id="page-29-0"></span>**Anzahl paralleler Gespräche pro Basisstation abhängig vom Codec**

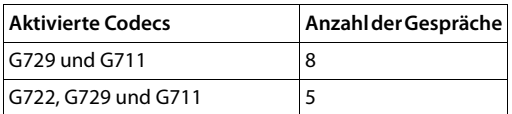

#### **RTP Packetisation Time (ptime)**

Zeitspanne in Millisekunden, die durch die Audiodaten in einem Paket dargestellt wird.

 Wählen Sie die Größe der zu sendenden RTP-Pakete aus. Die verfügbaren Optionen sind 10 / 20 / 30 ms.

#### **Signalisierungsoptionen für 'Halten' im Session Description Protocol (SDP)**

Gespräch halten bedeutet, dass ein Teilnehmer anfordert, ein aktives Gespräch im Hintergrund zu halten. Der anfordernde Teilnehmer sendet die Anforderung re-INVITE zusammen mit einem SDP-Angebot (Session Description Protocol) an den gehaltenen Client. Das SDP-Angebot enthält die Attributzeile a=inactive bzw. a=sendonly.

 Wählen Sie aus, welches Attribut im SDP-Angebot gesendet werden soll: **inaktiv** Der SIP-Endpunkt wird Daten weder senden noch empfangen. **nur Senden** Der SIP-Endpunkt wird nur Daten senden, aber keine Daten empfangen.

#### **Halten in Richtung Transfer-Ziel**

Das Gerät ermöglicht die Rufweiterleitung nach Rückfrage oder ohne Rückfrage.

 Legen Sie fest, ob ein Rückfragegespräch mit Weiterleitungsziel vor der Weiterleitung auf Halten gesetzt werden soll (**Ja**) oder nicht (**Nein**).

#### **Anzeige von Anruferinformationen**

 Wählen Sie aus dem Optionsmenü **Anruferinformationen** aus, welche Informationen im SIP-Header an den empfangenden Teilnehmer übertragen werden dürfen. Welche Informationen tatsächlich übertragen werden, wird vom Provider festgelegt.

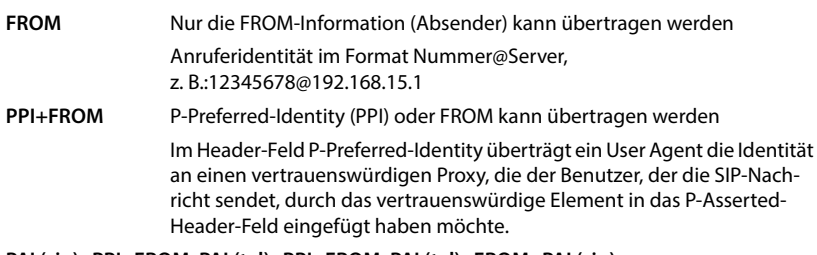

#### **PAI (sip)+PPI+FROM, PAI (tel)+PPI+FROM, PAI (tel)+FROM+PAI (sip)**

P-Asserted-Identity (PAI), PPI oder FROM kann übertragen werden

PAI (sip): Im Header-Feld P-Asserted-Identity wird von vertrauenswürdigen SIP-Einheiten (normalerweise von Vermittlern) die Identität des Benutzers, der eine SIP-Nachricht sendet, übertragen, wie sie durch die Authentifikation verifiziert wurde.

PAI (tel): statt der SIP-URI wird die TEL-URI (Telefonnummer) übertragen.

#### **Service-Codes**

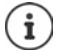

Nicht verfügbar, wenn sich das Gerät im Modus **All in one + internal telephony dynamic IP** befindet.

Service-Codes sind vom Provider oder von der Telefonanlage bereitgestellte Tastenfolgen, um bestimmte Funktionen am Mobilteil zu aktivieren/deaktivieren. Sie können die entsprechenden Service-Codes für die Aktivierung/Deaktivierung von CCBS und CCNR einstellen.

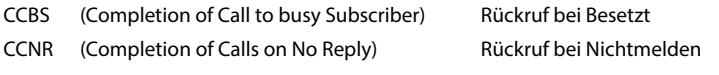

 Geben Sie in den Textfeldern **Call Completion on (CCBS, CCNR)/Call Completion aus (CCBS, CCNR)** die Tastenfolge zum Aktivieren/Deaktivieren von CCBS und CCNR ein.

#### **CSTA**

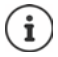

Nicht verfügbar, wenn sich das Gerät im Modus **All in one + internal telephony dynamic IP** befindet.

CSTA (Computer Supported Telecommunications Applications) ist ein Standard für die herstellerunabhängige Interaktion zwischen Computer und Telefonanlage. Wenn Ihre Telefonanlage CSTA-Anwendungen für die Nutzung durch die angemeldeten Mobilteile bereitstellt, müssen Sie hier den Standard aktivieren. Die Kontodaten für den Zugang können für jedes Mobilteil separat konfiguriert werden  $($   $\rightarrow$  [S. 45](#page-44-0)).

Legen Sie fest, ob CSTA aktiviert werden soll (**Ja**) oder nicht (**Nein**).

#### **Profil löschen**

**▶ Klicken Sie auf Löschen**, um das Profil zu löschen ▶ Bestätigen Sie den Vorgang mit Ja.

# <span id="page-32-2"></span><span id="page-32-0"></span>**SIP-Konten**

Sie können SIP-Konten einrichten und sie Mobilteilen zuweisen, die an der Basisstation angemeldet sind. Einem Mobilteil können mehrere Konten zugewiesen werden. Ein Konto kann mehreren Mobilteilen zugewiesen werden.

Ein Mobilteil kann zum Beispiel verschiedene Konten für eingehende und ausgehende Anrufe oder mehrere Konten für eingehende Anrufe haben. Teams können die gleiche Telefonnummer für eingehende Anrufe zugewiesen bekommen. Benutzer können sich gegenseitig anrufen oder externe Anrufe an interne Teilnehmer weiterleiten.

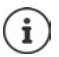

Die Funktion ist nur verfügbar, wenn das Gerät sich im Modus **All in one + internal telephony - dynamic IP** befindet.

## <span id="page-32-3"></span><span id="page-32-1"></span>**SIP-Konten verwalten**

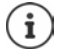

Es muss mindestens ein Provider- oder Telefonanlagenprofil vorhanden sein  $(4.5.24)$ .

Auf dieser Seite können Sie SIP-Konten einrichten und sie Mobilteilen zuweisen.

Sie steht nur für die Benutzerolle **admin** zur Verfügung.

#### **Einstellungen SIP Konten Verwaltung**

Die aktuell konfigurierten SIP-Konten werden mit den folgenden Informationen aufgelistet:

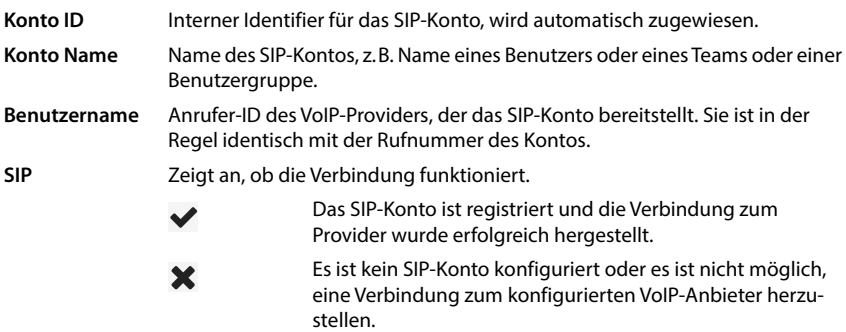

## **Aktionen**

#### **SIP-Konto hinzufügen**

 Klicken Sie auf **Hinzufügen**. . . die Seite für die Konfiguration des SIP-Kontos wird geöffnet  $(4.5.34)$ .

#### **SIP-Konto aus der Liste löschen**

 Aktivieren Sie das Kontrollkästchen neben dem zu löschenden SIP-Konto. Mehrfachauswahl ist möglich. ▶ Klicken Sie auf Löschen ▶ Bestätigen Sie mit Ja ... alle ausgewählten SIP-Konten werden gelöscht.

#### **Daten eines DECT-Managers bearbeiten**

Klicken Sie neben dem Namen des SIP-Kontos, das Sie bearbeiten möchten, auf  $\bullet$  ... die Seite für die Konfiguration des SIP-Kontos wird geöffnet ( $\rightarrow$  [S. 34\)](#page-33-0).

#### <span id="page-33-0"></span>**SIP-Konten registrieren**

Auf dieser Seite können Sie SIP-Konten einrichten und Mobilteilen zuweisen.

Geben Sie die Daten für das SIP-Konto ein.

#### **SIP Konto-Name**

 Geben Sie einen Namen für das SIP-Konto ein, der eine Hinweis auf seine Verwendung gibt, z.B. den Namen eines Benutzers, einer Anrufgruppe oder einer Organisationseinheit.

#### **Persönliche Provider-Daten**

#### **Anmeldename**

 Geben Sie den Namen für die SIP-Authentifizierung ein. Der **Anmeldename** fungiert bei der Registrierung beim SIP-Proxy-/Registrar-Server als Zugangskennung. Er ist in der Regel identisch mit der Rufnummer des VoIP-Kontos. Wert: max. 74 Zeichen

#### **Anmeldepasswort**

 Geben Sie das Passwort für die SIP-Authentifizierung ein. Das Telefon braucht das Passwort für die Registrierung beim SIP-Proxy-/Registrar-Server. Wert: max. 74 Zeichen

#### **Benutzername**

 Geben Sie die Anruferkennung für das VoIP-Provider-Konto ein. Sie ist in der Regel identisch mit der Rufnummer des VoIP-Kontos. Wert: max. 74 Zeichen

#### **Angezeigter Name**

Der Anzeigename wird für die Darstellung des Namens des Anrufers verwendet. In seltenen Fällen überprüfen SIP-Netzwerke den Anzeigenamen auf lokale Richtlinien des SIP-Netzwerkes.

In der Regel ist der Anzeigename optional.

 Geben Sie einen beliebigen Namen ein, der für den Anrufer auf dem Display des anderen Teilnehmers angezeigt werden soll. Wert: max. 74 Zeichen

#### **VoIP-Provider**

 Wählen Sie eine konfigurierte Telefonanlage oder einen Provider aus dem Auswahlmenü. Die Verbindung muss auf der Seite Provider- oder PBX-Profile konfiguriert werden ( $\rightarrow$  [S. 24](#page-23-3)).

#### **Konfiguration der Netzwerk-Mailbox**

#### **Rufnummer oder SIP-Name (URI)**

- Geben Sie **Rufnummer oder SIP-Name (URI)** der Netzwerk-Mailbox ein.
- Aktivieren Sie die Funktion mit dem Kontrollkästchen **Netzanrufbeantworter aktivieren**.

#### **Mobilteile SIP-Konten zuweisen**

Es werden Listen von bereits zugewiesenen und verfügbaren Mobilteilen für eingehende und ausgehende Anrufe angezeigt.

 Wählen Sie das gewünschte Mobilteil aus der Liste **Zugeordnete Mobilteile** / **Verfügbare Mobilteile** list und verschieben Sie es mithilfe der Schaltflächen ← / → von einer Liste in die andere.

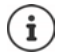

Wenn Sie noch keine Mobilteile angemeldet haben, können Sie die Zuordnung später vornehmen.

## <span id="page-34-1"></span><span id="page-34-0"></span>**SIP-Konten zuweisen**

Auf dieser Seite können Sie SIP-Konten noch nicht zugewiesenen Mobilteilen zuweisen oder Zuweisungen ändern.

Sie steht nur in der Bedienoberfläche für die Benutzerrolle **admin** zur Verfügung.

**Einstellungen SIP Konten Zuordnungen**

Alle registrierten Mobilteile werden unter **Internes Mobilteil** aufgelistet.

Alle registrierten SIP-Konten werden sowohl im Optionenmenü **Ausgehend** als auch unter **Eingehend** aufgelistet. Für jedes Mobilteil können Sie ein SIP-Konto für ausgehende und mehrere SIP-Konten für eingehende Anrufe auswählen.

- Wählen Sie aus dem Optionenmenü **Ausgehend** das SIP-Konto, das für ausgehende Anrufe verwendet werden soll.
- Wählen Sie aus den unter **Eingehend** angezeigten SIP-Konten das Konto/die Konten, die Sie dem Mobilteil für eingehende Anrufe zuweisen wollen.

# <span id="page-35-2"></span><span id="page-35-0"></span>**Mobilteile**

Mit dem Web-Konfigurator können Sie alle Mobilteile am DECT-Netz anmelden und eine VoIP-Verbindung registrieren. Mit der Funktion **Hinzufügen** auf der Seite **Verwaltung** können Sie einzelne Mobilteile anmelden; im **Anmeldecenter** können Sie Gruppen von Mobilteilen in einem Arbeitsschritt anmelden.

Sie können die Einstellungen für Mobilteile bearbeiten, deaktivieren oder löschen und weitere Einstellungen vornehmen, z. B. für die Nutzung von Telefonbüchern und Netzwerkdiensten.

## <span id="page-35-1"></span>**Mobilteile verwalten**

Auf dieser Seite können Sie einzelne Mobilteile am Telefonsystem anmelden.

Sie steht für die Benutzerrollen **admin** und **user** zur Verfügung.

#### **Einstellungen Mobilteile Verwaltung**

Die derzeit angemeldeten Mobilteile und Platzhalter für registrierbare Mobilteile werden zusammen mit den folgenden Informationen auf der Seite aufgeführt:

Parameter für alle Geräterollen:

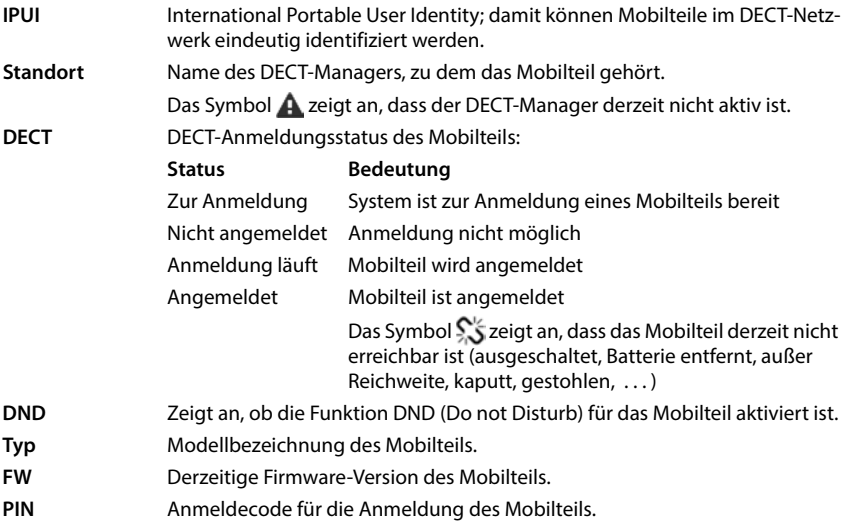
Parameter für alle Geräterollen außer **All in one + internal telephony - dynamic IP**:

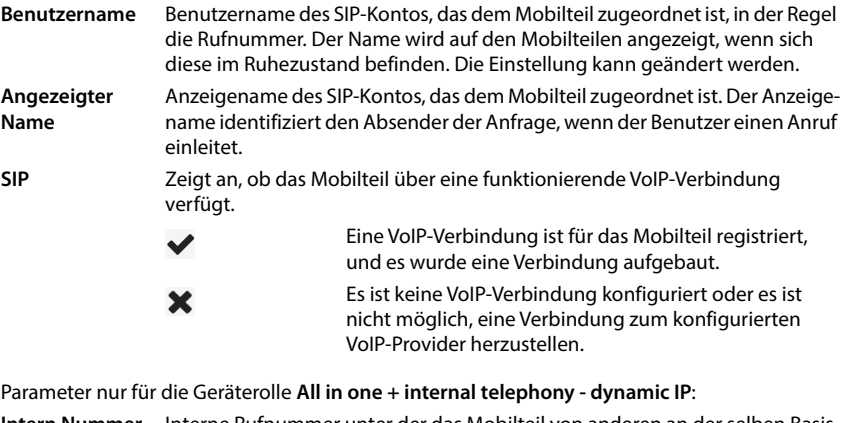

**Intern Nummer** Interne Rufnummer unter der das Mobilteil von anderen an der selben Basisstation angemeldeten Mobilteilen erreicht werden kann.

**Intern Name** Interner Name für das Mobilteil. Er wird im Ruhedisplay des Mobilteils angezeigt.

# **Aktionen**

### **Der Liste ein Mobilteil hinzufügen**

**EXECT:** Klicken Sie auf **Hinzufügen** . . . die Konfigurationsseite für Mobilteile wird geöffnet (→ [S. 39\)](#page-38-0).

### **Mobilteildaten für eine andere Konfiguration kopieren**

 Aktivieren Sie das Kontrollkästchen neben dem Mobilteil, dessen Einstellungen Sie kopieren möchten. ▶ Klicken Sie auf Kopieren . . . die Konfigurationsseite für Mobilteile wird geöffnet ( $\rightarrow$  [S. 39](#page-38-0)). Die Einstellungen des ausgewählten Mobilteils mit Ausnahme der persönlichen Daten werden für die neue Konfiguration des Mobilteils übernommen.

### **Das Mobilteil eines Benutzers durch ein anderes ersetzen**

 Aktivieren Sie das Kontrollkästchen neben dem Mobilteil des Benutzers, dem Sie ein anderes Mobilteil zuweisen möchten. Klicken Sie auf **Ersetzen** . . . die Konfigurationsseite für Mobilteile wird geöffnet (→ [S. 39](#page-38-0)). Das alte Mobilteil wird auf Zur Abmeldung gesetzt. Die persönlichen Providerdaten werden gelöscht. Die benutzer-spezifischen Daten bleiben erhalten. Sie können ein neues Mobilteil für den Benutzer registrieren.

### **Ein Mobilteil aus der Liste löschen**

 Aktivieren Sie das Kontrollkästchen neben dem zu löschenden Mobilteil. Mehrfachauswahl ist möglich. ► Klicken Sie auf Löschen ► Bestätigen Sie mit Ja . . . alle ausgewählten Mobilteile werden gelöscht.

### **Mobilteilkonfiguration exportieren/importieren**

Sie können die Konfiguration des Mobilteils exportieren und in ein anderes Gerät importieren.

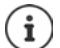

Nicht verfügbar, wenn sich das Gerät im Modus **All in one + internal telephony dynamic IP** befindet.

Exportieren:

- Markieren Sie alle Mobilteile, die übertragen werden sollen, mit dem Häkchen der IPUI.
- Klicken Sie auf **Export** Wählen Sie im Systemdialogfeld zur Dateiauswahl den Speicherort, an dem die exportierte Datei gespeichert werden soll.

Importieren:

 Klicken Sie auf **Importieren** Wählen Sie die zuvor exportierte Mobilteilkonfigurationsdatei im Dateisystem Ihres Computers aus.

### **Daten eines Mobilteils bearbeiten**

Klicken Sie neben dem Namen des Mobilteils, das Sie bearbeiten möchten, auf  $\ll 1$ ... die Konfigurationsseite für Mobilteile wird geöffnet  $($   $\rightarrow$  [S. 39\)](#page-38-0).

### **Name einstellen, der im Ruhezustand angezeigt werden soll**

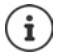

Nicht verfügbar, wenn sich das Gerät im Modus **All in one + internal telephony dynamic IP** befindet.

Standardmäßig wird im Ruhezustand des Mobilteils der Inhalt von **Benutzername** angezeigt. Sie können festlegen, dass stattdessen der Inhalt von **Angezeigter Name** angezeigt werden soll.

# <span id="page-38-0"></span>**Mobilteile an-/abmelden**

Auf dieser Seite können Sie ein Mobilteil am DECT-Netzwerk anmelden oder die Anmeldung mehrerer Mobilteile über das Anmeldecenter vorbereiten. Sie können ein VoIP-Konto zuweisen, Online-Telefonbücher aktivieren und weitere Einstellungen für die Mobilteile vornehmen. Sie steht für die Benutzerrolle **admin** und **user** zur Verfügung.

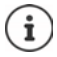

In diesem Zusammenhang geht es bei der An- und Abmeldung um die Beziehung des Mobilteils zum DECT-Netzwerk, nicht um die SIP-Registrierung.

# **Mobilteile anmelden**

- Geben Sie eine IPUI ein, wenn Sie die Anmeldung auf ein bestimmtes Mobilteil beschränken möchten.
- Geben Sie manuell einen Anmeldecode ein oder generieren Sie ihn mit der Schaltfläche **Zufalls-PIN erzeugen**.
- Geben Sie alle Konfigurationsdaten für das Mobilteil ein.
- Klicken Sie auf **Anmeldung starten**.

Das Mobilteil mit der passenden IPUI kann nun angemeldet werden. Wenn keine IPUI definiert ist, können sich alle Mobilteile in Reichweite anmelden.

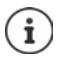

Das System verbleibt solange im Anmeldungsmodus, wie dies über den Parameter **Anmeldungszeitraum** auf der Seite **Anmeldecenter** festgelegt ist ( $\rightarrow$  [S. 46](#page-45-0)). Standardeinstellung: 3 Min.

### **Am Mobilteil**

▶ Starten Sie die Anmeldung wie in der entsprechenden Dokumentation beschrieben ▶ geben Sie bei Aufforderung die eingegebene bzw. generierte PIN ein.

### **Eine Gruppe von Mobilteilen anmelden**

Sie können eine Gruppe von Mobilteilen anmelden, ohne den Anmeldungsmodus neu zu starten. Bereiten Sie die Anmeldung neuer Mobilteile wie folgt vor:

Geben Sie die derzeitige IPUI und ggf. eine individuelle PIN ein

oder

- ▶ Nutzen Sie Platzhalter als IPUI (0\_1, 0\_2, 0\_3 ...) und vorzugsweise dieselbe PIN für alle Mobilteile.
- Setzen Sie den **RegStatus** der Mobilteile auf **Zur Anmeldung**.
- Öffnen Sie das Anmeldefenster für einen gewünschten Zeitraum und melden Sie alle Mobilteile ohne weitere Interaktion über das **Anmeldecenter** an ( $\rightarrow$  S, 46).

### **Parameter**

### **IPUI**

(International Portable User Identity) Anhand dieser eindeutigen Kennung können Mobilteile im DECT-Netzwerk eindeutig identifiziert werden. Wenn Sie einen vorhandenen Anmeldeeintrag für ein Mobilteil bearbeiten, wird die IPUI angezeigt. Diese kann nicht geändert werden.

Neuer Eintrag:

Geben Sie im Textfeld die IPUI des Mobilteils ein, das sich im DECT-Netzwerk anmelden darf.

Wenn das Feld leer ist, kann sich jedes Mobilteil anmelden.

### **RegStatus**

**DECT**-Anmeldungsstatus des Mobilteileintrags: Im Optionsmenü können Sie den Status ändern.

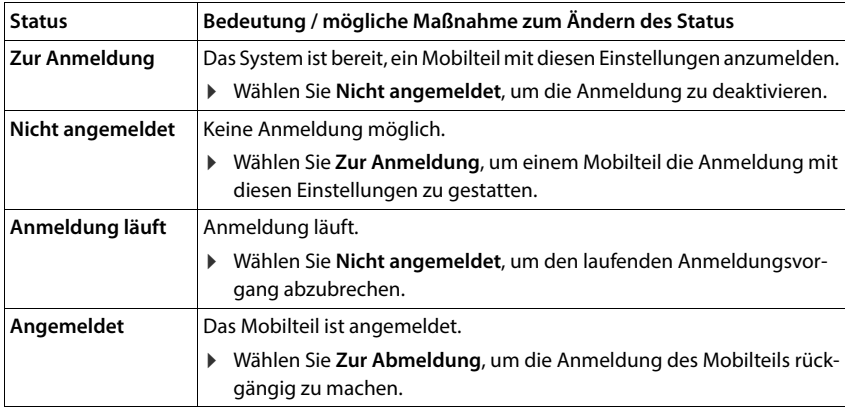

### **Anmeldecode (PIN)**

Diese PIN muss am Mobilteil zur Anmeldung am DECT-Netzwerk verwendet werden.

Geben Sie im Textfeld die PIN ein. Wert: 4 Stellen

oder

 Klicken Sie auf **Zufalls-PIN erzeugen** . . . ein vierstelliger PIN wird erzeugt und im Textfeld angezeigt.

### **Intern Nummer**

Nur wenn das Gerät im Modus **All in one + internal telephony - dynamic IP** betrieben wird.

 Wählen Sie die interne Rufnummer aus, unter der das Mobilteil von anderen an der selben Basisstation angemeldeten Mobilteilen erreicht werden kann.

### **Intern Name**

Nur wenn das Gerät im Modus **All in one + internal telephony - dynamic IP** betrieben wird.

 Geben Sie einen internen Namen für das Mobilteil ein. Es wird im Ruhedisplay des Mobilteils angezeigt.

# **Mobilteile abmelden**

- Klicken Sie in der Liste der Mobilteile auf  $\blacktriangleright$  neben dem abzumeldenden Mobilteil. Der Status ist **Angemeldet**.
- **▶ Wählen Sie aus dem Optionsmenü RegStatus die Option Zur Abmeldung. ▶ Klicken Sie auf Sichern** . . . das Mobilteil ist abgemeldet.

DECT-Abmeldung erfolgreich: Das Mobilteil wird aus der Liste **Mobilteile** gelöscht.

DECT-Abmeldung nicht erfolgreich: Das Mobilteil verbleibt in der Liste **Mobilteile**; sein Status ist **Zur Abmeldung**.

# <span id="page-40-0"></span>**Einstellungen für das Mobilteil**

Bei der Anmeldung von Mobilteilen können Sie wichtige Einstellungen vornehmen und Funktionen zuordnen.

### <span id="page-40-1"></span>**Persönliche Provider-Daten**

Providerdaten werden nicht benötigt, wenn Sie das Gerät im Modus **All in one + internal**  telephony - dynamic IP betreiben (→ [S. 7\)](#page-6-0). In diesem Fall erhalten die Mobilteile die Providerdaten über die SIP-Kontierung ( $\rightarrow$  [S. 33\)](#page-32-0).

Konfigurieren Sie das VoIP-Konto für das Mobilteil. Wenn das Mobilteil erfolgreich angemeldet ist, wird **√** in der Spalte SIP der Liste **Mobilteile** angezeigt.

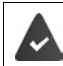

Das VoIP-/Telefonanlagen-Konto muss vorher eingerichtet werden ( $\rightarrow$  [S. 24\)](#page-23-0).

### **VoIP-Provider**

 Wählen Sie aus dem Optionsmenü einen konfigurierten VoIP-Provider oder eine Telefonanlage aus.

Die Verbindung muss auf der Seite **Provider- oder PBX-Profile** konfiguriert werden ( $\rightarrow$  [S. 24](#page-23-0)).

 Geben Sie die Zugangsdaten für das VoIP-Konto in den entsprechenden Feldern ein. Diese Felder hängen vom jeweiligen Telefonanlagen-/Providerprofil ab.

### **Anmeldename**

 Geben Sie den Namen für die SIP-Authentifizierung ein. Der **Anmeldename** fungiert bei der Registrierung beim SIP-Proxy-/Registrar-Server als Zugangskennung. Er ist in der Regel identisch mit der Rufnummer des VoIP-Kontos. Wert: max. 74 Zeichen

### **Anmeldepasswort**

 Geben Sie das Passwort für die SIP-Authentifizierung ein. Das Telefon braucht das Passwort für die Registrierung beim SIP-Proxy-/Registrar-Server. Wert: max. 74 Zeichen

### **Benutzername**

 Geben Sie die Anruferkennung für das VoIP-Provider-Konto ein. Sie ist in der Regel identisch mit der Rufnummer des VoIP-Kontos. Wert: max. 74 Zeichen

### **Angezeigter Name**

Der Anzeigename wird für die Darstellung des Namens des Anrufers verwendet. In seltenen Fällen überprüfen SIP-Netzwerke den Anzeigenamen auf lokale Richtlinien des SIP-Netzwerkes.

In der Regel ist der Anzeigename optional.

 Geben Sie einen beliebigen Namen ein, der für den Anrufer auf dem Display des anderen Teilnehmers angezeigt werden soll. Wert: max. 74 Zeichen

Ist **Angezeigter Name** leer, wird der **Benutzername** bzw. die Rufnummer verwendet.

### **Zuweisen von Konten**

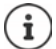

Nur verfügbar, wenn das Gerät im Modus **All in one + internal telephony - dynamic IP** betrieben wird.

Es werden Listen der bereits zugewiesenen und verfügbaren SIP-Konten für eingehende und ausgehende Anrufe angezeigt.

 Wählen Sie das gewünschte Konto aus der Liste **Zugeordnete Konten** / **Verfügbare Konten** und verwenden Sie die Schaltflächen  $\leq / \geq$ um das Konto von einer Liste in die andere zu verschieben.

### **Online-Telefonbücher**

Mit der Steuertaste bzw. der INT-Taste des Mobilteils kann der Benutzer verschiedene Telefonbücher aufrufen.

### **Telefonbuch für Direktaufruf**

Der Benutzer kann mit der Telefonbuchtaste (unten auf der Steuertaste) ein Telefonbuch öffnen. Standardmäßig öffnet **kurzes** Drücken auf die Telefonbuchtaste die Liste der Online-Telefonbücher, **langes** Drücken öffnet das lokale Telefonbuch des Mobilteils.

Wählen Sie, welches Telefonbuch durch kurzes Drücken der Telefonbuchtaste geöffnet wird.

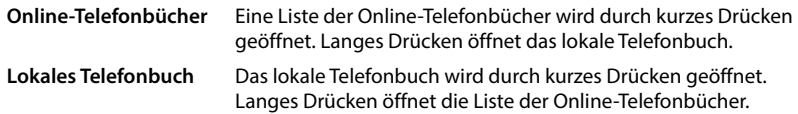

### **Telefonbuch via INT-Taste**

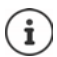

Nicht verfügbar, wenn sich das Gerät im Modus **All in one + internal telephony dynamic IP** befindet.

Wenn ein Online-Telefonbuch verfügbar und konfiguriert ist, kann der Benutzer es durch Drücken der INT-Taste (links auf der Steuertaste des Mobilteils) öffnen.

Wählen Sie aus der Liste, welches Telefonbuch mit der INT-Taste geöffnet wird.

### **Automatische Suche**

 Wählen Sie aus der Liste **Automatische Suche** ein Online-Telefonbuch aus oder deaktivieren Sie diese Option. Bei einem eingehenden Anruf wird der Name des Anrufers aus diesem Telefonbuch ausgelesen und im Display angezeigt (die Verfügbarkeit dieser Funktion ist vom Anbieter des Online-Telefonbuchs abhängig).

### <span id="page-42-0"></span>**LDAP-Authentifizierung**

Bis zu 10 Telefonbücher im LDAP-Format können über das Telefonsystem bereitgestellt werden. Der Zugriff auf ein Firmentelefonbuch kann für bestimmte Mobilteile einzeln bereitgestellt werden.

### **Ausgewähltes LDAP-Telefonbuch**

 Wählen Sie aus dem Optionsmenü das LDAP-Telefonbuch aus, das am Mobilteil bereitgestellt werden soll.

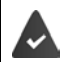

Mindestens ein LDAP-Telefonbuch muss eingerichtet sein.

### **Andere LDAP-Server anzeigen**

Wählen Sie **Ja**, wenn Telefonbücher anderer LDAP-Server angezeigt werden dürfen.

### **LDAP-Berechtigungsart**

- Wählen Sie aus, wie sich die Benutzer authentifizieren sollen:
	- **Global** Die Zugangsdaten werden während der Einrichtung des LDAP-Telefonbuchs für alle Mobilteile festgelegt.
	- **Benutzer** Es werden individuelle Zugangsdaten verwendet.
		- Geben Sie in den entsprechenden Textfeldern **Benutzername** und **Passwort** ein.
	- **SIP** Die Zugangsdaten für das SIP-Konto des Benutzers werden verwendet (**Anmeldename** und **Anmeldepasswort**).

Nicht verfügbar, wenn sich das Gerät im Modus **All in one + internal telephony dynamic IP** befindet.

### **Konfiguration von Netzanrufbeantwortern**

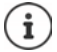

Nicht verfügbar, wenn sich das Gerät im Modus **All in one + internal telephony dynamic IP** befindet.

Wenn für das dem Mobilteil zugeordnete VoIP-Konto ein Netzanrufbeantworter verfügbar ist, müssen Sie diese Funktion aktivieren.

- Geben Sie die **Rufnummer oder SIP-Name (URI)** für den Netzanrufbeantworter ein.
- Aktivieren Sie die Funktion über das Kontrollkästchen.

# **Gruppenruf**

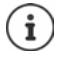

Nicht verfügbar, wenn sich das Gerät im Modus **All in one + internal telephony dynamic IP** befindet.

Mithilfe der Funktion Gruppenruf kann ein Benutzer einen Anruf für einen anderen Teilnehmer annehmen, z. B. für eine Rufannahme-Gruppe. Benutzer, die derselben Rufannahme-Gruppe angehören, können alle Anrufe für die Gruppe annehmen. Eine Rufannahme-Gruppe muss bei der Registrierung des SIP-Kontos eingerichtet werden. Die Rufnummer bzw. SIP-URI einer Rufannahme-Gruppe kann dem Mobilteil zugewiesen werden.

- Geben Sie **Rufnummer oder SIP-Name (URI)** der Rufannahme-Gruppe ein.
- Aktivieren Sie die Funktion über das Kontrollkästchen.

### **Call Manager**

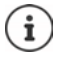

Nicht verfügbar, wenn sich das Gerät im Modus **All in one + internal telephony dynamic IP** befindet.

 Wählen Sie aus dem Auswahlmenü **Rufe über Call Manager direkt annehmen**, wie Anrufe, die über den Call Manager einer Telefonanlage initialisiert werden, angenommen werden:

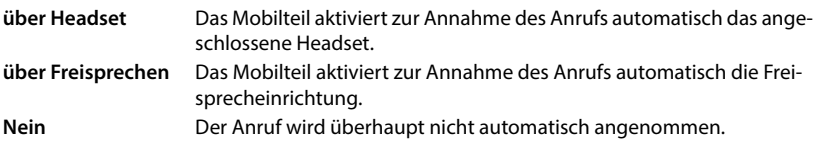

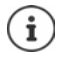

Direkte Rufannahme erfordert eine gesicherte Signalisierung zur Telefonanlage (TLS).

Die Annahme eines Anrufs über einen Call Manager hat keine Auswirkung auf die DECT-Systemperformance, weil diese auf SIP-Level behandelt wird.

### **Verpasste Anrufe und Warnmeldungen**

Sie können festlegen, ob entgangene und angenommene Anrufe gezählt werden sollen und ob neue Nachrichten bestimmter Arten über die MWI-LED auf der Nachrichtentaste des Mobilteils angezeigt werden sollen.

- Wählen Sie **Ja**/**Nein** neben **Zähler entgangener Anrufe**/**Anzahl angenommener Rufe**, um den Rufzähler für verpasste und angenommene Anrufe zu aktivieren/deaktivieren. Die Informationen werden in den Anruflisten des Mobilteils angezeigt; verpasste Anrufe werden auch im Ruhezustand des Mobilteils angezeigt.
- Wählen Sie **Ja**/**Nein** neben dem Nachrichtentyp (entgangene Anrufe, entgangene Termine, neue Nachricht im Netzanrufbeantworter), um die MWI-LED für den betreffenden Nachrichtentyp zu aktivieren/deaktivieren.

Wenn **Ja** ausgewählt ist, blinkt die Nachrichtentaste, wenn eine neue Nachricht der ausgewählten Typen empfangen wird.

# **CSTA**

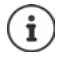

Nicht verfügbar, wenn sich das Gerät im Modus **All in one + internal telephony dynamic IP** befindet.

CSTA (Computer Supported Telecommunications Applications) ist ein Standard für die herstellerunabhängige Interaktion zwischen Computer und Telefonanlage. Wenn die bereitgestellten CSTA-Anwendungen eine individuelle Zugangskontrolle erfordern, können Sie hier die Zugangsdaten für das Mobilteil eingeben.

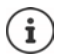

CSTA muss von Ihrer Telefonanlage bereitgestellt und im Provider-/Telefonanlagenprofil aktiviert werden  $(4.5.32)$ .

### **Benutzername**

Geben Sie den Benutzernamen für den Zugriff des Mobilteils auf CSTA-Anwendungen ein.

### **Anmeldename**

Geben Sie den Anmeldenamen für den Zugriff des Mobilteils auf CSTA-Anwendungen ein.

### **Anmeldepasswort**

Geben Sie das Passwort für den Zugriff des Mobilteils auf CSTA-Anwendungen ein.

### **Broadsoft-XSI-Services**

Wenn dem Benutzer am Mobilteil BroadSoft XSI-Dienste bereitgestellt werden sollen, geben Sie die entsprechenden Zugangsdaten ein.

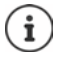

XSI-Dienste müssen aktiviert sein ( $\rightarrow$  [S. 51\)](#page-50-0).

### **SIP-Anmeldeinformationen verwenden**

Ist die Option aktiviert, werden die Zugangsdaten für das SIP-Konto des Benutzers verwendet (**Anmeldename** und **Anmeldepasswort**).

Alternativ können Sie auch die folgenden Zugangsdaten definieren:

### **Benutzername**

Geben Sie einen Benutzernamen für den Benutzerzugriff auf das Menü ein (max. 22 Zeichen).

### **Passwort**

Geben Sie ein Passwort für den Benutzerzugriff auf das Menü ein (max. 8 Zeichen).

### **Funktion Tasten-Synchronisation**

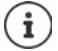

Nicht verfügbar, wenn sich das Gerät im Modus **All in one + internal telephony dynamic IP** befindet.

Diese Option ermöglicht Benutzern Telefon-Tasten zum Steuern der Funktionen **Do Not Disturb (DND)** und **Anrufweiterschaltung** zu verwenden. Ist die Funktion aktiviert, synchronisieren die Telefone den Status dieser Funktionen mit dem BroadWorks Application-Server.

 Wählen Sie **Ja**/**Nein**, um Tasten-Synchronisation mit dem BroadWorks Application-Server zu aktivieren/deaktivieren.

# <span id="page-45-0"></span>**Anmeldecenter für Mobilteile**

Im Anmeldecenter können Sie Gruppen von Mobilteilen in einem Arbeitsschritt anmelden. Alle Mobilteile, die in der Liste der Mobilteile aufgeführt sind und den Anmeldestatus **Zur Anmeldung** oder **Anmeldung läuft** aufweisen, können gemeinsam angemeldet werden.

Es steht für die Benutzerrollen **admin** und **user** zur Verfügung.

### **Einstellungen Mobilteile Anmeldecenter**

Auf dieser Seite werden die Anzahl der Mobilteile mit dem Anmeldestatus **Zur Anmeldung**, **Anmeldung läuft** sowie die Gesamtzahl der Einträge in der Liste der Mobilteile angezeigt, auch derjenigen mit dem Anmeldestatus **Angemeldet** und **Nicht angemeldet**.

Zusätzlich werden auf der Seite die Gesamtzahl der DECT-Manager (für N610 IP PRO immer 1) angezeigt und ob sich der DECT-Manager gerade im Anmeldestatus befindet. Der DECT-Manager befindet sich im Anmeldestatus **Anmeldung läuft**, wenn ein Anmeldevorgang gemäß den Zeiteinstellungen auf dieser Seite automatisch gestartet wird oder wenn Mobilteile manuell angemeldet werden.

# **Zeitgesteuerte Anmeldung von Mobilteilen**

Zeigt die aktuelle Systemzeit an. Zeiteinstellungen: [S. 68](#page-67-0)

- Geben Sie im Feld **Anmeldungsstartzeit** die Zeit ein, wann der nächste Anmeldungsvorgang gestartet werden soll. Format: JJJJ-MM-TT HH:mm.
- Klicken Sie auf **Jetzt starten**. . . . der DECT-Manager startet zum gegebenen Zeitpunkt einen Anmeldungsvorgang. Wenn keine Zeit eingestellt ist, startet der DECT-Manager die Anmeldung sofort.

### **Anmeldezeitraum festlegen**

 Bestimmen Sie in den Feldern **Anmeldungszeitraum,** wie lange (Tage, Stunden, Minuten und Sekunden) der DECT-Manager im Anmeldungsmodus verbleiben soll. Standardeinstellung: 3 Min.

### **Fenster schließen und Timer zurücksetzen**

- Klicken Sie auf **Schließen** . . . das Anmeldefenster wird geschlossen; die Zeiteinstellungen werden zurückgesetzt.
	- Wenn das erste Mobilteil versucht, sich anzumelden, schließt die Basis das Anmeldefenster und schließt die Anmeldung innerhalb weniger Sekunden ab. Während dieser Zeit wird jeder Versuch einer weiteren Mobilteilanmeldung abgelehnt. Wenn das erste Mobilteil vollständig angemeldet ist, öffnet die Basis das Anmeldefenster wieder, und zwar solange, wie dies mit den Parametern **Anmeldungsstartzeit** und **Anmeldungszeitraum** definiert wurde.

Wenn alle Mobilteile versuchen, sich parallel anzumelden, werden viele von ihnen nacheinander die Basis erreichen und so erfolgreich angemeldet. Andere Mobilteile kommen ggf. an, während eine andere Anmeldung noch nicht abgeschlossen ist. Daher werden sie abgelehnt.

Abgelehnte Mobilteile müssen mit einem neuen Anmeldeverfahren oder manuell angemeldet werden.

ņ

# **Telefonieeinstellungen**

# **Allgemeine VoIP-Einstellungen**

Auf dieser Seite können Sie einige allgemeine Einstellungen für die VoIP-Verbindungen vornehmen.

Sie steht nur für die Benutzerrolle **admin** zur Verfügung.

### **Einstellungen Telefonie VoIP**

### **SIP-Port**

Geben Sie den SIP-Port ein, der für VoIP-Verbindungen genutzt wird.

Bereich: 1-65535; Standardeinstellung: 5060

### **Sicherer SIP-Port**

Geben Sie den SIP-Port ein, der für sichere VoIP-Verbindungen (TLS) genutzt wird.

Bereich: 1-65535; Standardeinstellung: 5061

### **SIP timer T1**

 Geben Sie die geschätzte Paketumlaufzeit eines IP-Pakets zwischen einem SIP-Client und einem SIP-Server ein (die Zeit, die zwischen dem Senden der Anfrage und dem Erhalten einer Antwort vergeht).

Standardwert: 500 ms

### **SIP Session Timer**

 Definiert ein Session-Ablaufintervall: Wenn die Session nicht innerhalb des Intervalls aktualisiert wird, wird sie freigegeben. Die Aktualisierung der Session wird nach der Hälfte der Zeit durch eine Re-INVITE-Meldung gestartet, die von der Peer-Seite bestätigt werden muss, damit die Session aktualisiert wird.

Werte: max. 4 Stellen, min. 90 Sek.; Standardwert: 1800 Sek.

### **Fehlerhafte Registrierung Wiederholungstimer**

 Geben Sie an, nach wie vielen Sekunden das Telefon versuchen soll, sich erneut anzumelden, wenn die Erstanmeldung fehlgeschlagen ist.

Werte: max. 4 Stellen, min. 10 Sek.; Standardwert: 300 Sek.

#### **Subscription Timer**

 Gibt die Ablaufzeit einer SUBSCRIBE-Anfrage (in Sekunden) an. Damit SUBSCRIBE-Anfragen in Kraft bleiben, müssen die Teilnehmer die Anfrage regelmäßig aktualisieren.

Standardwert: 1800 s

### **PRACK**

 (Provisional Response Acknowledgement) Vorläufige SIP-Antworten verfügen nicht über ein Bestätigungssystem, weshalb sie nicht zuverlässig sind. Die PRACK-Methode garantiert bei SIP eine zuverlässige, geordnete Bereitstellung von vorläufigen Antworten.

### **Sicherheitseinstellungen**

Das Telefonsystem unterstützt den Aufbau sicherer Sprachverbindungen über das Internet mittels TLS-Zertifikaten. Dabei werden öffentliche und private Schlüssel verwendet, um die Nachrichten, die zwischen SIP-Einheiten ausgetauscht werden, zu verschlüsseln und zu entschlüsseln. Der öffentliche Schlüssel ist im Zertifikat einer IP-Einheit enthalten und steht jedem zur Verfügung. Der private Schlüssel wird geheim gehalten und nie an Dritte weitergegeben. Das Serverzertifikat und der private Schlüssel müssen auf die Basisstationen hochgeladen werden.

 Klicken Sie auf **Browse...** und wählen Sie im Dateisystem des Computers bzw. Netzwerks die Datei, die das Zertifikat bzw. den privaten Schlüssel enthält **k** Klicken Sie auf **Upload** . . . Die Datei wird hochgeladen und in der entsprechenden Liste angezeigt.

### **SIP-Sicherheitspassword**

Wenn Ihr privater Schlüssel durch ein Passwort geschützt ist, geben Sie es hier ein.

### **Quality of Service (QoS)**

Die Tonqualität hängt von der Priorität der Sprachdaten im IP-Netzwerk ab. Die Priorisierung der VoIP-Datenpakete erfolgt mithilfe des QoS-Protokolls DiffServ (Differenzierte Services). DiffServ definiert eine Reihe von Klassen für die Dienstgüte und innerhalb dieser Klassen verschiedene Prioritätsstufen, für die spezifische Priorisierungsverfahren definiert sind.

Sie können unterschiedliche QoS-Werte für SIP- und RTP-Pakete angeben. SIP-Pakete enthalten die Signalisierungsdaten, während das RTP (Real-time Transport Protocol) für die Sprachdatenübertragung genutzt wird.

 Geben Sie die von Ihnen gewählten QoS-Werte in den Feldern **SIP Tos/DiffServ** und **RTP ToS / DiffServ** ein. Wertebereich: 0 bis 63.

Gängige Werte für VoIP (Standardeinstellung):

- SIP 34 Hohe Serviceklasse für schnelles Umschalten des Datenflusses (Beschleunigter Ablauf)
- RTP 46 Höchste Serviceklasse für schnelle Weiterleitung der Datenpakete (Beschleunigte Weiterleitung)

Ändern Sie diese Werte nicht, ohne sich vorher mit Ihrem Netzbetreiber in Verbindung zu setzen. Ein höherer Wert bedeutet nicht unbedingt eine höhere Priorität. Der Wert bestimmt die Serviceklasse, nicht die Priorität. Das jeweils angewandte Priorisierungsverfahren entspricht den Anforderungen dieser Klasse und ist nicht unbedingt für die Übertragung von Sprachdaten geeignet.

D

# **Tonqualität**

Das Telefonsystem gestattet es dem Benutzer, mit dem Breitband-Codec G.722 in hervorragender Tonqualität zu telefonieren. Eine Basisstation unterstützt maximal fünf Breitbandanrufe

Auf dieser Seite können Sie die Verwendung des Breitband-Codecs G.722 für das Telefonsystem aktivieren/deaktivieren..

Sie steht nur für die Benutzerrolle **admin** zur Verfügung.

- **Einstellungen Telefonie Audio**
- Aktivieren/deaktivieren Sie das Kontrollkästchen, um Breitbandanrufe zu aktivieren/deaktivieren.
- Klicken Sie auf **Sichern**, um die Einstellungen auf dieser Seite zu speichern.

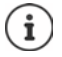

Damit Benutzer Breitbandanrufe tätigen können, muss der Codec G.722 für das Providerprofil aktiviert sein, das für die Verbindung verwendet wird ( $\rightarrow$  [S. 30\)](#page-29-0).

# **Anrufeinstellungen**

Auf dieser Seite können Sie erweiterte Einstellungen für VoIP-Verbindungen vornehmen. Sie steht nur für die Benutzerrolle **admin** zur Verfügung.

**Einstellungen Telefonie Rufeinstellungen**

# **Gesprächsvermittlung**

Teilnehmer können ein Gespräch an einen anderen Teilnehmer weiterleiten, sofern die Telefonanlage bzw. der Provider diese Funktion unterstützt. Die Gesprächsvermittlung erfolgt über das Mobilteilmenü (über die Display-Taste) oder über die R-Taste. Sie können die Einstellungen zur Anrufweiterleitung erweitern oder ändern.

### **Gesprächsvermittlung mit R-Taste**

Aktiviert: Durch Drücken der Taste R können Benutzer zwei externe Anrufer miteinander verbinden. Die Verbindungen mit beiden Teilnehmern werden beendet.

### **Gesprächsvermittlung durch Auflegen**

Aktiviert: Die beiden Teilnehmer sind miteinander verbunden, wenn der Benutzer die Auflegen-Taste drückt. Die Verbindungen des Vermittlers mit den Teilnehmern werden beendet.

### **Zieladresse festlegen**

Wählen Sie aus, wie die Adresse des Weiterleitungsziel (Refer-To URI) abgeleitet werden soll:

### **Von der AOR des Transferziels** (Address of Record)

### **Von der Transportadresse des Transferziels** (Kontakt-URI)

Die meisten gängigen Telefonanlagenplattformen liefern gute Ergebnisse, wenn AOR als Zieladresse für die Weiterleitung verwendet wird.

Falls es Probleme bei der Gesprächsvermittlung gibt, insbesondere über transparente Proxys, versuchen Sie die Weiterleitung mit der Zieladresse, die aus der Transportadresse des Weiterleitungsziels abgeleitet ist, statt mit der Adressinformation der Telefonanlage.

# **Vorwahlziffer**

Möglicherweise müssen Sie für externe Anrufe eine Vorwahlziffer wählen (z. B. "0"). Sie können die Vorwahlziffer in der Konfiguration speichern. Diese Einstellungen gelten für alle angemeldeten Mobilteile.

- Geben Sie im Textfeld **Vorwahlziffer** die Vorwahlziffer ein. Wert: max. 3 Stellen (0 9, \*, R, #, P)
- Wählen Sie, wann den Rufnummern automatisch die Vorwahlziffer vorangestellt werden soll, z. B. beim Wählen aus einer Anrufliste oder einem Telefonbuch.

# **Ortsvorwahlen**

Wenn Sie mit VoIP ins Festnetz telefonieren, müssen Sie ggf. (je nach Provider) auch für Ortsgespräche die Ortsvorwahl wählen.

Sie können Ihr Telefonsystem so einstellen, dass bei allen VoIP-Anrufen im gleichen Ortsbereich und auch bei nationalen Ferngesprächen die Ortsvorwahl automatisch vorgewählt wird. Das bedeutet, dass die Vorwahlnummer vor alle Rufnummern gesetzt wird, die nicht mit 0 beginnen – auch bei der Wahl von Rufnummern aus dem Telefonbuch und aus anderen Listen.

Diese Einstellungen können bei Bedarf geändert werden.

### **Land**

 Wählen Sie aus dem Optionsmenü das Land bzw. den Ortsbereich aus, in dem das Telefonsystem genutzt werden soll . . . die internationale und nationale Vorwahl wird dann in den Feldern **Präfix** und **Nummer** eingetragen.

### **Internationale Einstellungen**

**Präfix** Präfix der internationalen Vorwahl. Wert: max. 4 Stellen, 0-9 **Nummer** Internationale Vorwahl. Wert: max. 4 Stellen, 0-9

Beispiel "Großbritannien": **Präfix** = 00, **Nummer** = 44

### **Lokale Einstellungen**

- **Präfix** Präfix der Ortsvorwahl. Wert: max. 4 Stellen, 0-9. Diese Ziffern werden der Ortsvorwahl bei nationalen Ferngesprächen vorangestellt.
- **Nummer** Ortsvorwahl Ihres Orts (je nach Land/Provider). Wert: max. 8 Stellen, 0-9

Beispiel "London": **Präfix** = 0, **Nummer** = 207

### **Vorwahl verwenden**

 Wählen Sie aus dem Optionsmenü, wann die Vorwahlnummer der Rufnummer vorangestellt werden soll:

**Für Ortsgespräche**, **Für Orts- und Ferngespräche** oder **Nein** (nie)

## **Rufton-Auswahl**

Töne (z. B. Wählton, Rufton, Besetztton oder Anklopfton) sind länderspezifisch bzw. regional unterschiedlich. Sie können für Ihr Telefonsystem aus verschiedenen Tongruppen wählen.

### **Ruftonschema**

 Wählen Sie aus dem Optionsmenü das Land oder die Region aus, deren Ruftöne für Ihr Telefon verwendet werden sollen.

# <span id="page-50-0"></span>**XSI-Dienste**

BroadSoft XSI (Xtended Service Interface) ermöglicht die Integration von Remote-Anwendungen in BroadSoft-Dienste, um telefoniebezogene Aktionen durchzuführen und über Telefonieereignisse informiert zu werden. Das Telefonsystem ermöglicht die Nutzung von XSI-Diensten, um dem Benutzer XSI-Telefonbücher und -Anruflisten zur Verfügung zu stellen.

Wenn Sie XSI-Dienste nutzen möchten, müssen Sie die Dienste aktivieren und die Adresse des XSI-Servers auf dieser Seite eingeben.

Sie steht nur für die Benutzerrolle **admin** zur Verfügung.

### **Einstellungen Telefonie XSI-Dienste**

### **Serveradresse**

Geben Sie in das Textfeld die URL des XSI-Servers ein.

### **XSI-Telefonbücher aktivieren**

 Aktivieren Sie das Kontrollkästchen, wenn Sie XSI-Telefonbücher verwenden möchten. Spezielle XSI-Telefonbücher müssen auf der Seite XSI als Online-Telefonbücher eingerichtet sein  $(\rightarrow$  [S. 59](#page-58-0)).

### **XSI-Call-Logs aktivieren**

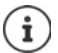

Nicht verfügbar, wenn sich das Gerät im Modus **All in one + internal telephony dynamic IP** befindet.

Aktivieren Sie das Kontrollkästchen, wenn Sie XSI-Anruflisten verwenden möchten.

# **Online-Telefonbücher**

N610 IP PRO ermöglicht es Ihnen, bis zu zehn Firmentelefonbücher im LDAP-Format, ein öffentliches Telefonbuch und ein Firmentelefonbuch im XML-Format sowie verschiedene XSI-Telefonbücher einzurichten und den angemeldeten Mobilteilen zur Verfügung zu stellen.

Mit den Mobilteileinstellungen ( $\rightarrow$  [S. 41\)](#page-40-0) legen Sie fest, mit welchen Tasten welches Telefonbuch aufgerufen werden kann.

# **Online-Firmentelefonbücher (LDAP)**

Sie können bis zu zehn Firmentelefonbücher im LDAP-Format für das Telefonsystem einrichten und eines dieser Telefonbücher den angemeldeten Mobilteilen zur Verfügung stellen. Wenn Sie in der Telefonanlage ein Firmentelefonbuch verwenden möchten, müssen Sie dieses im Web-Konfigurator aktivieren.

Auf der Seite werden alle verfügbaren LDAP-Telefonbücher aufgeführt. Sie steht nur für die Benutzerrolle **admin** zur Verfügung.

### **Einstellungen Online-Telefonbücher Firmen**

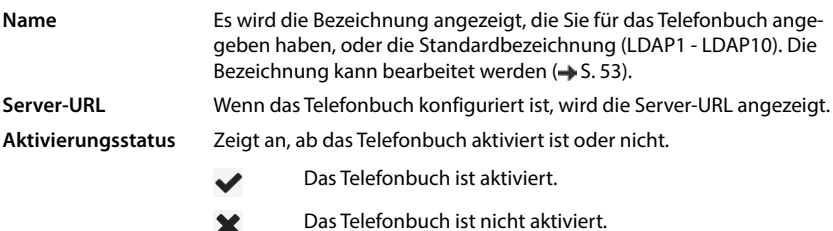

### **LDAP-Telefonbücher konfigurieren**

Klicken Sie neben dem Namen des LDAP-Telefonbuchs, das Sie bearbeiten möchten, auf  $\ll 1$ .  $\ldots$  die Seite für die LDAP-Konfiguration wird geöffnet ( $\blacktriangleright$  [S. 53](#page-52-0)).

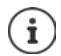

Weitere Informationen über die LDAP-Konfiguration finden Sie unter [wiki.gigasetpro.com](http://wiki.gigasetpro.com)

# <span id="page-52-0"></span>**LDAP-Telefonbuch konfigurieren**

Auf dieser Seite können Sie die Daten für das ausgewählte LDAP-Telefonbuch bearbeiten. Sie steht nur für die Benutzerrolle **admin** zur Verfügung.

### **Zugang zum LDAP-Datenserver**

Das Telefonbuch wird über einen LDAP-Server bereitgestellt. Sie benötigen die Server-Adresse, den Server-Port und die Zugangsdaten für das Telefonbuch, das Sie nutzen möchten.

- Geben Sie im Feld **Telefonbuchname** eine Bezeichnung ein (max. 20 Zeichen). Unter dieser Bezeichnung wird das Telefonbuch auf den Mobilteilen angezeigt.
- Markieren Sie die Option **Telefonbuch auswählen**, sodass das Telefonbuch auf den Telefonen angezeigt wird.

### **Serveradresse / Serverport**

 Geben Sie die URL und den Port des LDAP-Servers ein, unter dem Datenbankanfragen erwartet werden (Standardeinstellung: 389)

### **LDAP-Suchbasis (BaseDN)**

 Die LDAP-Datenbasis ist hierarchisch aufgebaut. Mit dem Parameter **LDAP-Suchbasis (BaseDN)** bestimmen Sie, in welchem Bereich die Suche beginnen soll. Standardeinstellung: 0; die Suche beginnt im oberen Bereich der LDAP-Datenbasis.

### **Zugangsdaten für Benutzer**

Wenn Sie Zugangsdaten definieren möchten, die von allen Benutzern verwendet werden müssen, gehen Sie wie folgt vor:

 Geben Sie die Zugangsdaten für das LDAP-Telefonbuch in den Feldern **Benutzername** und **Passwort** ein (jeweils max. 254 Zeichen).

Wenn Sie für jedes Mobilteil individuelle Zugangsdaten verwenden möchten, stellen Sie die Zugangsdaten bei der Konfiguration des Mobilteils ein  $(4.5.43)$ .

### **Sicheres LDAP**

Standardmäßig wird der LDAP-Datenverkehr zwischen dem Telefonsystem und dem LDAP-Server über eine nicht gesicherte Verbindung übertragen. Wenn Sie sicheres LDAP aktivieren, wird der Datenverkehr verschlüsselt. Dies erfolgt durch die Installation eines CA-Zertifikats auf dem System, das vom sicheren LDAP-Server signiert ist. ( $\rightarrow$  [S. 67\)](#page-66-0)

 Wählen Sie das Sicherheitsprotokoll **SSL/TLS** oder **STARTTLS**, das für die Verschlüsselung verwendet werden soll oder **Kein**, wenn Sie auf Verschlüsselung verzichten wollen.

### **Einstellungen für die Suche in der LDAP-Datenbasis und die Anzeige des Ergebnisses**

### **Listenmodus aktivieren**

- Legen Sie fest, was zunächst angezeigt werden soll, wenn der Benutzer das LDAP-Telefonbuch öffnet.
- Aktiviert: Es wird eine Liste aller Einträge des LDAP-Telefonbuchs angezeigt.
- Nicht aktiviert: Zunächst wird ein Editor geöffnet, in dem der Benutzer einen bestimmten Suchbereich innerhalb der LDAP-Datenbasis auswählen und so die Anzahl der Einträge reduzieren kann.

### **Filter**

Mit den Filtern definieren Sie Kriterien, nach denen bestimmte Einträge in der LDAP-Datenbasis gesucht werden. Ein Filter besteht aus mindestens einem Suchkriterium. Ein Suchkriterium enthält die Abfrage nach einem LDAP-Attribut.

### **Beispiel**: sn=%

Das Attribut **sn** steht für den Nachnamen. Das Prozentzeichen (%) ist ein Platzhalter für die Benutzereingabe.

Regeln für die Definition von Filtern:

- Mehrere Kriterien können mit logischen UND- (&) bzw. ODER-Operatoren (|) verbunden werden.
- Die logischen Operatoren "&" und "|" werden vor die Suchkriterien gesetzt.
- Das Suchkriterium muss in Klammern gesetzt und der komplette Ausdruck noch einmal mit einer Klammer abgeschlossen werden.
- UND- und ODER-Operationen können kombiniert werden.

### **Beispiele**:

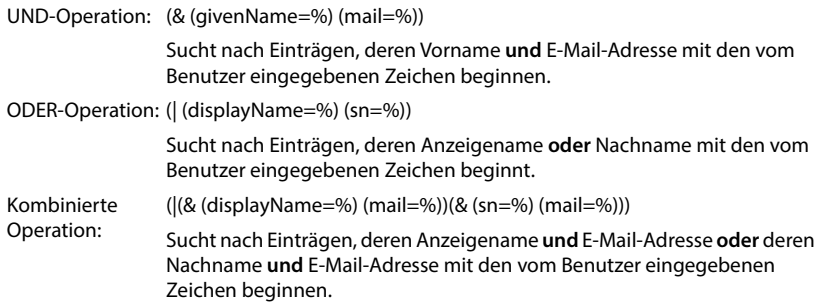

Informationen zu Attributen  $\rightarrow$  [S. 56](#page-55-0)

### **Namensfilter**

Es hängt vom Namensfilter ab, welches Attribut für die Suche verwendet wird.

### **Beispiel:**

(displayName=%). Das Prozentzeichen (%) wird durch den vom Benutzer eingegebenen Namen bzw. Namensteil ersetzt.

Wenn der Benutzer beispielsweise den Buchstaben "A" eingibt, werden alle Einträge in der LDAP-Datenbasis durchsucht, deren Attribut displayName mit "A" beginnt. Wenn der Benutzer dann ein "b" eingibt, werden Einträge gesucht, bei denen **displayName** mit "Ab" beginnt.

### **Nummernfilter**

Der Nummernfilter legt die Kriterien für die automatische Vervollständigung von Rufnummern fest.

### **Beispiel:**

(|(telephoneNumber=%)(mobile=%)). Das Prozentzeichen (%) wird durch den Teil der vom Benutzer eingegebenen Rufnummer ersetzt.

Gibt ein Benutzer beim Wählen z. B. die Ziffernfolge "123" ein, wird in der LDAP-Datenbasis nach allen Rufnummern gesucht, die mit "123" beginnen. Die Rufnummer wird mit den Informationen der Datenbasis vervollständigt.

### **Zusätzliche Filter**

Sie können zwei zusätzliche Filter einstellen, die dem Benutzer angeboten werden, um die Suche genauer zu spezifizieren.

- Geben Sie in den zusätzlichen Namensfeldern den Attributnamen ein.
- Geben Sie in den entsprechenden Wertefeldern die Attributwerte ein.

### **Beispiel:**

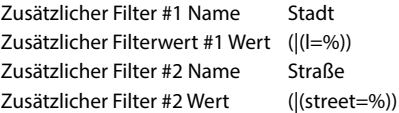

Neben den im Parameter **Namensfilter** definierten Feldern stehen dem Benutzer die Felder **Stadt** und**Straße** zur Verfügung. Die Benutzereingabe für **Stadt** wird mit dem Attribut **I** an den LDAP-Server übergeben; die Benutzereingabe für **Straße** wird mit dem Attribut **street** übergeben.

### **Anzeigeformat**

In dem **Anzeigeformat** Feld legen Sie fest, wie das Suchergebnis am Mobilteil angezeigt werden soll.

 Sie können hier Kombinationen verschiedener Namen- und Nummernattribute sowie Sonderzeichen eingeben. Gängige Formate können Sie aus der Liste wählen, die im Abschnitt **Konfiguration der Telefonbuch-Einträge** der Seite angezeigt wird.

Damit die Attributwerte für das gewünschte Attribut angezeigt werden, muss dem Attributnamen ein Prozentzeichen (%) vorangestellt werden.

### **Beispiel**:

Daten eines Telefonbucheintrags auf dem LDAP-Server:

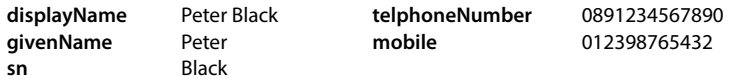

. . .

Attributdefinition im Web-Konfigurator:

**Anzeigeformat** %sn, %givenName; %telephoneNumber/%mobile

Der Eintrag wird am Mobilteil wie folgt angezeigt:

Black, Peter; 0891234567890/012398765432

### **Max. Suchergebnisse**

Geben Sie die maximale Anzahl an Suchergebnissen ein, die ein Suchvorgang liefern soll.

# <span id="page-55-0"></span>**Attribute**

In der LDAP-Datenbasis sind für einen Telefonbucheintrag verschiedene Attribute definiert, z. B. Nachname, Vorname, Telefonnummer, Adresse, Firma usw. Die Menge aller Attribute, die in einem Eintrag gespeichert werden können, wird im jeweiligen LDAP-Serverschema gespeichert. Um auf Attribute zuzugreifen oder Suchfilter definieren zu können, müssen Sie die Attribute und deren Bezeichnung im LDAP-Server kennen. Die meisten Attributbezeichnungen sind standardisiert; es können aber auch spezifische Attribute definiert werden.

 Geben Sie für jedes Feld eines Telefonbucheintrags, das auf den Mobilteilen angezeigt werden soll, den Namen des entsprechenden LDAP-Attributs ein. Mehrere Attribute werden durch Kommas voneinander getrennt.

**Beispiele:**

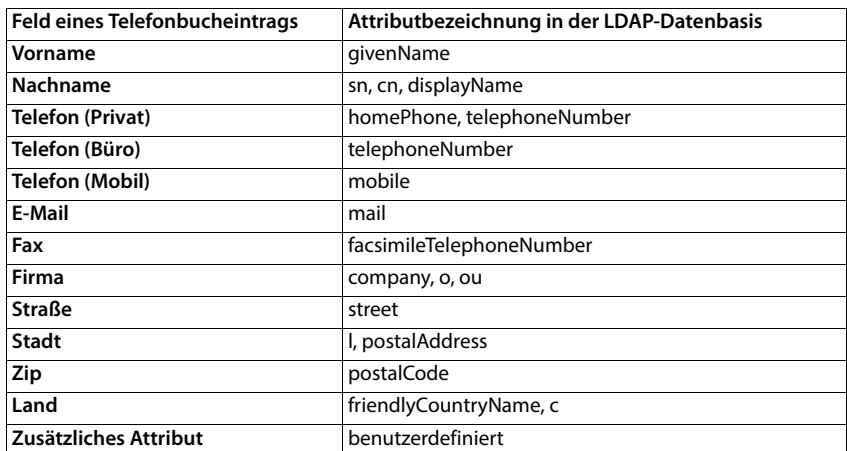

 Aktivieren Sie das Kontrollkästchen **Zusätzliches Attribut ist wählbare Nummer**, wenn ein zusätzliches Attribut definiert ist und es sich dabei um eine Rufnummer handelt.

Ein detailliertes Konfigurationsbeispiel finden Sie im Abschnitt ["LDAP-Telefonbuch – Konfigura](#page-90-0)[tionsbeispiel"](#page-90-0) $\rightarrow$  [S. 91](#page-90-0)

# **LDAP-Konfiguration mit Windows Active Directory-Server**

Active Directory Domain Services (AD DS) ist der Verzeichnisdienst für Windows Server. In einer AD-DS-Gesamtstruktur mit Multi-Domänen (d.h. einem Container innerhalb einer Active Directory-Konfiguration mit Domänen, Benutzern, Hosts und Gruppenrichtlinien) ist der globale Katalog ein verteiltes Daten-Repository, das eine durchsuchbare, partielle Darstellung jedes Objekts in jeder Domäne enthält. Der globale Katalog ist auf Domänen-Controllern gespeichert, die als globale Katalogserver bestimmt wurden, und wird durch Multi-Master-Replikation verteilt. Suchvorgänge, die auf den globalen Katalog gerichtet sind, sind schneller, da sie keine Verweise auf verschiedene Domänen-Controller beinhalten.

Zusätzlich zu den Repliken der Konfigurations- und Schema-Verzeichnispartitionen speichert jeder Domänen-Controller in einer Gesamtstruktur eine vollständig beschreibbare Replik der Verzeichnispartition einer einzelnen Domäne. Ein Domänen-Controller kann nur die Objekte in seiner Domäne lokalisieren. Das Auffinden eines Objekts in einer anderen Domäne würde erfordern, dass der Benutzer oder die Anwendung die Domäne des angeforderten Objekts angibt.

Für ein über den Active Directory-Dienst bereitgestelltes LDAP-Verzeichnis verwenden Sie die folgenden Ports:

### **Standard-Ports: 389 (LDAP) / 636 (LDAPS)**

Diese Ports werden für die Abfrage von Informationen vom lokalen Domänen-Controller verwendet. LDAP-Anfragen, die an Port 389/636 gesendet werden, können nur für die Suche nach Objekten innerhalb der Home-Domäne des globalen Katalogs verwendet werden. Die anfordernde Anwendung kann jedoch alle Attribute für diese Objekte erhalten.

### **Standard-Ports: 3268 (LDAP) / 3269 (LDAPS)**

Diese Ports werden für Abfragen verwendet, die speziell auf den globalen Katalog abzielen. LDAP-Anfragen, die an Port 3268/3269 gesendet werden, können für die Suche nach Objekten in der gesamten Struktur verwendet werden. Es können jedoch nur die Attribute zurückgegeben werden, die für die Replikation in den globalen Katalog markiert sind.

# **Online-Telefonbücher im XML-Format**

Den Benutzern kann ein öffentliches bzw. ein firmenweites Online-Telefonbuch im XML-Format zur Verfügung gestellt werden. Auf dieser Seite können Sie die Angaben zum Anbieter und eine Bezeichnung für das Telefonbuch eingeben.

Sie steht nur für die Benutzerrolle **admin** zur Verfügung.

**Einstellungen Online-Telefonbücher XML**

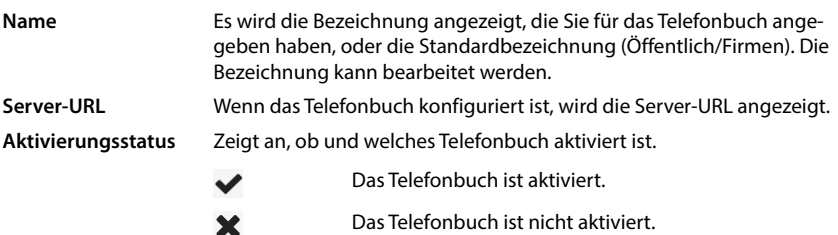

Wählen Sie **Öffentlich** oder **Firmen**.

# **Daten für ein XML-Telefonbuch eingeben**

### **Telefonbuchname**

 Geben Sie eine Bezeichnung für das Telefonbuch ein. Dies ist die Bezeichnung, die auf den Mobilteilen angezeigt wird, wenn der Benutzer die Telefonbuchliste durch Drücken der Telefonbuch-Taste öffnet.

### **Serveradresse**

Geben Sie im Feld **Serveradresse** die URL des Online-Telefonbuchanbieters ein.

### **Benutzername / Passwort**

 Geben Sie die Zugangsdaten für das Online-Telefonbuch in den Feldern **Benutzername** und **Passwort** ein.

### **Listenupdate / Refresh**

- Aktiviert: Die Ergebnisliste auf dem Mobilteil fordert beim Durchblättern automatisch den nächsten Teil der Ergebnisse an.
- Nicht aktiviert: Es wird die in **Maximale Anzahl der Einträge** festgelegte Anzahl von Einträgen bei einem Lesevorgang heruntergeladen.

### **Online-Telefonbuch aktivieren**

Sie können verschiedene Arten öffentlicher Telefonbücher (z. B. Telefonbuch oder Gelbe Seiten) aktivieren/deaktivieren, die vom jeweiligen Anbieter bereitgestellt werden.

- Aktivieren/deaktivieren Sie das Kontrollkästchen neben dem öffentlichen Telefonbuch, das Sie aktivieren/deaktivieren möchten.
- Klicken Sie auf **Sichern**, um die Einstellungen auf dieser Seite zu speichern.

# <span id="page-58-0"></span>**Online-Telefonbücher – XSI**

Wenn mindestens ein Online-Telefonbuch über einen BroadSoft-XSI-Dienst bereitgestellt wird, richten Sie auf dieser Seite den Serverzugriff ein, aktivieren Sie die Telefonbücher und weisen Sie den Telefonbüchern Namen zu, die auf den Mobilteilen der Benutzer angezeigt werden sollen. Sie steht nur für die Benutzerrolle **admin** zur Verfügung.

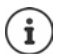

Der XSI-Telefonbuchdienst muss auf der Seite **Telefonie – XSI-Dienste** aktiviert sein  $(4.5.51)$ .

### **Einstellungen Online-Telefonbücher XSI**

### **Serveradresse**

Wenn XSI-Dienste aktiviert sind, wird hier die Adresse des XSI-Servers angezeigt.

### **Listenmodus aktivieren**

 Legen Sie fest, was zunächst angezeigt werden soll, wenn der Benutzer das Telefonbuch öffnet.

Aktiviert: Es wird eine Liste aller Einträge des Telefonbuchs angezeigt.

Nicht aktiviert: Zunächst wird ein Editor geöffnet, in dem der Benutzer einen bestimmten Suchbereich innerhalb des Telefonbuchs auswählen und so die Anzahl der Einträge reduzieren kann.

### **XSI-Telefonbücher aktivieren**

 Aktivieren Sie das Kontrollkästchen, wenn eines oder mehrere der folgenden XSI-Telefonbücher auf den Mobilteilen der Benutzer bereitgestellt werden sollen.

### **Einzelne XSI-Telefonbücher aktivieren**

 Aktivieren Sie das Kontrollkästchen neben den XSI-Telefonbüchern, die bereitgestellt werden sollen.

### **Telefonbuchname**

 Geben Sie zu den ausgewählten XSI-Telefonbüchern im Feld **Telefonbuchname** eine Bezeichnung ein. Unter dieser Bezeichnung wird das Telefonbuch auf den Mobilteilen angezeigt.

# **Zentrales Telefonbuch**

Sie können für alle Mobilteile der Benutzer ein zentrales Telefonbuch zur Verfügung stellen. Das Telefonbuch kann über einen Server im Netzwerk bereitgestellt werden oder direkt von einem Computer auf das Telefonsystem geladen werden.

Nur für die Benutzerrolle **admin** verfügbar.

Das Telefonbuch muss in wohldefiniertem XML-Format vorliegen. Ausführliche Informationen dazu finden Sie unter [wiki.gigasetpro.com.](http://wiki.gigasetpro.com)

**Einstellungen Online-Telefonbücher Zentrales Telefonbuch**

### **Telefonbuchname**

- Geben Sie im Feld **Telefonbuchname** einen Namen für das Telefonbuch ein. Unter dieser Bezeichnung wird das Telefonbuch an den Mobilteilen angezeigt.
- Markieren Sie die Option **Telefonbuch auswählen**, damit das Telefonbuch an den Mobilteilen angezeigt wird.

### **Serveradresse**

Geben Sie im Textfeld die URL des Servers ein, der das Telefonbuch bereitstellt.

### **Zeit für tägliche Aktualisierung**

Das Telefonbuch wird einmal täglich automatisch aktualisiert.

 Geben Sie die Zeit ein, zu der die automatischen Aktualisierung stattfinden soll. Format: SS:MM.

### **Max. Suchergebnisse**

Geben Sie die maximale Anzahl an Suchergebnissen ein, die ein Suchvorgang liefern soll.

### **Listenmodus aktivieren**

- Legen Sie fest, was zunächst angezeigt werden soll, wenn der Benutzer das Telefonbuch öffnet.
- Aktiviert: Es wird eine Liste aller Einträge des Telefonbuchs angezeigt.
- Nicht aktiviert: Zunächst wird ein Editor geöffnet, in dem der Benutzer einen bestimmten Suchbereich innerhalb des Telefonbuchs auswählen und so die Anzahl der Einträge reduzieren kann.

### **Telefonbuch vom PC laden**

Sie können ein XML-Telefonbuch direkt von einem Computer auf das Telefonsystem laden.

### **Telefonbuch-Datei**

 Klicken Sie auf **Browse...** und wählen Sie die XML-Datei des Telefonbuchs aus dem Dateisystem Ihres Computers **b** klicken Sie auf Upload ... die ausgewählte Datei wird hochgeladen und kann jetzt für die Benutzer verfügbar gemacht werden.

### **Telefonbuch auf PC sichern**

Sie können das zentrale Telefonbuch auf einem Computer sichern.

**▶ Klicken Sie auf Telefonbuch speichern ▶ Wählen Sie im Systemdialogfeld zur Dateiauswahl** den Speicherort, an dem die Konfigurationsdatei gespeichert werden soll. Geben Sie einen Namen für die Telefonbuchsicherung ein..

### **Telefonbuch löschen**

Klicken Sie auf **Telefonbuch löschen**, um das Telefonbuch von den Mobilteilen zu löschen.

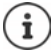

Eine Suche im zentralen Telefonbuch liefert alle Einträge, die die vom Benutzer eingegebenen Zeichen irgendwo im Vor- oder Nachnamen enthalten.

Alternativ kann über die Provisionierung folgendes eingestellt werden: Es werden nur die Einträge zurückgegeben, die die eingegebenen Zeichen am Anfang haben.

Detaillierte Informationen zu den Provisionierungsparametern finden Sie unter [wiki.gigasetpro.com.](http://wiki.gigasetpro.com)

# **Online-Dienste**

# **XHTML**

Zusätzliche Funktionen wie z. B. Info-Dienste, Telefonanlagensteuerung und kundenspezifische RAP-Anwendungen (XHTML) können dem Benutzer über das Mobilteilmenü **Info-Zentrum** bereitgestellt werden. Zu diesem Zweck können vier zusätzliche Menüeinträge definiert werden, die in die Bedienoberfläche des Mobilteils eingefügt werden.

Die Zusatzfunktionen müssen als korrekt formatierte XHTML-Seiten verfügbar sein. Informationen über das unterstützte XHTML-Format finden Sie unter [wiki.gigasetpro.com.](http://wiki.gigasetpro.com)

Die Seite steht nur für die Benutzerrolle **admin** zur Verfügung.

### **Einstellungen Online-Dienste XHTML**

Die Seite zeigt die folgenden Informationen zu den definierten Menüs:

**Name** Es wird die Bezeichnung angezeigt, die Sie für das Menü definiert haben.

**Server-URL** Wenn der XHTML-Zugriff konfiguriert ist, wird die Server-URL angezeigt.

### **SIP-ID hinzufügen**

Wenn die Option aktiviert ist, fügt das Gerät der GET-Anfrage, die an den Server gerichtet ist, die SIP-ID hinzu.

Aktivieren Sie das Kontrollkästchen **SIP-ID hinzufügen**, um die Option zu aktivieren.

### **Eintrag hinzufügen/bearbeiten**

Sie können bis zu vier Menüeinträge definieren.

 Klicken Sie in einer leeren Zeile oder in einer Zeile mit einem bereits konfigurierten Eintrag auf  $\rightarrow$  , um ihn zu bearbeiten.

### **Aktivieren**

Markieren Sie die Option, sodass das Menü auf den Mobilteilen angezeigt wird.

### **Name für Menü**

 Geben Sie im Textfeld eine Bezeichnung ein (max. 22 Zeichen). Unter dieser Bezeichnung wird das Menü auf den Mobilteilen angezeigt.

### **Name für Display-Taste**

 Geben Sie im Textfeld eine Bezeichnung ein (max. 8 Zeichen). Unter dieser Bezeichnung wird die Funktion der Display-Taste auf den Mobilteilen angezeigt.

### **Serveradresse**

Geben Sie die URL des Servers ein, der den Dienst anbietet.

Der Zugang zum Dienst kann durch Benutzername und Passwort geschützt werden.

### **SIP-Anmeldeinformationen verwenden**

Ist diese Funktion aktiviert, werden die Zugangsdaten für das SIP-Konto des Benutzers verwendet (**Anmeldename** und **Anmeldepasswort**,  $\rightarrow$  [S. 41](#page-40-1)).

Alternativ dazu können auch die folgenden Anmeldeinformationen verwendet werden.

### **Benutzername**

Geben Sie einen Benutzernamen für den Zugriff auf das Menü ein (max. 22 Zeichen).

### **Password**

Geben Sie ein Passwort für den Zugriff auf das Menü ein (max. 9 Zeichen).

# **Systemeinstellungen**

# **Zugriffsrechte für Web-Konfigurator**

Auf dieser Seite definieren Sie die Zugriffsrechte für die Bedienoberfläche des Web-Konfigurators.

Sie steht für die Benutzerrollen **admin** und **user** zur Verfügung. Benutzer mit der Rolle **user** können nur das eigene Passwort ändern.

### **Einstellungen System Web-Konfigurator**

# **Passwort für Web-Konfigurator ändern**

Aus Sicherheitsgründen sollten Sie das Passwort für den Zugriff auf den Web-Konfigurator häufig ändern.

Es gibt zwei Benutzerrollen mit unterschiedlichen Benutzerkennungen: **admin** und **user** ( $\rightarrow$  [S. 16\)](#page-15-0). Die Kennung user ist standardmäßig deaktiviert. Sie können sie hier aktivieren.

Das Passwort wird in Abhängigkeit von der Benutzerrolle festgelegt. Der Administrator ist berechtigt, das Passwort sowohl für **admin** als auch für **user** zu ändern. Wenn Sie als **user** angemeldet sind, können Sie nur das Passwort für **user** ändern.

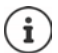

Wenn Sie das Passwort vergessen haben, müssen Sie as Gerät auf Werkseinstellungen zurücksetzen  $\rightarrow$  [S. 13\)](#page-12-0).

### **Neues Passwort**

 Geben Sie ein neues Passwort für den Benutzer-/Administratorzugriff auf den Web-Konfigurator ein. Standardeinstellung: **admin/user**

### **Passwort wiederholen**

Wiederholen Sie das im Feld **Passwort wiederholen** eingegebene neue Passwort.

### **Passwort anzeigen**

 Um die eingegebenen Zeichen anzuzeigen, markieren Sie das Kontrollkästchen neben **Passwort anzeigen**.

### **Benutzerzugang aktivieren**

- Klicken Sie auf **Ja**/**Nein**, um die Kennung für die Rolle **user** zu aktivieren/deaktivieren.
- Geben Sie ein neues Passwort für den Benutzer-Zugang zum Web-Konfigurator ein und wiederholen Sie es.

# **CLI-Zugriff auf die Gerätekonfiguration aktivieren**

Nur für die Benutzerrolle **admin** verfügbar.

Es ist möglich, die Gerätekonfiguration mit SSH von einem entfernten System aus über eine kommandoorientierte Bedienoberfläche (Command Line Interface, CLI) durchzuführen. SSH (Secure Shell) ist ein Programm zur Anmeldung an und zur Ausführung von Befehlen auf einem entfernten Computer. Es bietet eine sichere verschlüsselte Kommunikation zwischen zwei nicht vertrauenswürdigen Hosts über ein unsicheres Netzwerk.

Detaillierte Informationen zu CLI-Befehlen finden Sie in der Online-Hilfe des Web-Konfigurators.

### **Aktiviert, wenn Passwort länger als 7 Zeichen**

Der CLI-Zugriff wird automatisch aktiviert, wenn Sie ein gültiges Passwort mit mehr als sieben Zeichen eingegeben haben und auf die Schaltfläche Sichern klicken. v = aktiviert; **x** = deaktiviert

### **CLI-Passwort**

 Geben Sie ein Passwort für den Administratorzugriff auf die Konfiguration über SSH ein. Wert: min. 8 Zeichen, max. 74 Zeichen

### **Passwort wiederholen**

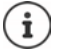

Der Benutzername für den CLI-Zugriff lautet **cli**.

Wiederholen Sie das im Feld **CLI-Passwort** eingegebene neue Passwort.

### **Passwort anzeigen**

 Um die eingegebenen Zeichen anzuzeigen, markieren Sie das Kontrollkästchen neben **Passwort anzeigen**.

# **Web-Sicherheitszertifikat laden**

Nur für die Benutzerrolle **admin** verfügbar.

Der Web-Konfigurator ist durch einen SSL/TLS-Sicherheitsmechanismus geschützt. Das bedeutet, dass die Datenübertragung verschlüsselt erfolgt und die Website als diejenige identifiziert wird, die sie vorgibt zu sein. Der Internetbrowser überprüft das Sicherheitszertifikat, um festzustellen, ob die Website legitim ist. Das Zertifikat kann bei Bedarf aktualisiert werden. Wenn ein neues Zertifikat verfügbar ist, können Sie es auf Ihren Computer oder Ihr Netzwerk herunterladen und dann auf das Gerät hochladen.

- Klicken Sie auf **Browse...** neben **Web-Sicherheitszertifikat** und wählen Sie im Dateisystem des Computers die lokale Zertifikatsdatei aus. **Klicken Sie auf Upload** . . . das ausgewählte Zertifikat wird geladen und den Zertifikatslisten hinzugefügt.
- Wenn das Zertifikat ein Passwort erfordert, geben Sie es im Feld **Web-Sicherheitspasswort** ein.

# **Provisionierung und Konfiguration**

Auf dieser Seite können Sie den Provisionierungs-Server für das Telefonsystem festlegen oder eine Konfigurationsdatei herunterladen, mit der Sie einen automatischen Konfigurationsvorgang starten.

Sie steht nur für die Benutzerrolle **admin** zur Verfügung.

Als Provisionierung wird der Vorgang bezeichnet, bei dem die notwendigen Konfigurationsund Kontodaten auf die VoIP-Telefone (hier die DECT-Basisstationen) hochgeladen werden. Dies erfolgt mithilfe von Profilen. Ein Profil ist eine Konfigurationsdatei, die VoIP-Telefon-spezifische Einstellungen, VoIP-Providerdaten sowie benutzerspezifische Inhalte enthält. Es muss auf einem HTTP-Provisionierungs-Server verfügbar sein, der im öffentlichen Internet oder im lokalen Netzwerk zugänglich ist.

Unter automatischer Konfiguration versteht man den Vorgang, bei dem sich das Telefonsystem automatisch mit einem Server verbindet und sowohl providerspezifische Parameter (z. B. die URL des SIP-Servers) als auch benutzerspezifische Parameter (z. B. Benutzername und Passwort) herunterlädt und in ihrem nichtflüchtigen Speicher ablegt. Die automatische Konfiguration ist nicht unbedingt auf die Parameter beschränkt, die für die VoIP-Telefonie erforderlich sind. Sie kann auch zur Konfiguration anderer Parameter verwendet werden, z. B. Einstellungen für den Online-Service, wenn die VoIP-Telefone diese Funktionen unterstützen. Aus technischen Gründen ist jedoch eine automatische Provisionierung nicht für alle Konfigurationsparameter des Telefons möglich.

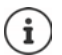

Detaillierte Informationen zur Einrichtung eines Provisionierungs-Servers und zur Erstellung von Provisionierungsprofilen für Telefone: [wiki.gigasetpro.com](http://wiki.gigasetpro.com)

### **Einstellungen System Provisionierung und Konfiguration**

### **Provisionierungsserver**

Geben Sie in das Textfeld die URL Ihres Provisionierungs-Servers ein. Wert: max. 255 Zeichen

### **Datei für automatische Konfiguration**

Wenn Sie von Ihrem Provider eine Konfigurationsdatei erhalten haben, laden Sie diese auf das Telefonsystem herunter.

 Klicken Sie auf **Browse...** und wählen Sie im Dateisystem des Computers die Konfigurationsdatei aus. ► Klicken Sie auf Upload . . . die ausgewählte Konfigurationsdatei wird geladen.

### **Automatische Konfiguration starten**

 Klicken Sie auf die Schaltfläche . . . Das ausgewählte Konfigurationsprofil wird heruntergeladen und im System installiert.

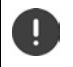

Der Vorgang dauert einige Zeit.

Aus Sicherheitsgründen sollten Sie die Konfiguration speichern, bevor Sie einen automatischen Konfigurationsvorgang starten  $($   $\rightarrow$  [S. 71\)](#page-70-0).

# <span id="page-66-0"></span>**Sicherheit**

Auf dieser Seite können Sie die für die sichere Internetkommunikation verwendeten Zertifikate verwalten und die Anmeldeinformationen für die HTTP-Authentifikation definieren.

Sie steht nur für die Benutzerrolle **admin** zur Verfügung.

### **Einstellungen System Sicherheit**

### **Zertifikate**

Das Telefonsystem unterstützt den Aufbau sicherer Datenverbindungen im Internet mit dem Sicherheitsprotokoll TLS (Transport Layer Security). Bei TLS identifiziert der Client (das Telefon) den Server anhand von Zertifikaten. Diese Zertifikate müssen auf den Basisstationen gespeichert sein.

### **Alle Zertifikate akzeptieren**

Aktivieren Sie die Optionsschaltfläche **Ja**, wenn Sie alle Zertifikate akzeptieren möchten.

### **Server-Zertifikate / CA-Zertifikate**

Die Liste enthält die Serverzertifikate bzw. CA-Zertifikate, die von einer Zertifizierungsstelle (CA) zertifiziert wurden. Die Zertifikate aus beiden Listen wurden bereits standardmäßig implementiert oder über den Web-Konfigurator heruntergeladen und werden als gültig eingestuft, wurden also akzeptiert.

Wenn eines der Zertifikate ungültig wird, z. B. weil es abgelaufen ist, wird es in die Liste **Ungültige Zertifikate** verschoben.

### **Ungültige Zertifikate**

Die Liste enthält die Zertifikate, die von Servern empfangen wurden, doch die Zertifikatsprüfung nicht bestanden haben, sowie Zertifikate von den Listen **Server-Zertifikate** / **CA-Zertifikate**, die ungültig wurden.

### **Ungültige Zertifikate annehmen/ablehnen**

Zertifikate annehmen:

 Wählen Sie das Zertifikat aus und klicken Sie auf die Schaltfläche **Akzeptieren** . . . je nach Zertifikattyp wird das Zertifikat in eine der Listen **Server-Zertifikate** / **CA-Zertifikate** verschoben (auch wenn das Zertifikat bereits abgelaufen ist). Antwortet ein Server erneut mit diesem Zertifikat, wird diese Verbindung sofort akzeptiert.

Zertifikate ablehnen:

 Wählen Sie das Zertifikat aus und klicken Sie auf die Schaltfläche **Abweisen** . . . das Zertifikat wird in die Liste **Server-Zertifikate** verschoben und mit der Bezeichnung **Abgewiesen** versehen. Antwortet ein Server erneut mit diesem Zertifikat, wird diese Verbindung sofort abgelehnt.

### **Informationen zu einem Zertifikat überprüfen**

 Wählen Sie das Zertifikat aus und klicken Sie auf die Schaltfläche **Details**. . . . es wird eine neue Webseite geöffnet, die die Eigenschaften des Zertifikats anzeigt.

### **Ein Zertifikat aus einer der Listen löschen**

 Wählen Sie das Zertifikat aus und klicken Sie auf die Schaltfläche **Entfernen**. Das Zertifikat wird sofort aus der Liste gelöscht.

### **Import eines lokalen Zertifikats**

Sie können weitere Zertifikate für Ihr Telefonsystem bereitstellen. Die Zertifikate müssen zuvor auf Ihren Computer heruntergeladen worden sein.

 Klicken Sie auf **Browse...** und wählen Sie im Dateisystem des Computers die lokale Zertifikatsdatei aus. Klicken Sie auf **Upload** . . . das ausgewählte Zertifikat wird geladen und je nach Zertifikatstyp einer der Zertifikatslisten hinzugefügt.

### **HTTP-Authentifikation**

Legen Sie die Anmeldeinformationen (Benutzername und Passwort) für die HTTP-Authentifikation fest. Die Anmeldeinformationen werden für die HTTP-Digest-Authentifikation des Provisionierungs-Clients am Provisionierungs-Server verwendet.

### **HTTP-Digest-Benutzername**

Geben Sie den Benutzernamen für die HTTP-Authentifizierung ein. Wert: max. 74 Zeichen

### **HTTP-Digest-Passwort**

Geben Sie das Passwort für die HTTP-Authentifizierung ein. Wert: max. 74 Zeichen

# <span id="page-67-0"></span>**Datum und Uhrzeit**

Standardmäßig ist das System so konfiguriert, dass Datum und Uhrzeit von einem Zeitserver im Internet übertragen werden. Auf dieser Seite können Sie die Zeitserver ändern, Ihre Zeitzone einstellen und Vorkehrungen treffen, falls die Internet-Zeitserver nicht verfügbar sind.

Sie steht nur für die Benutzerrolle **admin** zur Verfügung.

### **Einstellungen System Datum und Uhrzeit**

### **Zeitserver**

Einige gängige Zeitserver sind in dem Feld bereits voreingestellt.

 Geben Sie in das Textfeld Ihren bevorzugten Zeitserver ein. Mehrere Zeitserver werden durch Kommas voneinander getrennt. Wert: max. 255 Zeichen

### **Letzte Synchronisationszeit**

Zeitpunkt der letzten Synchronisation.

### **Zeitzone**

Wählen Sie aus dem Optionsmenü die Zeitzone Ihres Standortes aus.

### **Systemzeit**

Zeigt die aktuell eingestellte Zeit für das Telefonsystem an. Sie wird jede Minute aktualisiert.

### **Fallback-Option**

Falls die Internet-Zeitserver nicht verfügbar sind, können Sie die Uhrzeit manuell einstellen.

 Geben Sie im Textfeld **Systemzeit** die Uhrzeit ein. Sobald Sie mit der Bearbeitung begonnen haben, wird die automatische Zeitaktualisierung gestoppt.

### **Als lokaler Zeitserver agieren**

Sie können den internen Zeitserver zum lokalen Zeitserver für Ihr Netzwerk machen. Wenn es einen Zeitserver gibt, sollten Sie diese Funktion nicht aktivieren.

 Klicken Sie auf **Ja**/**Nein**, um festzulegen, ob der interne Zeitserver als lokaler Zeitserver fungieren soll oder nicht.

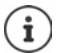

Datum und Uhrzeit werden systemweit an der Basisstation und allen Mobilteilen synchronisiert.

Die Synchronisation erfolgt in folgenden Fällen:

- wenn ein Mobilteil am Telefonsystem angemeldet wird
- wenn ein Mobilteil aus- und wieder eingeschaltet wird oder länger als 45 Sekunden außerhalb der Reichweite des Telefonsystems ist und dann wieder in Reichweite kommt
- automatisch jede Nacht um 4.00 Uhr

Sie können das Datum und die Uhrzeit am Mobilteil ändern. Diese Einstellung gilt nur für das betreffende Mobilteil und wird bei der nächsten Synchronisation überschrieben.

Datum und Uhrzeit werden in dem für das betreffende Mobilteil eingestellten Format angezeigt.

# **Firmware**

Auf dieser Seite machen Sie Einstellungen, um das Telefonsystem mit Firmware-Updates aktuell zu halten.

Sie steht nur für die Benutzerrolle **admin** zur Verfügung.

Es werden regelmäßige Firmware-Updates vom Betreiber bzw. Anbieter über einen Konfigurationsserver bereitgestellt. Sie können diese Updates bei Bedarf auf das Gerät hochladen. Wenn ein Firmware-Update in Form einer Aktualisierungsdatei bereitgestellt wird, können Sie es auf Ihrem Computer speichern und von dort herunterladen.

### **Einstellungen System Firmware**

### **Aktuelle Version**

Zeigt die aktuelle Firmware-Version

### **Backup verfügbar für vorherige Version**

Sie können die Firmware downgraden, indem Sie eine ältere Version installieren. Bei der Installation einer neuen Firmware erstellt das System automatisch eine Datensicherung der aktuellen Firmware. Wenn Sie später auf diese Version downgraden, wird die Datensicherung auf dem System installiert. Auf diese Weise haben Sie die Möglichkeit, ein Downgrade auf frühere Firmware-Versionen und Dateneinstellungen durchzuführen.

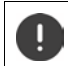

Bei einem Downgrade auf eine andere Version wird das Gerät auf die Werkseinstellungen zurückgesetzt.

### **Firmware-Update-Datei auswählen**

 Geben Sie im Textfeld **URL für Firmwaredatei** die URL des Konfigurationsservers an, auf dem sich die Firmware befindet

oder

 Klicken Sie auf **Browse...** und wählen Sie im Dateisystem des Computers die Firmwaredatei aus.

### **Firmware-Update starten**

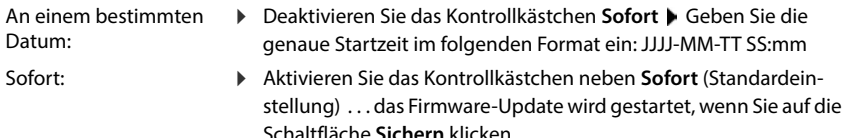

### **Bestätigter Zeitplan**

Zeigt **Sofort** bzw. das Datum des nächsten geplanten Firmware-Updates an.

 Klicken Sie auf **Sichern**, um die Einstellungen zu speichern und das Firmware-Update zu starten.

Sobald der Aktualisierungsvorgang gestartet wurde, verlieren die Mobilteile ihre Verbindung zur Basisstation. Sie erkennen ein erfolgreich durchgeführtes Update daran, dass die Mobilteile die Verbindung zur Basisstation wiederherstellen.

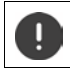

Das Firmware-Update kann längere Zeit dauern. Trennen Sie das Gerät während dieser Zeit nicht vom lokalen Netz.

# <span id="page-70-0"></span>**Speichern und wiederherstellen**

Auf dieser Seite können Sie die Systemkonfiguration speichern und wiederherstellen. Sie steht für die Benutzerrollen **admin** und **user** zur Verfügung. Benutzer mit der Rolle **user** können Einstellungen sichern, aber nicht wiederherstellen.

### **Einstellungen System Einstellungen sichern**

Nach der Konfiguration des Telefonsystems und nach allen Änderungen an der Konfiguration, insbesondere dem An- und Abmelden von Mobilteilen, sollten Sie die letzten Einstellungen in einer Datei auf dem Computer speichern, damit das aktuelle System bei Problemen schnell wiederhergestellt werden kann.

Wenn Sie die Einstellungen versehentlich ändern oder das Gerät aufgrund eines Fehlers zurücksetzen müssen, können Sie die gespeicherten Einstellungen aus der Datei auf dem Computer wieder in das Telefonsystem laden.

Die Konfigurationsdatei enthält alle Systemdaten einschließlich der DECT-Anmeldedaten der Mobilteile, nicht aber die Anrufliste der Mobilteile.

### **Konfigurationsdaten speichern**

 **Einstellungen speichern** Wählen Sie im Systemdialogfeld zur Dateiauswahl den Speicherort, an dem die Konfigurationsdatei gespeichert werden soll. Geben Sie einen Namen für die Konfigurationsdatei ein.

Der Standard-Dateiname ist

<MAC-Adresse des Integrators><Firmwareversion><Exportdatum>\_device-settings

### **Konfigurationsdaten wiederherstellen**

 Klicken Sie auf **Browse...** Wählen Sie im Dateisystem des Computers die zuvor gespeicherte Konfigurationsdatei aus. Klicken Sie auf **Upload** . . . die ausgewählte Konfigurationsdatei wird geladen.

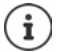

Die gesicherte Konfigurationsdatei kann auch auf ein neues Gerät geladen werden. Voraussetzungen:

- Das alte Gerät muss außer Betrieb sein.
- Die Firmware-Version des neuen Gerätes muss mindestens der Version des Gerätes entsprechen, von dem die Daten gespeichert werden, einschließlich der festgelegten Patches.

### **Automatische Sicherung**

Sie können Ihre Konfiguration in regelmäßigen Abständen automatisch auf einem SFTP-Server sichern (SFTP = Secure File Transfer Protocol).

### **Automatische Sicherung aktivieren**

 Markieren Sie das Kontrollkästchen neben **Aktiviert** . . . die automatische Sicherung Ihrer Konfiguration wird gemäß der folgenden Einstellungen aktiviert, wenn Sie auf die Schaltfläche **Sichern** klicken.

### **Server**

Geben Sie die Adresse des Servers ein, an den die Sicherung gesendet werden soll.

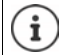

Die URL muss mit einem Schrägstrich (/) enden, sonst wird das Hochladen mit SFTP nicht gestartet.

Beispiel: sftp://192.168.178.200/

The system creates a backup file with the following name: <MAC address>\_<software version>\_YYYY\_MM\_DD\_device-settings Sie können den Namen auch direkt ingeben: Beispiel: sftp://192.168.178.200/system\_backup.cfg

### **Server port**

 Geben Sie die Nummer des Ports ein, auf dem der SFTP-Server Anfragen erwartet (Voreinstellung: 22).

### **Authentifizierungsname**

Geben Sie den Authentifizierungsnamen für den Zugang zum SFTP-Server ein.

### **Authentifizierungs-Passwort**

Geben Sie das Passwort für den Zugang zum SFTP-Server ein.

### **Geplanter Zeitplan**

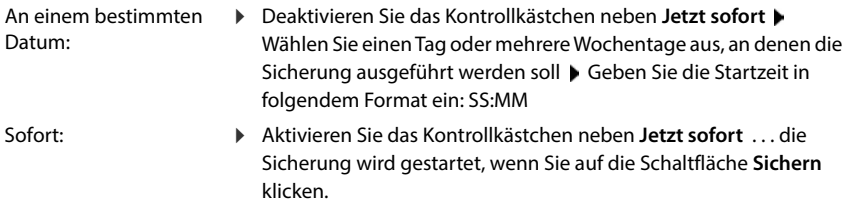

### **Bestätigter Zeitplan**

Zeigt **Jetzt sofort** oder das Datum der nächsten geplanten Sicherung.
# **Neustart und Reset**

Auf dieser Seite können Sie das Gerät neu starten und das Gerät auf Werkseinstellungen zurücksetzen.

Sie steht nur für die Benutzerrolle **admin** zur Verfügung.

**Einstellungen System Neustart und Rücksetzen**

## **Manueller Neustart**

Klicken Sie auf Jetzt neu starten **b** Bestätigen Sie mit Ja . . . der Neustart beginnt sofort.

# **Auf Werkseinstellungen zurücksetzen**

Sie können die gesamte Konfiguration auf Werkseinstellungen zurücksetzen. Damit werden alle Einstellungen gelöscht, bestehende Verbindungen abgebrochen und alle Gespräche beendet!

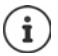

Beim Zurücksetzen auf Werkseinstellungen gehen alle Geräteeinstellungen verloren. Sie können Ihre aktuelle Konfiguration vorher sichern  $($   $\rightarrow$  [S. 71\)](#page-70-0).

Zurücksetzen auf Werkseinstellungen ist auch mithilfe der Gerätetaste möglich.

#### **Geräterolle festlegen**

 Wählen Sie aus dem Optionenmenü **Gerät zurücksetzen auf** die Rolle, die das Gerät nach dem Reset haben soll.

#### **All in one - Dynamische IP-Adresse**

Die Netzwerkkonfiguration wird auf dynamische IP-Adressierung gesetzt.

#### **All in one - Statische IP-Adresse**

Die Netzwerkkonfiguration wird auf die folgenden statischen IP-Einstellungen festgelegt:

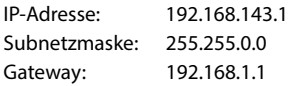

#### **All in one + internal telephony - dynamic IP**

Den Mobilteilen können mehrere Verbindungen (SIP-Konten) zugewiesen werden. Interne Anrufe zwischen angemeldeten Mobilteilen sind möglich. Die Netzwerkkonfiguration wird auf dynamische IP-Adressierung gesetzt.

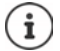

**All in one** ist die Standardkonfiguration für ein Gigaset N610 IP PRO. Alle drei Komponenten sind in einem Gerät aktiv (Integrator + DECT-Manager + Basisstation).

#### **Gerät zurücksetzen**

 Klicken Sie auf die Schaltfläche **Zurücksetzen auf**, um das Gerät gemäß der Auswahl in **Gerät zurücksetzen auf** auf Werkseinstellungen zurückzusetzen . . . es wird ein Dialog-Fenster zur Bestätigung geöffnet bestätigen Sie mit

**Ja** Auf der Seite **Einstellungen sichern** können Sie jetzt die aktuelle Konfiguration auf Ihrem Computer speichern  $($   $\rightarrow$  [S. 71](#page-70-0)).

**Nein** Der Reset-Vorgang startet sofort. Die aktuelle Konfiguration geht verloren. **Abbrechen** Der Reset-Vorgang wird abgebrochen.

# **DECT-Einstellungen**

Auf dieser Seite können Sie Einstellungen für das DECT-Funknetz vornehmen.

Sie steht nur für die Benutzerrolle **admin** zur Verfügung.

#### **Einstellungen System DECT-Einstellungen**

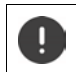

Änderungen an diesen Einstellungen erfordern einen System-Neustart. Laufende Gespräche werden abgebrochen.

### <span id="page-73-2"></span>**ECO DECT**

ECO DECT ist eine umweltfreundliche Technologie, die den Stromverbrauch reduziert und eine variable Verringerung der Sendeleistung ermöglicht.

#### **DECT-Sendeleistung**

Stellen Sie die DECT-Sendeleistung gemäß Ihren Anforderungen ein:

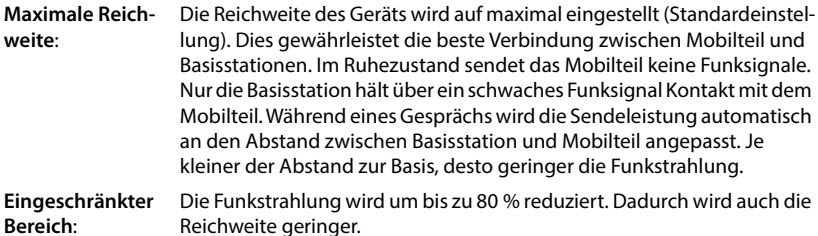

#### <span id="page-73-0"></span>**DECT-Sicherheitseinstellungen**

<span id="page-73-1"></span>Der DECT-Funkverkehr zwischen Basisstationen und Mobilteilen ist standardmäßig verschlüsselt. Mit den folgenden Optionen können Sie die Sicherheitseinstellungen genauer definieren.

#### **DECT-Verschlüsselung**

Aktivieren/deaktivieren Sie die Option.

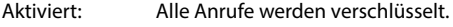

Deaktiviert: Kein Anruf wird verschlüsselt.

#### **Erweiterte Sicherheit - Frühe Verschlüsselung und Re-Keying**

Aktivieren/deaktivieren Sie die Option.

Aktiviert: Die folgenden Nachrichten werden verschlüsselt:

- CC-Nachrichten (Call Control) in einem Anruf
- Daten, die in einer Frühphase der Signalisierung möglicherweise vertraulich sind, z. B. Wählen oder Versendung von CLIP-Informationen

Der für die Verschlüsselung verwendete Schlüssel wird während des laufenden Anrufs geändert; dies steigert die Sicherheit des Anrufs.

Deaktiviert: CC-Nachrichten und Daten aus der Frühphase werden nicht verschlüsselt.

#### **Erhöhte Sicherheit - Automatisches Trennen für nicht verschlüsselte Anrufe**

- Aktivieren/deaktivieren Sie die Option.
	- Aktiviert: Ist die Verschlüsselung aktiviert, wird diese aufgehoben, wenn ein Anruf von einem Gerät eingeleitet wird, das keine Verschlüsselung unterstützt.
	- Deaktiviert: Die Verschlüsselung wird nie aufgehoben.

#### <span id="page-74-0"></span>**DECT-Funkeinstellungen**

Aufgrund unterschiedlicher Vorschriften in den verschiedenen Ländern müssen DECT-Geräte unterschiedliche Frequenzbereiche nutzen, damit sie mit DECT-Systemen in anderen Bereichen kompatibel sind. Sie können den Frequenzbereich des N610 IP PRO an die Anforderungen Ihrer Region anpassen.

#### **DECT-Frequenzband**

Wählen Sie das in Ihrer Region verwendete Funkfrequenzband aus.

Bitte wählen Sie anhand Ihrer Region das DECT-Frequenzband aus, in dem das System betrieben werden soll. Dies ist eine systemweite Einstellung. Wenn Sie die Einstellung ändern, wird die DECT-Funkkomponente neu gestartet. Eine falsche Einstellung verstößt möglicherweise gegen die gesetzlichen Bestimmungen. Wenden Sie sich im Zweifelsfall an die Telekommunikationsbehörde Ihres Landes.

# **Diagnose und Fehlerbehebung**

# **Statusinformationen**

Die Statusseite bietet wichtige Informationen über den Systembetrieb und die beteiligten Geräte.

**Status Überblick**

Folgende Informationen werden bereitgestellt:

- <span id="page-75-0"></span>**Integrator-Status** • Gerätename
	- Geräterolle
	- MAC-Adresse
	- IP-Adresse
	- DECT-Frequenzband
	- DECT PARI
	- Firmware-Version
	- Datum und Uhrzeit
	- Letztes Backup
	- Letztes Backup übertragen

**Hinweis:** Der Integrator ist die zentrale Managementstation eines DECT-Netzes. Bei Einzelzellensystemen ist er als Software-Komponente in der Basisstation integriert.

- <span id="page-75-1"></span>**Mobilteile** • Anzahl angemeldeter Mobilteile (erreichbar/alle)
	- Anzahl der Mobilteile zur Anmeldung
	- Anzahl der Mobilteile mit SIP-Registrierung (verbunden/alle) (Wird nicht angezeigt, wenn sich das Gerät im Modus **All in one + internal telephony - dynamic IP** befindet.)
- **Konten** Anzahl der Konten mit SIP Registrierung (erreichbar/alle) (Wird nur angezeigt, wenn sich das Gerät im Modus **All in one + internal telephony - dynamic IP** befindet.)
- In der Kopfzeile . . . es wird eine Liste mit allen Seiten angezeigt, die Informationen oder Einstellungen für Diagnosezwecke enthalten. ▶ Klicken Sie auf % Siehe auch

### **Systemsicherung**

Neben **Letztes Backup** wird Datum und Zeit der letzten Systemsicherung angezeigt. Solange keine Sicherung erzeugt wurde, wird stattdessen **Nie** angezeigt.

Sicherung erstellen oder System mit eine existierenden Sicherung wiederherstellen:

 Klicken Sie auf **System Einstellungen sichern** . . . die Seite **Einstellungen sichern** wird geöffnet. (➡ [S. 71\)](#page-70-1)

## **Verwaltung**

Bei einigen Einträgen können Sie direkt zur passenden Seite des Web-Konfigurators springen.

Klicken Sie auf die Schaltfläche  $\Box$ neben dem entsprechenden Eintrag in der Tabelle.

# **Statistiken der Basisstationen**

<span id="page-76-0"></span>Auf dieser Seite werden zu Diagnosezwecken Zähler für verschiedene Ereignisse angezeigt, die die Basisstation betreffen, z. B. aktive Funkverbindungen, unerwartet abgebrochene Verbindungen usw.

Sie steht für die Benutzerrollen **admin** und **user** zur Verfügung.

#### **Status Statistics Basisstationen**

Folgende Informationen werden bereitgestellt:

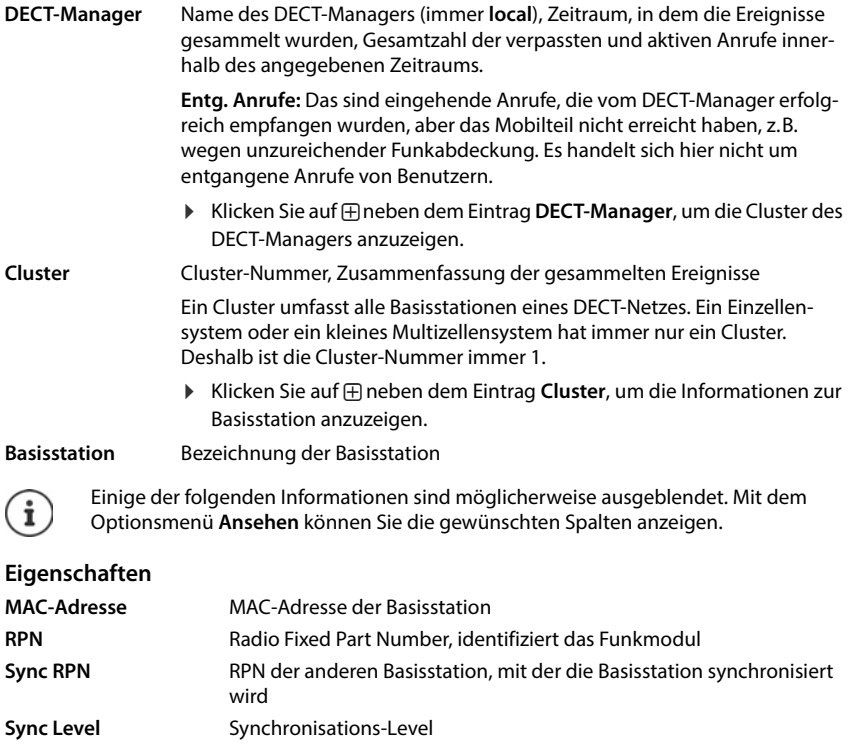

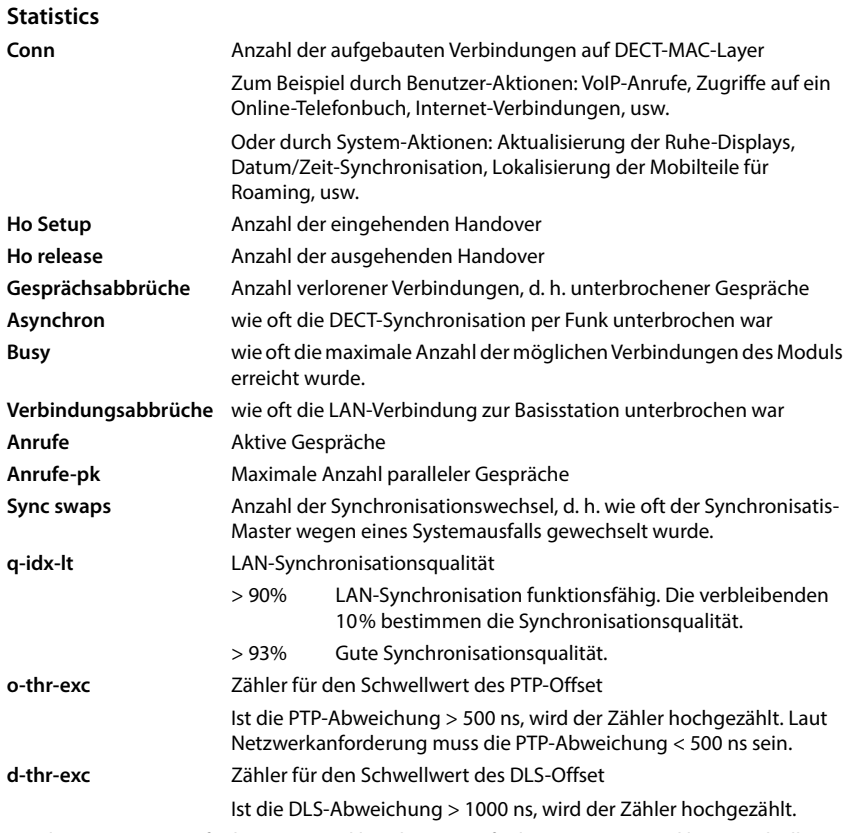

<span id="page-77-1"></span>Synchronisationsspezifische (Sync) und handoverspezifische Werte (Ho) sind bei Einzelzellensysteme nicht relevant.

# **Aktionen**

### **Ausführliche statistische Daten über Basisstationen anzeigen**

Klicken Sie auf die Schaltfläche  $\Box$  neben dem Namen einer Basisstation ... es werden statistische Auswertungen über die Synchronisation der Basisstation sowie weitere Systeminformationen ausgegeben.

### **Informationen in CSV-Datei exportieren**

<span id="page-77-0"></span>Zur Weiterverarbeitung der Statistikdaten können Sie diese in eine Datei im CSV-Format (Comma Separated Value) exportieren.

 Klicken Sie auf **Export** Wählen Sie im Dateiauswahldialog den Speicherort, an dem die Datei gespeichert werden soll.

### **Statistik zurücksetzen**

Klicken Sie auf **Alles zurücksetzen** . . . die Zähler in der Tabelle werden auf 0 zurückgesetzt.

### **Liste filtern**

- Wählen Sie im Optionsmenü **Spalte auswählen** die Spalte aus, für die Sie einen Filter einstellen möchten. Beachten Sie, dass Spalten ausgeblendet sein könnten.
- Geben Sie im Textfeld die Filterkriterien ein Klicken Sie auf **Filter** . . . es werden nur die Einträge angezeigt, die dem Filter entsprechen.

Zur Filterung der Liste nach bestimmten Zählerwerten sind folgende Operatoren möglich:

< kleiner als > größer als = gleich <= kleiner oder gleich >= größer oder gleich

Für die Spalte **MAC-Adresse** ist nur die folgende Bedingung zulässig: = MAC-Adresse. **MAC-Adresse** muss im folgendem Format angegeben werden: **aabbccddeeff** (ohne Doppelpunkte)

#### Filter löschen: Klicken Sie auf **Löschen**

#### **Beispiele:**

In der Tabelle sollen nur Basisstationen mit mehr als 20 Besetztsituationen angezeigt werden. Dies kann durch folgende Filtereinstellungen erreicht werden:

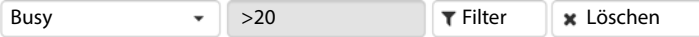

In der Tabelle sollen nur Basisstationen mit weniger als 5 Verbindungsunterbrechungen angezeigt werden. Dies kann durch folgende Filtereinstellungen erreicht werden:

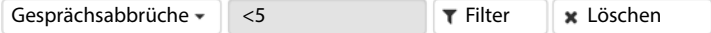

### **Spalten ein-/ausblenden**

 Klicken Sie auf das Optionsmenü **Ansehen** auf der rechten Seite. Wählen Sie die Spalten aus, die in der Tabelle angezeigt werden sollen ( $\mathcal{O}/\mathcal{O}$  = eingeblendet/ausgeblendet). Bezeichnungen von Spalten, die nicht ausgeblendet werden können, sind grau hinterlegt.

# **Ereignisse**

<span id="page-79-0"></span>Die Seite enthält Informationen zu Ereignissen im Systembetrieb. Sie steht für die Benutzerrollen **admin** und **user** Verfügung. Benutzer mit der Rolle **user** können keine Einträge löschen.

**Status Statistics Ereignisse**

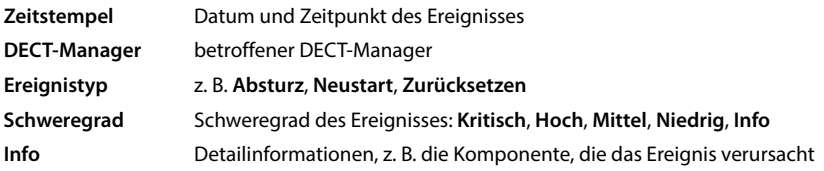

## **Aktionen**

#### **Detailinformationen in eine Datei herunterladen**

<span id="page-79-1"></span>Um detaillierte Informationen über die Umstände zu erhalten, die den Fehler verursachen, können Sie die Ereignisinformationen in eine Datei herunterladen. Bei Bedarf können Sie diese an das zuständige Servicepersonal weiterleiten.

- Aktivieren Sie das Kontrollkästchen neben den Ereignissen, zu denen Sie Informationen herunterladen möchten, oder neben **Zeitstempel**, wenn Sie alle Ereignisse herunterladen möchten.
- Klicken Sie auf **Laden** und wählen Sie im Dateisystem den gewünschten Speicherort für die Protokolldateien aus . . . Für jedes ausgewählte Ereignis wird eine Protokolldatei erstellt. Alle Protokolldateien werden in eine tar-Datei übernommen.

#### **Einträge löschen**

- Aktivieren Sie das Kontrollkästchen neben den Ereignissen, die Sie löschen möchten, oder neben **Zeitstempel**, wenn Sie alle Ereignissen löschen möchten.
- Klicken Sie auf **Löschen**.

#### **Liste aktualisieren**

Klicken Sie auf **Aktualisieren**, um die Daten in der Tabelle zu aktualisieren.

# **Systemprotokoll und SNMP-Manager**

Im Systemprotokoll (SysLog) werden Informationen über ausgewählte Prozesse des Telefonsystems im laufenden Betrieb gesammelt und zum konfigurierten SysLog-Server gesendet.

Es steht nur für die Benutzerrolle **admin** zur Verfügung.

**Einstellungen System System-Log** 

#### **System-Log aktivieren**

 Aktivieren/deaktivieren Sie das Kontrollkästchen, um die Protokollierungsfunktion zu aktivieren bzw. zu deaktivieren.

#### **Serveradresse**

 Geben Sie die IP-Adresse oder den voll qualifizierten DNS-Namen Ihres Syslog-Servers ein. Wert: max. 240 Zeichen

#### **Serverport**

Geben Sie die Portnummer ein, unter der der Syslog-Server eingehende Anfragen erwartet.

Bereich: 1-65535; Standardeinstellung: 514

#### **Transportprotokoll**

 Wählen Sie das Transportprotokoll, das für die Kommunikation mit dem Syslog-Server verwendet wird.

#### <span id="page-80-0"></span>**Log-Level**

 Aktivieren/deaktivieren Sie die Kontrollkästchen neben den Protokollinformationen, die im Systemprotokoll enthalten bzw. nicht enthalten sein sollen.

Die Schaltfläche **In allen DECT-Managern benutzen** ist für Einzelzellen- und kleine Multizellensysteme nicht relevant.

### **SNMP-Statistik**

SNMP (Simple Network Management Protocol) ist ein gängiges Protokoll für die Überwachung und Steuerung von Netzwerkgeräten. Um Management- und Statistikdaten über Ereignisse an den Basisstationen zu sammeln, die von einem SNMP-Manager verarbeitet werden sollen, müssen Sie die Adress- und Authentifizierungsinformationen entsprechend der SNMP-Serverkonfiguration eingeben. Es wird SNMPv3 unterstützt, wobei die Kommunikation mit Authentifizierung und Datenschutz stattfindet.

 Geben Sie im Feld **SNMP-Manager-Adresse** die IP-Adresse des SNMP-Manager-Servers und im Feld **SNMP-Manager-Port** die vom SNMP-Manager genutzte Port-Nummer ein. Standardeinstellung: 162

Für den Zugriff auf die SNMP-Datenbank ist eine Authentifizierung erforderlich.

Geben Sie den **SNMP-Benutzername** und das **SNMP-Passwort** ein.

Die Schaltfläche **In allen DECT-Managern benutzen** ist für Einzelzellen- und kleine Multizellensysteme nicht relevant.

### **Konfiguration**

#### **N610 IP PRO Standard-Konfiguration**

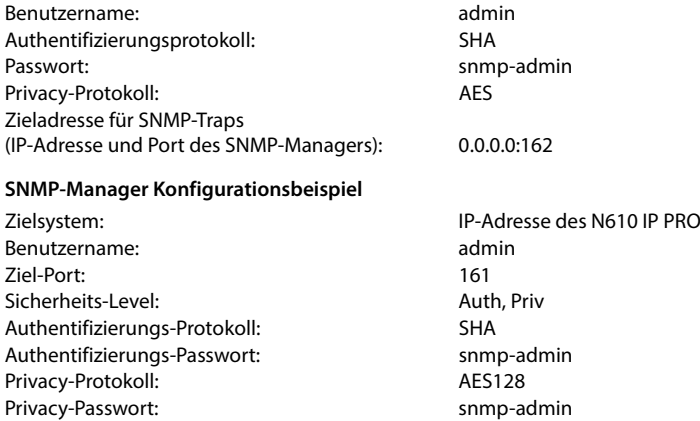

#### **SNMP-Kommandos (Beispiele):**

Abfrage von MIB-Informationen ausgehend von einer bestimmten MIB-Variablen:

snmpwalk -v3 -l authPriv -u admin -a SHA -A snmp-admin -x AES -X snmp-admin "ipaddress" 1.3.6.1.4.1.32775.1.1.1

Nächste Information im MIB-Tree abfragen:

snmpgetnext -v3 -l authPriv -u admin -a SHA -A snmp-admin -x AES -X snmp-admin "ipaddress" 1.3.6.1.4.1.32775.1.1.1.1

SNMP-Traps konfigurieren:

trapsess -v 3 -u admin -l AuthPriv -a SHA -A snmp-admin -x AES -X snmp-admin "ipaddress"

#### <span id="page-81-0"></span>**Management-Informationen im MIB-Format speichern**

Sie können Management-Informationen für alle Basisstationen in MIB-Syntax speichern.

▶ Klicken Sie auf MIB-Download ▶ Wählen Sie im Dateiauswahldialog den Speicherort, an dem die MIB-Datei gespeichert werden soll . . . die Datei mit den MIB-Daten wird im TXT-Format gespeichert.

# **Diagnose**

<span id="page-82-1"></span><span id="page-82-0"></span>Für Diagnosezwecke können Sie einen Speicherabzug (Dump) mit unterschiedlichem Inhalt erstellen. Ein Speicherabzug kann Software-Entwicklern und Systemadministratoren dabei helfen, Probleme, die zu Systemfehlern führen können, zu diagnostizieren, zu identifizieren und zu lösen.

#### **Status Ereignisse Diagnostik**

Es wird ein Standard-Set von Diagnoseinformationen heruntergeladen. Sie können zusätzlich die folgenden Optionen hinzufügen:

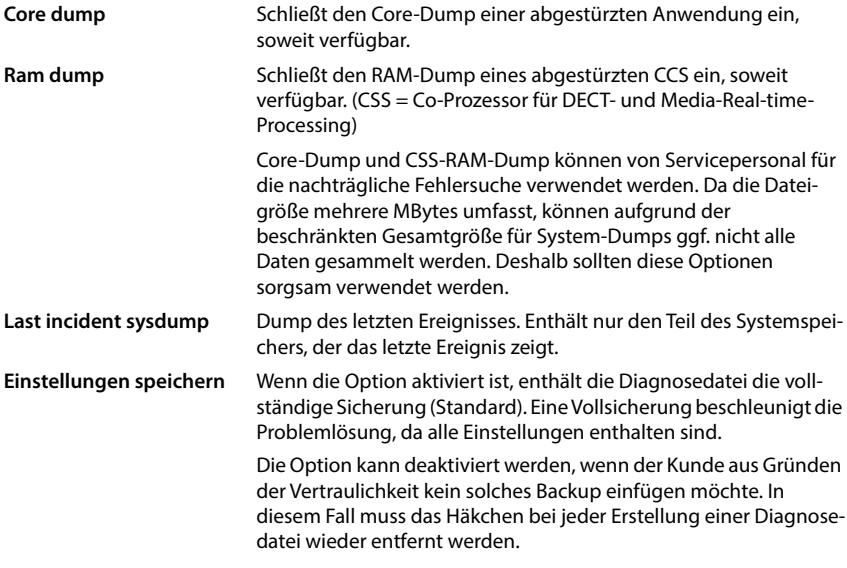

- Aktivieren Sie das Kontrollkästchen neben dem Dump-Typ, den Sie einschließen wollen.
- Klicken Sie auf **Laden** Wählen Sie im Systemdialogfeld zur Dateiauswahl den Speicherort, an dem die Dump-Datei gespeichert werden soll. Geben Sie einen Namen für die Dump-Datei ein. Die Datei wird als tar-Archiv abgelegt.

#### Der Dateiname ist standardmäßig

<MAC-Adresse des Integrators><Firmwareversion><Exportdatum>\_diagnostics.tar

# **Mobilteil an einer N610 IP PRO Basisstation nutzen**

<span id="page-83-1"></span>Die Funktionen von N610 IP PRO sind auf angemeldeten Mobilteilen verfügbar. Die Funktionen des Telefonsystems werden dem Menü des Mobilteils hinzugefügt. Mobilteilspezifische Funktionen, wie z. B. lokales Telefonbuch oder Organizer, werden hier nicht beschrieben. Informationen dazu finden Sie in der jeweiligen Bedienungsanleitung zum Mobilteil. Die Verfügbarkeit von Funktionen oder deren Bezeichnungen können bei den einzelnen Mobilteilen abweichen.

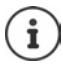

Welche Gigaset-Mobilteile die volle Funktionalität des Multizellensystems N610 IP PRO unterstützen, erfahren Sie unter [wiki.gigasetpro.com](http://wiki.gigasetpro.com).

# **Telefonieren**

Telefonieren können Sie mit jedem der am N610 IP PRO angemeldeten Mobilteile.

Jedem Mobilteil ist eine Sende- und Empfangsverbindung zugewiesen ( $\rightarrow$  [S. 41\).](#page-40-0)

Wenn das N610 IP PRO an eine Telefonanlage angeschlossen ist, die Gruppenbildung ermöglicht, können VoIP-Verbindungen auch Gruppen zugeordnet werden. In diesem Fall empfangen Sie an Ihrem Mobilteil auch Anrufe, die an die Rufnummer Ihrer Gruppe gerichtet sind.

Wenn an der Basisstation interne Telefonie erlaubt ist (Geräterolle **All in one + internal telephony - dynamic IP**), sind auch interne Gespräche zwischen den Mobilteilen möglich.

Für die Internet-Telefonie nutzt das N610 IP PRO eine VoIP-Telefonanlage oder die Dienste eines VoIP-Providers. Die Verfügbarkeit einiger Telefonfunktionen hängt davon ab, ob diese von der Telefonanlage bzw. dem Provider unterstützt werden und freigeschaltet sind. Eine Beschreibung der Leistungsmerkmale erhalten Sie ggf. vom Betreiber Ihrer Telefonanlage.

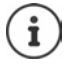

Abhängig von den Vorgaben Ihrer Telefonanlage müssen Sie bei Anruf[en, die den](#page-49-0) Bereich Ihrer VoIP-Telefonanlage verlassen, einen Vorwahlcode wählen ( $\rightarrow$  S. 50).

# <span id="page-83-0"></span>**Anrufen**

Rufnummer eingeben Abheben-Taste **kurz** drücken

oder

Abheben-Taste **| ang** drücken | Rufnummer eingeben

Die Verbindung wird über die dem Mobilteil zugeordnete SIP-Verbindung hergestellt ( $\rightarrow$  [S. 41\)](#page-40-0).

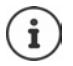

<span id="page-83-2"></span>Wenn Sie ins Festnetz telefonieren, müssen Sie ggf. (je nach PABX/Provider) auch für Ortsgespräche die Ortsvorwahl wählen. Die[s ist nicht n](#page-49-1)otwendig, wenn die Vorwahl in der Telefonie-Konfiguration eingetragen ist ( $\rightarrow$  S. 50).

# **Aus der Wahlwiederholungsliste wählen**

Die Wahlwiederholungsliste enthält die zuletzt mit dem Mobilteil gewählten Nummern.

**Abheben-Taste kurz** drücken . . . die Wahlwiederholungsliste wird geöffnet ▶  $\Box$  Eintrag auswählen  $\blacktriangleright$  Abheben-Taste  $\Box$  drücken

## **Aus der Anrufliste wählen**

<span id="page-84-0"></span>Die Anruflisten enthalten die zuletzt angenommenen, abgehenden und verpassten Anrufe.

**A**  $\mathbb{F}$  **C** Anruflisten **b** OK **b E** Liste auswählen **b** OK **b E** Eintrag auswählen **b** Abheben-Taste drücken

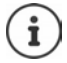

Die Liste **Entgangene Anrufe** kann auch durch Drücken der Nachrichtentaste geöffnet werden.

# **Rückruf einleiten**

Ist die Leitung eines angerufenen Teilnehmers besetzt, können Sie einen Rückruf veranlassen, wenn die Telefonanlage bzw. der Provider die Dienste CCBS und CCNR unterstützt.

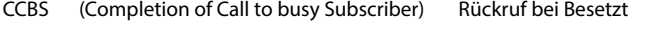

CCNR (Completion of Calls on No Reply) Rückruf bei Nichtmelden

Der Servicecode für das Aktivie[ren/Deakt](#page-31-0)ivieren von CCBS bzw. CCNR muss bei den Provider-Einstellungen konfiguriert sein ( $\rightarrow$  S. 32).

Rückruf aktivieren:

Geben Sie den für die Telefonanlage bzw. den Provider festgelegten Service-Code ein, z. B. \*6

Wenn Sie keinen Rückruf wünschen, können Sie die Funktion wieder ausschalten:

Geben Sie den für die Telefonanlage bzw. den Provider festgelegten Service-Code ein, z. B. #6

# **Anrufe annehmen**

Ankommende Anrufe für die Ihrem Mobilteil zugeordnete Verbindung werden signalisiert.

 $\blacktriangleright$  Abheben-Taste drücken, um den Anruf anzunehmen.

Klingelton abschalten: **Ruf aus** . . . Den Anruf können Sie so lange annehmen, wie er auf

- dem Display angezeigt wird.
- Anruf abweisen: Drücken Sie die Auflegen-Taste

### **Informationen über den Anrufer**

Es wird die Nummer des Anrufers angezeigt, wenn dieser verfügbar ist. Wenn die Nummer des Anrufers im Telefonbuch gespeichert ist, wird sein Name angezeigt.

#### **Call-Manager der Telefonanlage verwenden**

Wenn ein Call-Manager der Telefonanlage genutzt wird, kann festgelegt werden, dass ankommende Anrufe direkt per Headset bzw. Freisprechvorrichtung angenommen werden. Dies muss [für das M](#page-43-0)obilteil im Web-Konfigurator im Abschnitt **Call Manager** konfiguriert werden  $(4$  S. 44).

# **Gruppenannahme**

Sie können auch eingehende Anrufe für die Gruppe annehmen.

Die Gruppenannahme muss aktiviert sein, und die Rufnummer bzw. SIP-URI der Gruppe muss eingegeben werden. Dies muss f[ür das Mob](#page-43-1)ilteil im Web-Konfigurator im Abschnitt **Gruppenruf annehmen** konfiguriert werden  $(\rightarrow 5.44)$ .

## <span id="page-85-0"></span>**Anklopfen bei Gesprächen annehmen/abweisen**

Während eines externen Telefonats wird durch einen Anklopfton signalisiert, dass ein weiterer Teilnehmer versucht, Sie anzurufen. Die Nummer bzw. der Name des Anrufers wird angezeigt, wenn die Rufnummer übertragen wird.

- Anruf abweisen: **Optionen Abweisen OK**
- Anruf annehmen:  **Abheben** mit dem neuen Anrufer sprechen. Das erste Gespräch wird gehalten.
- Gespräch beenden und gehaltenes Gespräch fortsetzen:  $\blacktriangleright$  Auflegen-Taste  $\lceil \frac{1}{\mathcal{O}} \rceil$  drücken.

# **Gespräch mit drei Teilnehmern**

### **Rückfragegespräche**

Sie können während eines externen Telefonats ein weiteres externes Telefonat führen. Das erste Gespräch wird gehalten.

**Rückfr.**  $\mathbf{F}$  **die Rufnummer des zweiten Teilnehmers eingeben ... das aktive Gespräch** wird gehalten und der zweite Teilnehmer wird angerufen.

Wenn der zweite Teilnehmer nicht antwortet: **Beenden**

#### **Rückfragegespräch beenden**

▶ Optionen ▶ <a> Gespräch trennen ▶ OK ... die Verbindung mit dem ersten Anrufer wird reaktiviert.

oder

Auflegen-Taste  $\boxed{\odot}$  drücken ... der erste Teilnehmer wird erneut angerufen.

## <span id="page-85-1"></span>**Makeln**

Sie können mit zwei Gesprächspartnern abwechselnd sprechen (Makeln). Das jeweils andere Gespräch wird gehalten.

- Wählen Sie während eines externen Gesprächs die Nummer eines zweiten Teilnehmers (Rückfragegespräch) oder nehmen Sie einen anklopfenden Anrufer an . . . auf dem Display werden die Nummern bzw. Namen der beiden Gesprächsteilnehmer angezeigt.
- Mit der Steuertaste **können Sie zwischen den Teilnehmern umschalten.**

#### **Momentan aktives Gespräch beenden**

**▶ Optionen ▶ Gespräch trennen ▶ OK ... die Verbindung mit dem anderen Anrufer wird** reaktiviert.

oder

Auflegen-Taste  $\sqrt{a}$  drücken . . . der erste Teilnehmer wird erneut angerufen.

# <span id="page-86-1"></span>**Konferenz**

Sie können mit zwei Partnern gleichzeitig telefonieren.

 Wählen Sie während eines externen Gesprächs die Nummer eines zweiten Teilnehmers (Rückfragegespräch) oder nehmen Sie einen anklopfenden Anrufer an . . . Dann:

Konferenz starten:

 **Konfer.** . . . alle Anrufer können sich gegenseitig hören und ein Gespräch miteinander führen.

Zum Makeln zurückschalten:

 **Einzeln** . . . Sie werden erneut mit dem Teilnehmer verbunden, mit dem die Konferenz gestartet wurde.

<span id="page-86-2"></span>Gespräch mit beiden Teilnehmern beenden:

Auflegen-Taste  $\sqrt{a}$  drücken

Jeder der Teilnehmer kann seine Teilnahme an der Telefonkonferenz beenden, indem er die Auflegen-Taste nunder drückt oder auflegt.

### **Gespräch an einen anderen Teilnehmer weitergeben**

Sie können ein Gespräch an einen anderen Teilnehmer weitergeben (verbinden).

**▶ Starten Sie mithilfe der Display-Taste Rückfr. ein externes Rückfragegespräch ▶ PI die** Rufnummer des zweiten Teilnehmers eingeben . . . das aktive Gespräch wird gehalten . . . der zweite Teilnehmer wird angerufen  $\blacktriangleright$  Auflegen-Taste  $\lceil \frac{1}{\lceil 0 \rceil} \rceil$  drücken (während eines Gesprächs bzw. bevor der zweite Teilnehmer geantwortet hat) . . . das Gespräch wird an den anderen Teilnehmer weitergegeben.

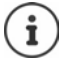

Die Optionen zum Vermitteln von [Gespräch](#page-48-0)en müssen für die Telefonanlage bzw. den Provider korrekt eingerichtet sein ( $\rightarrow$  S. 49).

# **Interne Anrufe**

<span id="page-86-0"></span>Interne Anrufe sind n[ur möglich](#page-6-0), wenn sich das Gerät im Modus **All in one + internal telephony - dynamic IP befindet** (→ S. 7) und mindestens zwei Mobilteile an der Basisstation angemeldet sind.

# **Anrufen**

- INT-Taste kurz **drücken** . . . die Liste der Mobilteile wird geöffnet, das eigene Mobilteil ist mit **<** gekennzeichnet
- $\blacktriangleright$   $\Box$  Mobilteil auswählen  $\blacktriangleright$  Abheben-Taste  $\Box$  drücken

oder

interne Rufnummer des Mobilteils eingeben . . . der Anruf wird automatisch initialisiert

# **Eingehende Anrufe**

Ein eingehender interner Anruf wird im Display mit der internen Rufnummer und dem internen Namen des anrufenden Mobilteils angezeigt.

- ▶ Zum Annehmen des Anrufs Abheben-Taste
- Klingelton abschalten: **Ruf aus** . . . Den Anruf können Sie so lange annehmen, wie er auf dem Display angezeigt wird.
- Anruf abweisen:  $\longrightarrow$  Drücken Sie die Auflegen-Taste

## **Rücksprache / Anrufübergabe**

<span id="page-87-0"></span>Sie befinden sich in einem Gespräch mit einem externen Teilnehmer und möchten Rücksprache mit einem internen Teilnehmer halten oder das Gespräch übergeben.

 $\triangleright$  INT-Taste drücken  $\triangleright$  drücken  $\triangleright$  Mobilteil auswählen  $\triangleright$  Abheben-Taste  $\triangleright$  drücken . . . der externe Anruf wird gehalten, beide Gespräche werden im Display angezeigt

Zwischen externem und internem Gespräch hin- und herschalten:  $\left[\begin{matrix} 1 \\ 1 \end{matrix}\right]$ 

Gespräch an den internen Teilnehmer übergeben:  $\blacktriangleright$  Auflegen-Taste  $\lceil \frac{1}{\omega} \rceil$  drücken

# **Anzeige von Benachrichtigungen**

Benachrichtigungen über angenommene und entgangene Anrufe, entgangene Termine und Nachrichten auf dem Netzanrufbeantworter werden in Nachrichtenlisten gespeichert und können auf dem Display des Mobilteils angezeigt werden.

Welche Benachrichtigungen am Mobilteil angezeigt werden, wird b[ei der Kon](#page-43-2)figuration des Mobilteils im Abschnitt **Entgangene Anrufe und Alarme** festgelegt ( $\rightarrow$  S. 44)

#### **Zähler entgangener Anrufe**

Wenn die entsprechende Option aktiviert ist, wird die Anzahl der verpassten und angenommenen Anrufe im Ruhezustand auf dem Display des Mobilteils angezeigt.

#### **Nachrichtenanzeige (MWI)**

Für jeden Nachrichtentyp (entgangener Anruf, entgangener Termin, neue Nachricht auf dem Netzanrufbeantworter) kann die Nachrichtenanzeige über den Web-Konfigurator aktiviert bzw. deaktiviert werden.

Ist die Option aktiviert, blinkt die LED auf der Nachrichten-Taste **Der Austen eine neue Benachrichtigung** eintrifft, die entgangene Anrufe, entgangene Termine oder neue Nachrichten auf dem Netzanrufbeantworter signalisiert.

# **Telefonbücher nutzen**

Es gibt folgende Optionen:

- Das (lokale) Telefonbuch Ihres Mobilteils (siehe Bedienungsanleitung des Mobilteils)
- Firmentelefonbücher, die über einen LDAP-Server bereitgestellt werden ( $\rightarrow$  [S. 91\)](#page-90-0)
- Verschiedene Online-Telefonbücher

[Die verfüg](#page-51-0)baren Telefonbücher werden im Web-Konfigurator des Telefonsystems festgelegt  $(4.5.52)$ .

# **Telefonbücher öffnen**

### <span id="page-88-0"></span>**Firmentelefonbuch mit der INT-Taste öffnen**

Die INT-Taste der Mobilteile (Steuertaste links drücken) öffnet ein Firmentelefonbuch, wenn dieses im Web-Konfigurator mit der Option **Telefonbuch für die INT-Taste** eingerichtet wurde und wenn das Telefonsystem auf dieses Firmentelefonb[uch Zugrif](#page-41-0)f hat. Für jedes Mobilteil kann das zu öffnende Verzeichnis separat eingestellt werden ( $\rightarrow$  S. 42).

### **Telefonbücher mit der Telefonbuchtaste öffnen**

Die Telefonbuchtaste  $\Box$  des Mobilteils (Steuertaste drücken) ist normalerweise wie folgt konfiguriert:

- **Kurz** drücken öffnet die Auswahl der verfügbaren Online-Telefonbücher
- **Lang drücken** öffnet das lokale Telefonbuch

Diese Zuordnung kann über den Web-Konfigurator [mit der O](#page-41-1)ption **Telefonbuch für Direktaufruf** für jedes Mobilteil einzeln geändert werden ( $\rightarrow$  S. 42). Der Direktzugriff kann einem bestimmten Online-Telefonbuch zugeordnet werden. In diesem Fall öffnen Sie das lokale Telefonbuch durch langes Drücken der Telefonbuchtaste.

In der folgenden Beschreibung wird von der Standardzuordnung ausgegangen.

### **Telefonbücher über das Menü öffnen**

Je nach verwendetem Mobilteil können Sie auch über das Menü des Mobilteils auf alle verfügbaren Telefonbücher zugreifen:

Lokales Telefonbuch

**Kontakte OK Telefonbuch OK**

Liste aller auf dem Telefonsystem eingerichteten Online-Telefonbücher

# **Kontakte OK Online-Tel.Buch OK**

Die Telefonbücher werden mit den im Web-Konfigurator angegebenen Bezeichnungen angezeigt.

Beispiel für die Handhabung eines Firmentelefonbuchs am Mobilteil  $\rightarrow$  [S. 98](#page-97-0)

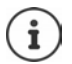

Wenn Mobilteile mit einem N610 IP PRO Gerät verbunden sind, ist es nicht möglich, Einträge aus dem lokalen Telefonbuch auf ein anderes Mobilteil zu übertragen.

# **Netzanrufbeantworter nutzen**

Der Netzanrufbeantworter nimmt eingehende Anrufe auf der entsprechenden Leitung (entsprechende VoIP-Rufnummer) an.

#### **Voraussetzungen**

Um dem Benutzer das Abhören von Sprachnachrichten zu ermöglichen, die auf einem Netzanrufbeantworter gespeichert sind, sind die folgenden Einstellungen erforderlich:

In der VoIP-Telefonanlage

 Richten Sie für die VoIP-Verbindung, die dem Mobilteil zugeordnet werden soll, einen Netzanrufbeantworter ein.

Am N610 IP PRO

- Aktivieren Si[e in der Pro](#page-26-0)vider-/Telefonanlagen-Konfiguration die Option **SIP SUBSCRIBE für Net-AM MWI (→ S. 27). Das System wird zum Empfang von Benachrichtigungen über neue** Nachrichten auf dem Netzanrufbeantworter angemeldet.
- Geben Sie in der Konfiguration der Mobilteile **Rufnummer oder SIP-Name (URI)** ein und akti[vieren Sie](#page-42-0) den Netzanrufbeantworter im Abschnitt **Netzanrufbeantworter konfigurieren**   $(4.5, 43)$ .
- Optional: Aktivieren Sie [in der Mo](#page-43-2)bilteil-Konfiguration die Option **MWI-Anzeige für den Netzanrufbeantworter (→ S. 44). Neue Nachrichten auf dem Netzanrufbeantworter** werden mit der MWI-Leuchte auf der Nachrichtentaste angezeigt.

### <span id="page-89-0"></span>**Nachrichten auf dem Mobilteil wiedergeben**

 Taste **lang** drücken (falls Taste 1 dem Netzanrufbeantworter zugeordnet wurde) oder

▶ Nachrichtentaste **D** drücken ▶ **| | Netzanrufbeantworter auswählen ▶ OK** 

oder

**Anrufbeantworter OK Nachricht. anhören OK Netz-AB OK**

Ansage über Lautsprecher hören: Lautsprechertaste

# <span id="page-90-0"></span>**LDAP-Telefonbuch – Konfigurationsbeispiel**

Damit die Einträge aus einem LDAP-Telefonbuch auf den Mobilteilen angezeigt werden, müssen Sie den LDAP-Client des Telefons konfigurieren. Dazu sind folgende Schritte erforderlich:

- Zugang zum LDAP-Server und zur LDAP-Datenbasis einrichten
- Attribute festlegen, die angezeigt werden sollen ( $\rightarrow$  [S. 93\)](#page-92-0)
- Suchkriterien (Filter) definieren ( $\rightarrow$  [S. 93\)](#page-92-0)

# <span id="page-90-1"></span>**Zugang zum LDAP-Server**

<span id="page-90-2"></span>Um sicherzustellen, dass Einträge aus der LDAP-Datenbasis auf den Telefonen angezeigt werden, geben Sie die Zugangsdaten am Web-Konfigurator ein.

- **Einstellungen Online-Telefonbücher Firmen**
- Klicken Sie neben dem Namen des LDAP-Telefonbuchs, das Sie bearbeiten möchten, auf . . . . die LDAP-Konfigurationsseite wird geöffnet.

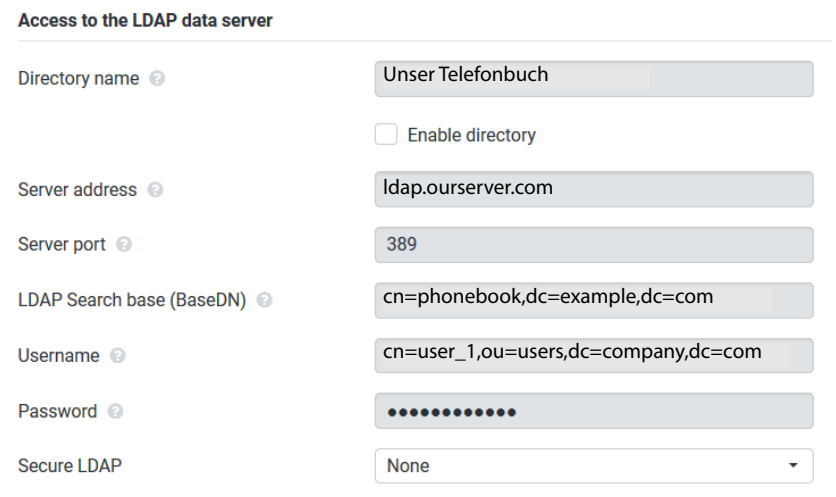

Geben Sie im Feld **Telefonbuchname** einen Namen für das Telefonbuch ein.

Unter diesem Namen [wird das T](#page-97-1)elefonbuch auf den Telefonen in der Liste der Netzwerktelefonbücher angezeigt ( $\rightarrow$  S. 98).

 Wählen Sie die Option **Telefonbuch auswählen**, sodass das Telefonbuch auf den Telefonen angezeigt wird.

Geben Sie die Zugangsdaten für den LDAP-Server ein.

<span id="page-91-4"></span>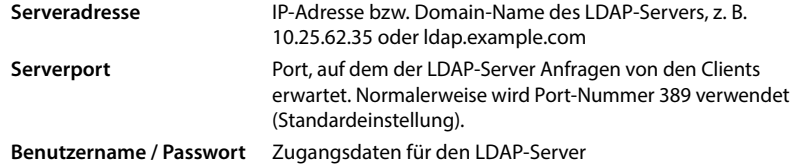

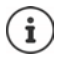

<span id="page-91-6"></span><span id="page-91-5"></span><span id="page-91-3"></span><span id="page-91-2"></span><span id="page-91-1"></span>Es können auch separate Zugangsdaten für jedes Mobilteil verwendet werden  $(\rightarrow$  [S. 41](#page-40-0)).

### <span id="page-91-0"></span>**LDAP-Suchbasis (BaseDN)**

Mit dem Parameter **LDAP-Suchbasis (BaseDN)** wird der Startpunkt für die Suche im LDAP-Verzeichnisbaum angegeben. Der Startpunkt muss auf dem LDAP-Server definiert und hier entsprechend der Serverkonfiguration für den LDAP-Client eingetragen werden. BaseDN ist eine spezielle LDAP-Bezeichnung. Sie steht für ein Objekt mitsamt seiner Position in einem hierarchischen Verzeichnis.

Anhand der BaseDN wird definiert, welcher Bereich der hierarchischen LDAP-Datenbasis durchsucht werden soll. Es kann der Zugriff auf das gesamte Telefonbuch (z. B. auf das Firmentelefonbuch) oder nur auf ein Unterverzeichnis (z. B. das Telefonbuch einer bestimmten Organisationseinheit) aktiviert werden.

Die BaseDN wird aus einer Reihe von RDN (Relative Distinguished Names) erstellt, die beim Durchgehen durch den Verzeichnisinformationsbaum von unten nach oben gefunden wurden.

Die BaseDN wird folgendermaßen angegeben:

- Die Verzeichnishierarchie wird von links nach rechts von der untersten zur obersten Ebene angegeben, z. B. Objekt, Organisationseinheit, Organisation, Domäne.
- Eine Hierarchieebene hat folgendes Format: Schlagwort=Objekt, z. B. cn=PhoneBook.
- Hierarchieebenen sind durch Kommas voneinander getrennt.
- Die BaseDN muss im Verzeichnisinformationsbaum eindeutig sein.

Folgende Objekte werden häufig als Hierarchieebenen verwendet:

cn: normaler Name ou: Organisationseinheit o: Organisation c: Land dc: Domänen-Komponente

Es können aber auch andere Objekte verwendet werden. Für diesen Parameter benötigen Sie Informationen über die Struktur des LDAP-Servers.

Die Bedeutung der Objekte wird im Abschnitt **[Filter](#page-92-0) →** [S. 93](#page-92-0) erläutert.

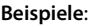

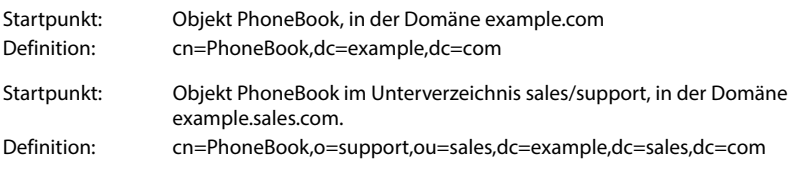

# <span id="page-92-0"></span>**Filter**

<span id="page-92-1"></span>Mithilfe von Filtern definieren Sie Kriterien, nach denen das Telefon in der LDAP-Datenbasis nach bestimmten Objekten sucht.

- <span id="page-92-3"></span><span id="page-92-2"></span>• Der Namensfilter bestimmt, welche Attribute bei der Suche nach Telefonbucheinträgen verwendet werden.
- Der Nummernfilter legt fest, welche Attribute für die automatische Suche in der LDAP-Datenbasis verwendet werden, wenn Rufnummern eingegeben werden.
- Für eine Detailsuche können weitere Filter definiert werden.

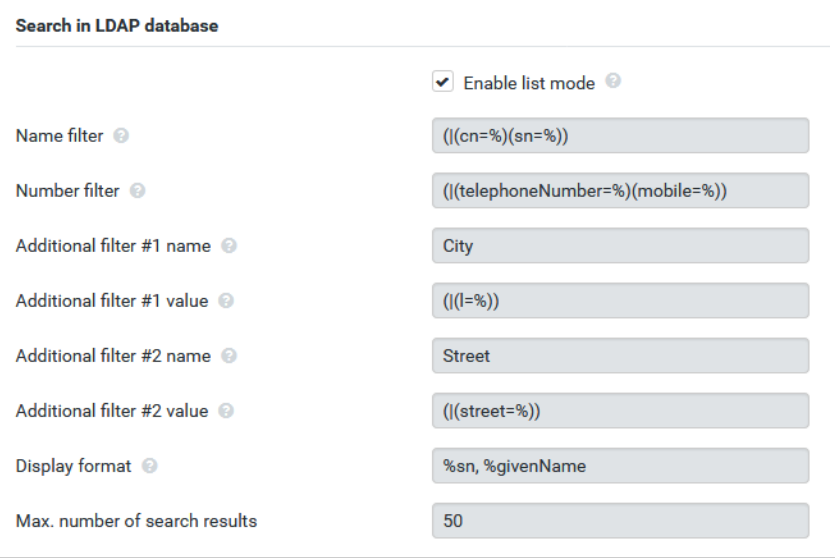

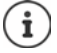

Das LDAP-Protokoll bietet verschiedene Einstellmöglichkeiten für Filter und Suchfunktionen, z. B. Wildcards, feste Zeichenfolgen und weitere Operatoren. Weitere Detailinformationen siehe [RFC 4515.](http://tools.ietf.org/html/rfc4515)

## **Filterformat**

<span id="page-93-1"></span><span id="page-93-0"></span>Ein Filter besteht aus mindestens einem Kriterium. Ein Kriterium definiert das LDAP-Attribut, in dem nach der eingegebene Zeichenfolge gesucht werden soll, z. B. sn=%. Das Prozentzeichen (%) ist ein Platzhalter für die Benutzereingabe.

#### **Operatoren**

Folgende Operatoren können verwendet werden, um Filter zu erstellen:

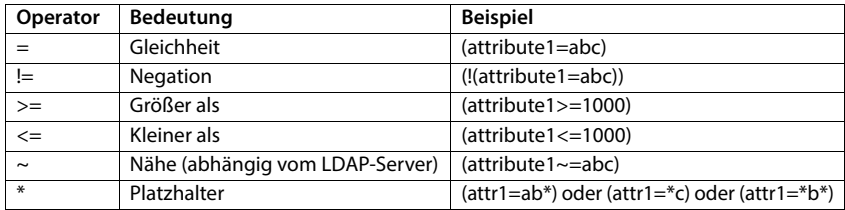

<span id="page-93-2"></span>Mehrere Kriterien können mit logischen UND- (&) bzw. ODER-Operatoren (|) verbunden werden. Die logischen Operatoren "&" und "|" werden vor die Suchkriterien gesetzt. Das Suchkriterium muss in Klammern gesetzt und der komplette Ausdruck noch einmal eingeklammert werden. UND- und ODER-Operationen können auch kombiniert werden.

#### **Beispiele**

UND-Operation: (&(givenName=%)(mail=%))

<span id="page-93-4"></span><span id="page-93-3"></span>Sucht nach Einträgen, deren Vorname **und** E-Mail-Adresse mit den vom Benutzer eingegebenen Zeichen beginnen.

ODER-Operation: (|(displayName=%)(sn=%))

Sucht nach Einträgen, deren Anzeigename **oder** Nachname mit den vom Benutzer eingegebenen Zeichen beginnt.

Kombinierte (|(&(displayName=%)(mail=%))(&(sn=%)(mail=%)))

Operation: Sucht nach Einträgen, deren Anzeigename **und** E-Mail-Adresse **oder** deren Nachname **und** E-Mail-Adresse mit den vom Benutzer eingegebenen Zeichen beginnen.

### **Sonderzeichen**

Es können auch Einträge gefunden werden, die Sonderzeichen enthalten. Wenn diese Zeichen innerhalb einer Attributzeichenfolge vorkommen, verwenden Sie einen Backslash (\) und einen zweistelligen Hex-ASCII-Code wie folgt:

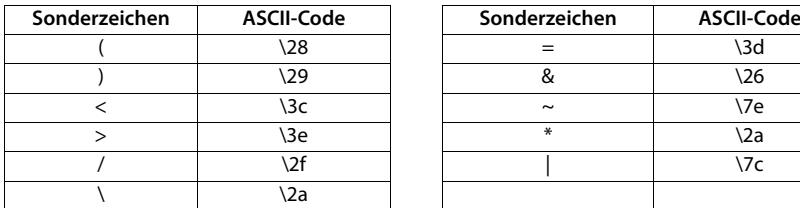

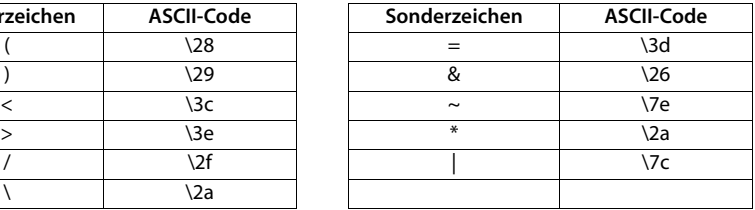

#### **Beispiel**

(givenName=James \28Jim\29)

findet jeden Eintrag, bei dem der Wert des Attributs givenName (Vorname) gleich "James (Jim)" ist

### <span id="page-94-1"></span>**Namensfilter**

<span id="page-94-0"></span>Der Namensfilter bestimmt, welche Attribute bei der Suche in der LDAP-Datenbasis verwendet werden.

#### **Beispiele:**

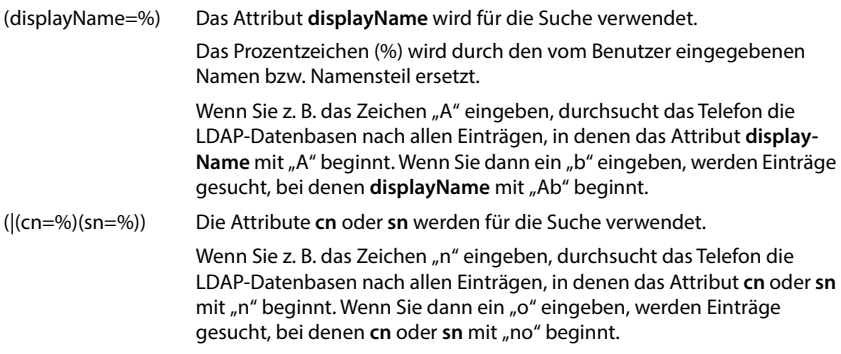

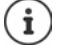

LDAP unterscheidet in der Suchanfrage nicht zwischen Groß- und Kleinschreibung.

### **Nummernfilter**

Der Nummernfilter bestimmt, welche Attribute bei der automatischen Suche nach einem Telefonbucheintrag verwendet werden. Die automatische Suche erfolgt bei der Eingabe einer Rufnummer und bei einem eingehenden Anruf mit Rufnummernanzeige. Wenn für eine Rufnummer ein Eintrag gefunden wird, zeigt das Display anstelle der Nummer den Namen an.

Es werden nur dann Einträge gefunden und angezeigt, wenn die gespeicherte Rufnummer genau mit der eingegebenen Rufnummer übereinstimmt.

#### **Beispiele:**

(homePhone=%) Das Attribut **homePhone** wird für die Suche verwendet.

<span id="page-95-2"></span>Das Prozentzeichen (%) wird durch die vom Benutzer eingegebene Rufnummer ersetzt.

Wenn Sie beim Wählen die Ziffern "1234567" eingeben, durchsucht das Telefon die LDAP-Datenbasis nach Einträgen mit der privaten Rufnummer "1234567".

(|(telephoneNumber=%)(mobile=%)(homePhone=%))

Die Attribute **telephoneNumber, mobile** und **homePhone** werden für die Suche verwendet.

<span id="page-95-1"></span><span id="page-95-0"></span>Wenn Sie beim Wählen die Ziffern "1234567" eingeben, durchsucht das Telefon die LDAP-Datenbasis nach Einträgen mit der privaten **oder** mobilen oder geschäftlichen Rufnummer "1234567".

# **Attribute**

Für einen Telefonbucheintrag (ein Objekt) sind in der LDAP-Datenbasis eine Reihe von Attributen definiert, z. B. Nachname, Vorname, Rufnummer, Adresse, Firma usw. Die Menge aller Attribute, die in einem Eintrag gespeichert werden können, wird im Schema des betreffenden LDAP-Servers gespeichert. Um auf Attribute zuzugreifen oder Suchfilter zu definieren, müssen Sie die Attribute und deren Bezeichnung im LDAP-Server kennen. Die meisten Attributbezeichnungen sind standardisiert, es können aber auch spezifische Attribute definiert sein.

Welche Attribute auf einem Telefon tatsächlich angezeigt werden können, hängt davon ab,

- welche Attribute für einen Eintrag in der LDAP-Datenbasis definiert sind,
- welche Attribute im Web-Konfigurator für die Anzeige am Telefon eingestellt sind,
- welche Attribute auf dem Telefon bzw. Mobilteil angezeigt werden können.

# **Auf Mobilteilen bzw. Telefonen verfügbare Attribute**

Die folgende Tabelle zeigt die Attribute, die für einen Telefonbucheintrag auf einem Mobilteil oder Telefon verwendet werden können. Die Menge der Attribute, die tatsächlich angezeigt werden, hängt dabei selbstverständlich vom jeweiligen Mobilteil ab.

<span id="page-96-19"></span><span id="page-96-17"></span><span id="page-96-14"></span><span id="page-96-13"></span><span id="page-96-12"></span><span id="page-96-11"></span><span id="page-96-9"></span><span id="page-96-8"></span><span id="page-96-6"></span><span id="page-96-5"></span><span id="page-96-4"></span><span id="page-96-3"></span>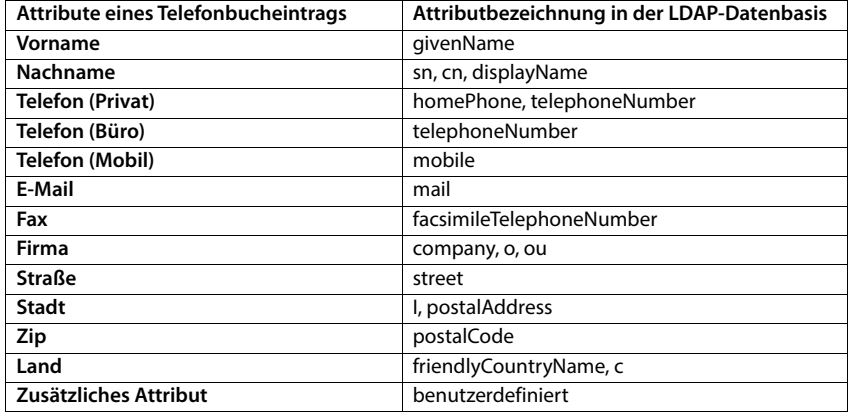

### <span id="page-96-18"></span><span id="page-96-16"></span><span id="page-96-15"></span><span id="page-96-10"></span><span id="page-96-7"></span><span id="page-96-2"></span>**Attribute zur Anzeige auf dem Telefon angeben**

Im Web-Konfigurator geben Sie an, welche der verfügbaren Attribute aus der LDAP-Datenbasis abgefragt und auf dem Telefon angezeigt werden sollen.

- <span id="page-96-0"></span> Wählen Sie für jedes Attribut eines Telefonbucheintrags das entsprechende Attribut aus der LDAP-Datenbasis aus. Es stehen vordefinierte Einstellungen zur Wahl. Alternativ können Sie auch manuell ein anderes Attribut eingeben, das in der LDAP-Datenbasis für dieses Feld definiert ist.
- <span id="page-96-1"></span>Wenn ein Attribut nicht angezeigt werden soll, wählen Sie die Option **none**.

Im Feld **Zusätzliches Attribut** können Sie ein zusätzliches Attribut eingeben, das in der LDAP-Datenbasis verfügbar ist und angezeigt werden soll. Wenn das Attribut eine zu wählende Rufnummer ist, muss die Option **Zusätzliches Attribut ist wählbare Nummer** aktiviert werden.

Die Attribute **Vorname** und **Nachname** werden für folgende Funktionen verwendet:

- In der Liste der Telefonbucheinträge in der Form **Nachname, Vorname** anzeigen
- Alphabetische Sortierung der Telefonbucheinträge auf dem Telefon
- Anzeige des Namens eines Anrufers bzw. Gesprächsteilnehmers

Wenn die Datenbasisabfrage nur einen der Attributwerte liefert (weil z. B. ein Kontakt nur mit dem Vornamen gespeichert ist), wird nur dieser angezeigt.

# <span id="page-97-1"></span><span id="page-97-0"></span>**Anzeige auf den Mobilteilen**

Wenn im Web-Konfigurator LDAP-Telefonbücher eingerichtet sind, stehen diese auf den Mobilteilen mit den folgenden Funktionen zur Verfügung:

- Telefonbuch durchblättern oder Telefonbucheinträge suchen
- Telefonbucheinträge mit Detailangaben anzeigen (kein Bearbeiten oder Löschen)
- Rufnummern direkt aus dem Telefonbuch wählen
- <span id="page-97-2"></span>• Telefonbucheinträge in das lokale Telefonbuch übertragen

Wenn eine Rufnummer eingegeben wird oder ein Anruf eingeht, wird das Telefonbuch automatisch nach einem Eintrag durchsucht, der mit der Rufnummer übereinstimmt. Wenn ein Eintrag gefunden wird, wird anstelle der Rufnummer der Name angezeigt.

#### **Firmentelefonbuch auf dem Telefondisplay anzeigen**

Das Firmentelefonbuch ist der INT-Taste zugeordnet: bauf drücken

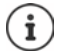

Je nach Einstellung des Mobilteils im Web-Konfigurator (+ [S. 42\)](#page-41-2) können Sie auch über die Telefonbuchtaste  $\Box$  auf ein Firmentelefonbuch zugreifen.

Einige Mobilteile bieten den Zugriff auch über das Display-Menü an. Detaillierte Informationen hierzu finden Sie in der Bedienungsanleitung des Telefons.

## **Telefonbucheinträge**

Die folgende Beschreibung ist ein Beispiel für die Anzeige eines LDAP-Telefonbuchs auf einem Mobilteil.

Das Menü zeigt alle Telefonbücher, die im Web-Konfigurator auf der Seite **Online-Telefonbücher** eingerichtet und aktiviert wurden. Jedes Telefonbuch wird mit der Bezeichnung angezeigt, die im [Web-Konfig](#page-90-1)urator unter **Telefonbuchname** eingegeben wurde ( $\rightarrow$  S. 91). Im Beispiel rechts wird das LDAP-Telefonbuch als **Unser Telefonbuch** angezeigt.

Mit Telefonbuch auswählen **OK**

Das Telefon führt eine Abfrage an den im Web-Konfigurator definierten LDAP-Server durch.

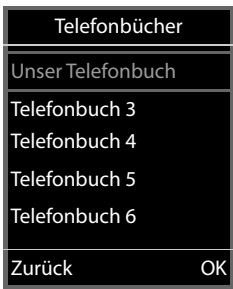

Das LDAP-Telefonbuch wird gemäß den folgenden Regeln angezeigt:

- Die Suche beginnt in dem Verzeichnis/Unterverzeichnis, das auf dem LDAP-Server als Suchbasis definiert wurde und im Web-Konfigurator mit d[em Parame](#page-91-0)ter **LDAP-Suchbasis (BaseDN)** angegeben ist  $($   $\rightarrow$  S. 92).
- Die Einträge sind in alphabetischer Reihenfolge aufgeführt.
- Die Einträge werden mit **Nachname** und **Vorname** angezeigt, wenn beide Attribute in der LDAP-Datenbasis verfügbar sind. Andernfalls wird nur der Nachname bzw. der Vorname angezeigt.

# Unser Telefonbuch Albert Bond Bond, James Bond, Paul Brown, Charly Ansehen Optionen

# **Telefonbuch durchsuchen**

 $\blacktriangleright$  Telefonbuch mit  $\begin{bmatrix} 1 \\ -1 \end{bmatrix}$  durchblättern

oder

▶ Mit Heinen Namen (bzw. dessen erste Buchstaben) eingeben.

Sobald Sie eine Taste auf der Tastatur drücken, wechselt das Telefon in den Suchmodus. Sie können bis zu 15 Zeichen eingeben. Es werden alle Einträge im LDAP-Telefonbuch angezeigt, die Ihrer Eingabe entsprechen.

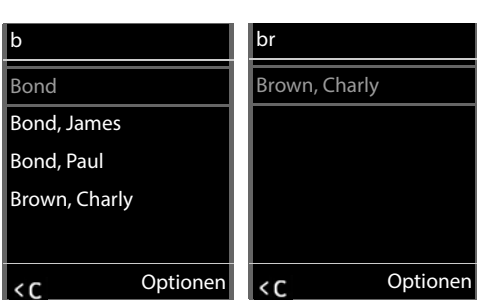

Mithilfe von KC können Sie das zuletzt eingegebene Zeichen löschen.

Der aktuelle Suchbegriff wird in der obersten Zeile angezeigt.

### **Telefonbucheintrag anzeigen**

- Mit den gewünschten Eintrag auswählen**.**
- Display-Taste **Ansehen** oder die Navigationstaste drücken.

#### oder

Display-Taste **Optionen** drücken **Ansehen**

Der Telefonbucheintrag wird mit detaillierten Informationen angezeigt. Es [werden nur](#page-92-0) Attribute angezeigt, für die ein Wert qespeichert ist ( $\rightarrow$  S. 93).

- $\blacktriangleright$  Eintrag mit  $\Box$  durchblättern.
- **Auflegen-Taste** oder Display-Taste **Zurück** drücken, um den Eintrag zu schließen.

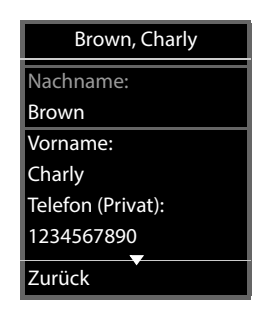

### **Eine Nummer aus dem Telefonbuch wählen**

- Mit den gewünschten Telefonbucheintrag auswählen.
- $\blacktriangleright$  Abheben-Taste  $\boxed{\curvearrowleft}$  drücken. Wenn nur eine Rufnummer gespeichert ist, wird diese gewählt. Sind mehrere Rufnummern vorhanden, werden diese in einer Auswahlliste angezeigt.

oder

- Mit die gewünschte Rufnummer aus der Detailansicht des Eintrags auswählen: **Telefon (Privat)**, **Telefon (Büro)** oder **Telefon (Mobil)**.
- $\triangleright$  Abheben-Taste  $\sim$  drücken. Die Nummer wird gewählt.

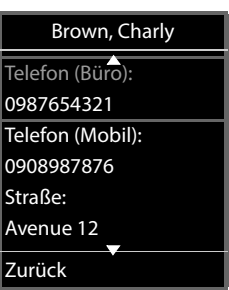

# **Anhang**

<u> Ti</u>

# **Sicherheitshinweise**

Lesen Sie vor Gebrauch die Sicherheitshinweise und die Bedienungsanleitung.

**Die ausführlichen Bedienungsanleitungen aller Telefone und Telefonanlagen sowie des Zubehörs stellen wir Ihnen online unter [gigaset.com/pro](https://gigaset.com/pro) in der Rubrik Support zur Verfügung. Damit helfen wir, Papier zu sparen, und bieten jederzeit schnellen Zugriff auf die gesamte und aktuelle Dokumentation.**

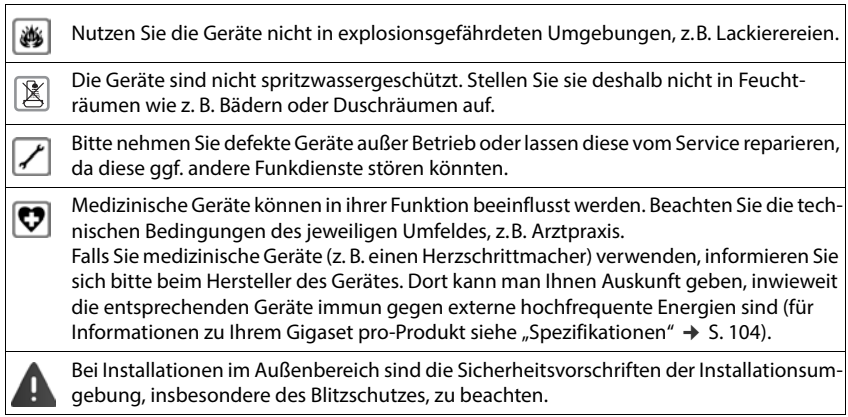

# **Kundenservice & Hilfe**

#### Sie haben Fragen?

Schnelle Hilfe und Informationen erhalten Sie in dieser Bedienungsanleitung und unter [gigaset.com/pro](https://www.gigaset.com/pro).

Informationen zu den Themen

- Products (Produkte)
- Documents (Dokumentation)
- Interop (Interoperabilität)
- **Firmware**
- FAQ
- **Support**

erhalten Sie unter [wiki.gigasetpro.com](http://wiki.gigasetpro.com).

Bei weiterführenden Fragen zu Ihrem Gigaset Produkt steht Ihnen Ihr Fachhandelspartner gerne zur Verfügung.

# **Zulassung**

Voice over IP Telefonie ist über die LAN-Schnittstelle (IEEE 802.3) möglich.

Für weitere Informationen wenden Sie sich bitte an Ihren Internet-Provider.

Dieses Gerät ist für den weltweiten Betrieb vorgesehen, außerhalb des Europäischen Wirtschaftsraums (mit Ausnahme der Schweiz) in Abhängigkeit von nationalen Zulassungen.

Länderspezifische Besonderheiten sind berücksichtigt.

Hiermit erklärt die Gigaset Communications GmbH, dass folgende Funkanlagentypen der Richtlinie 2014/53/EU entsprechen: Gigaset N610 IP PRO

Der vollständige Text der EU-Konformitätserklärung ist unter der folgenden Internetadresse verfügbar: [www.gigaset.com/docs.](https://www.gigaset.com/docs)

In einigen Fällen kann diese Erklärung in den Dateien "International Declarations of Conformity" oder "European Declarations of Conformity" enthalten sein.

Bitte lesen Sie daher auch diese Dateien.

# **Umwelt**

## **Umweltmanagementsystem**

Informieren Sie sich auch im Internet unter [www.gigaset.com](https://www.gigaset.com) über umweltfreundliche Produkte und Verfahren.

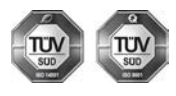

Gigaset Communications GmbH ist nach den internationalen Normen ISO 14001 und ISO 9001 zertifiziert.

**ISO 14001 (Umwelt):** zertifiziert seit September 2007 durch TÜV SÜD Management Service GmbH.

**ISO 9001 (Qualität):** zertifiziert seit 17.02.1994 durch TÜV Süd Management Service GmbH.

# **Entsorgung**

### **AT-BE-DE**

Alle Elektro- und Elektronikgeräte sind getrennt vom allgemeinen Hausmüll über dafür staatlich vorgesehene Stellen zu entsorgen.

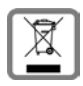

Wenn dieses Symbol eines durchgestrichenen Abfalleimers auf einem Produkt angebracht ist, unterliegt dieses Produkt der europäischen Richtlinie 2012/19/EU.

Die sachgemäße Entsorgung und getrennte Sammlung von Altgeräten dienen der Vorbeugung von potenziellen Umwelt- und Gesundheitsschäden. Sie sind eine

Voraussetzung für die Wiederverwendung und das Recycling gebrauchter Elektro- und Elektronikgeräte.

Ausführlichere Informationen zur Entsorgung Ihrer Altgeräte erhalten Sie bei Ihrer Kommune oder Ihrem Müllentsorgungsdienst.

#### **CH**

#### **Hinweis zur Entsorgung**

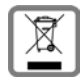

Dieses Produkt darf am Ende seiner Lebensdauer nicht über den normalen Haushaltabfall entsorgt werden, sondern muss einer Verkaufsstelle oder an einem Sammelpunkt für das Recycling von elektrischen und elektronischen Geräten abgegeben werden gemäss Verordnung über die Rückgabe, Rücknahme und Entsorgung elektri-

scher und elektronischer Geräte (VREG).

Die Werkstoffe sind gemäss ihrer Kennzeichnung wiederverwertbar. Mit der Wiederverwendung, der stofflichen Verwertung oder anderen Formen der Verwertung von Altgeräten leisten Sie eine wichtigen Beitrag zum Schutze der Umwelt.

# <span id="page-102-1"></span>**Pflege**

Wischen Sie das Gerät mit einem **feuchten** Tuch oder einem Antistatiktuch ab. Benutzen Sie keine Lösungsmittel und kein Mikrofasertuch.

Verwenden Sie **nie** ein trockenes Tuch: es besteht die Gefahr der statischen Aufladung.

In seltenen Fällen kann der Kontakt des Geräts mit chemischen Substanzen zu Veränderungen der Oberfläche führen. Aufgrund der Vielzahl am Markt verfügbarer Chemikalien konnten nicht alle Substanzen getestet werden.

Beeinträchtigungen von Hochglanzoberflächen können vorsichtig mit Display-Polituren von Mobiltelefonen beseitigt werden.

# <span id="page-102-0"></span>**Kontakt mit Flüssigkeit**

Falls das Gerät mit Flüssigkeit in Kontakt gekommen ist:

- **1 Sämtliche Kabel vom Gerät abziehen.**
- 2 Die Flüssigkeit aus dem Gerät abtropfen lassen.
- 3 Alle Teile trocken tupfen.
- 4 Das Gerät anschließend **mindestens 72 Stunden** mit der Tastatur nach unten (wenn vorhanden) an einem trockenen, warmen Ort lagern (**nicht:** Mikrowelle, Backofen o. Ä.).
- **5 Das Gerät erst in trockenem Zustand wieder einschalten.**

Nach vollständigem Austrocknen ist in den meisten Fällen die Inbetriebnahme wieder möglich.

# **Technische Daten**

# <span id="page-103-0"></span>**Spezifikationen**

# <span id="page-103-1"></span>**Stromverbrauch**

N610 IP PRO (Basisstation) < 3,8 W

# **Allgemeine Spezifikationen**

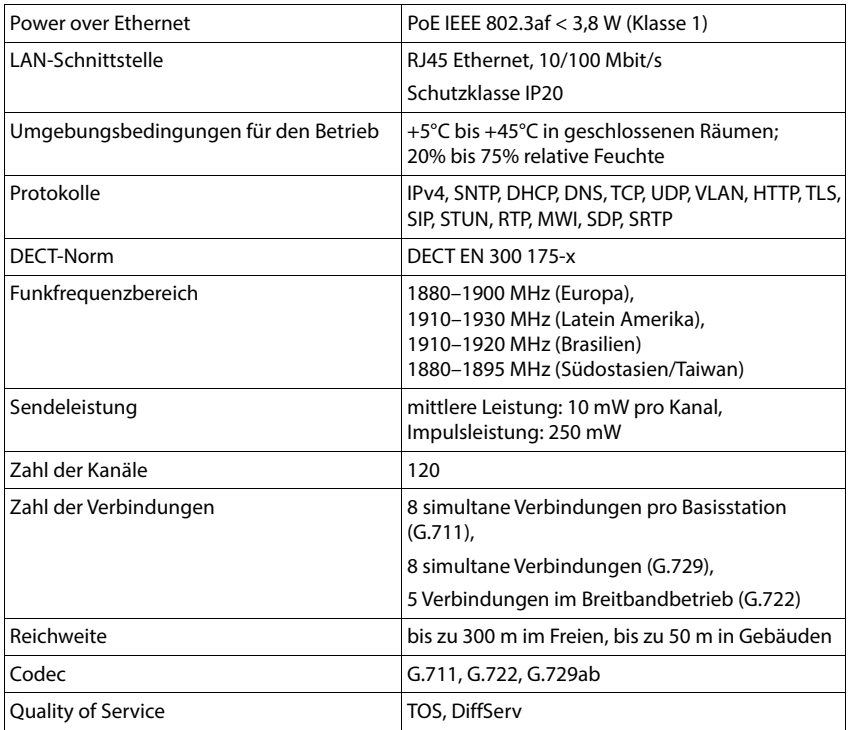

# **Steckernetzgerät**

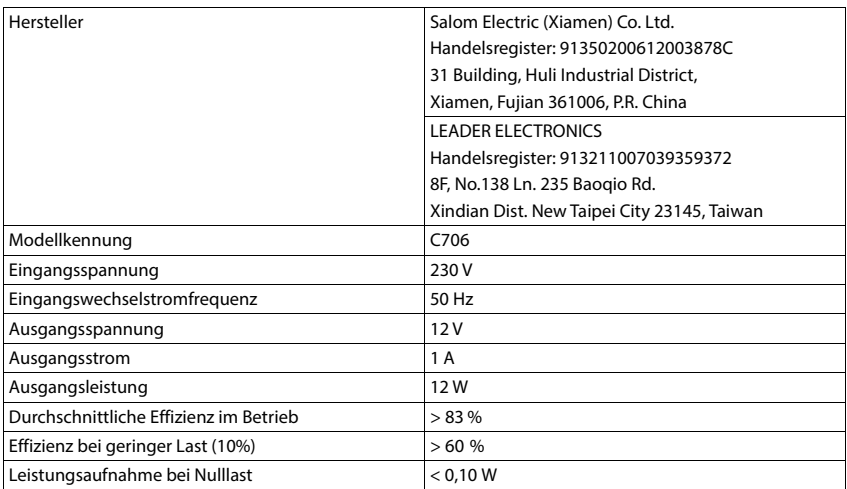

×

# **Index**

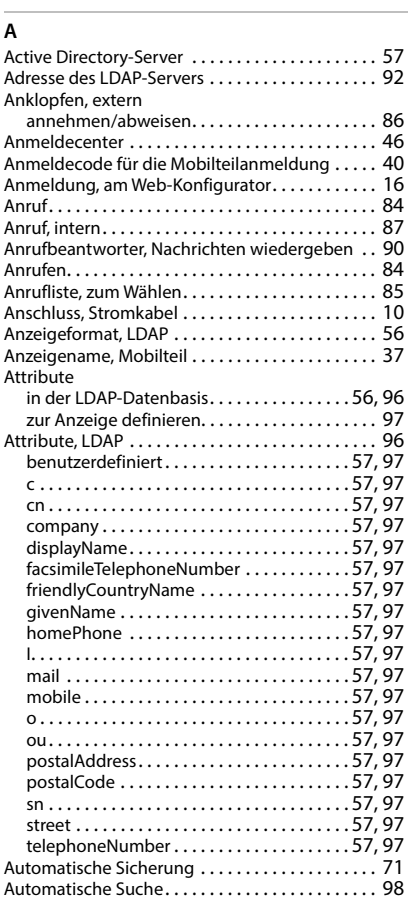

### **B**

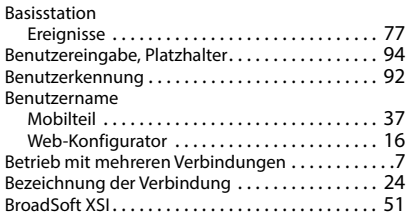

# **C**

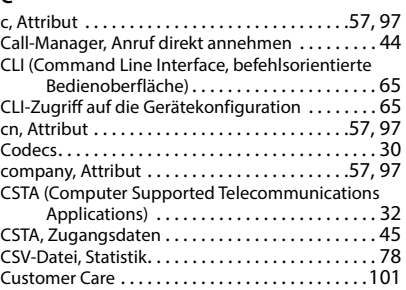

# **D**

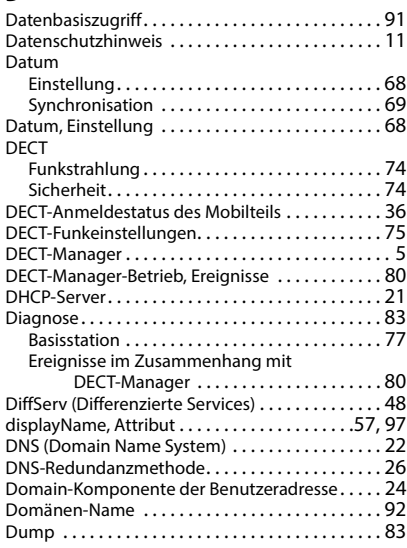

### **E**

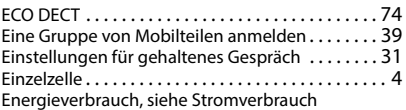

## **F**

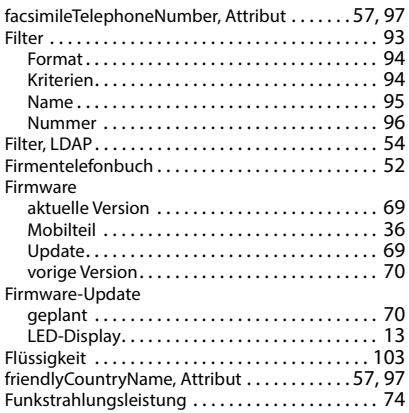

# **G**

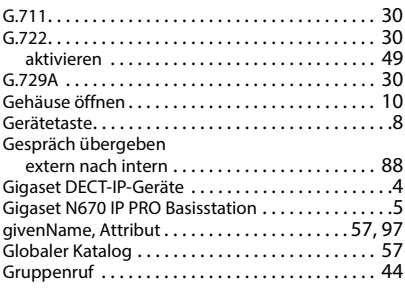

# **H**

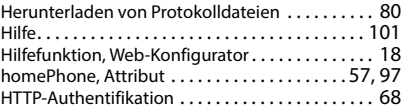

# **I**

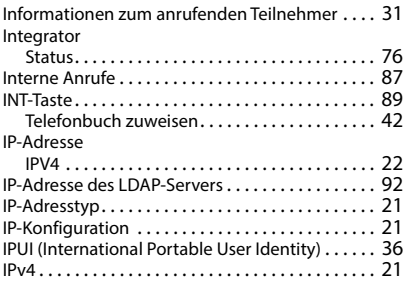

## **K**

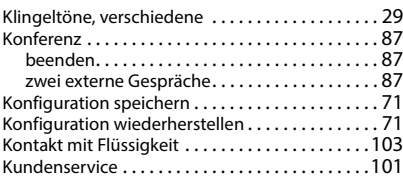

## **L**

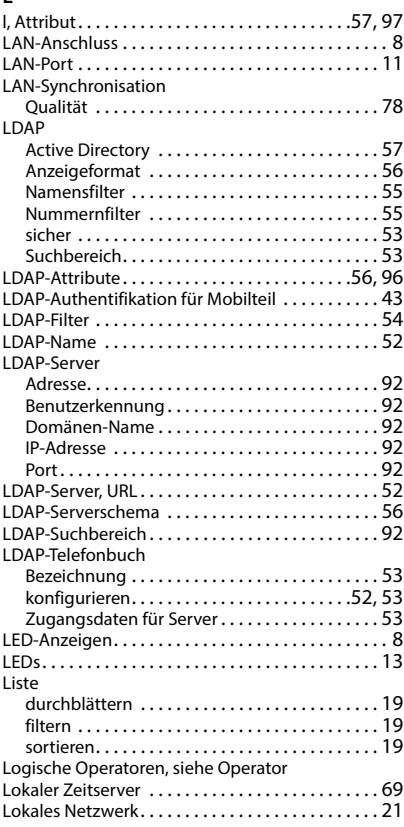

# **M**

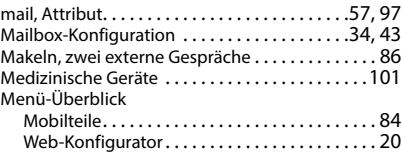

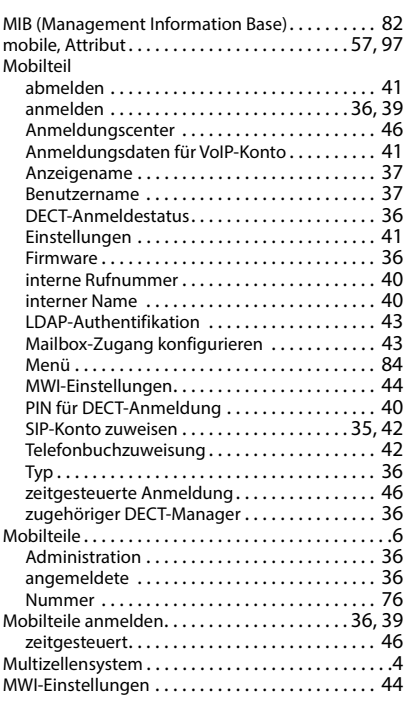

# **N**

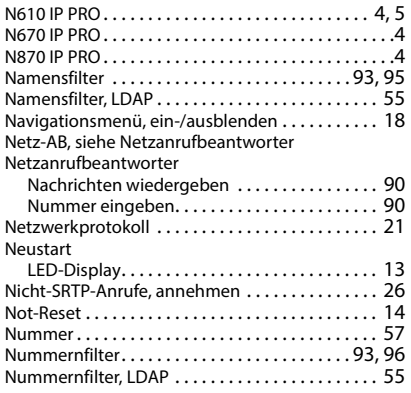

# **O**

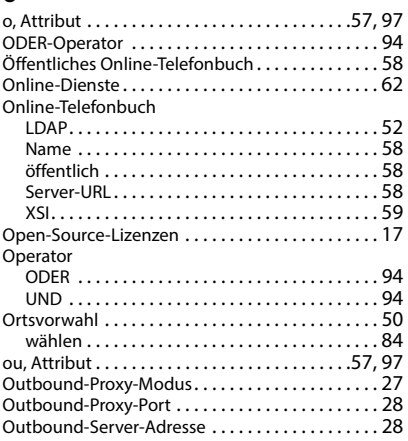

#### **P**

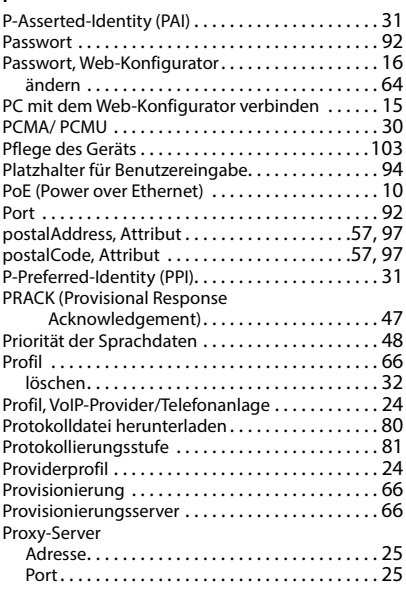

# **Q**

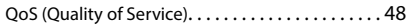
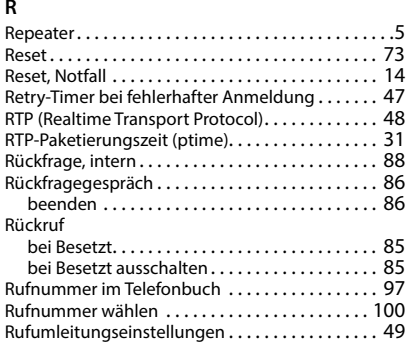

# **S**

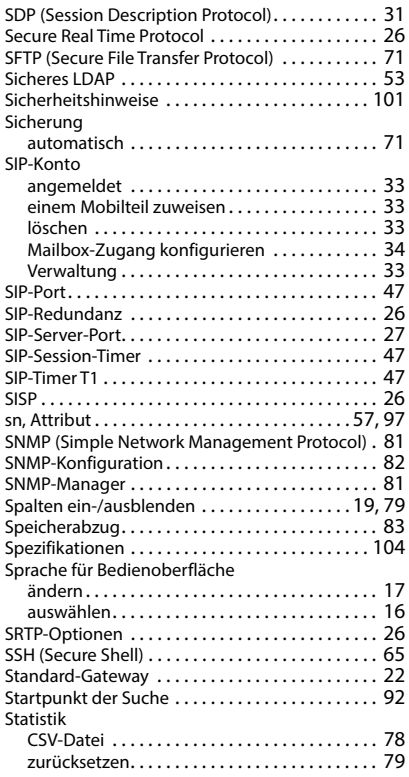

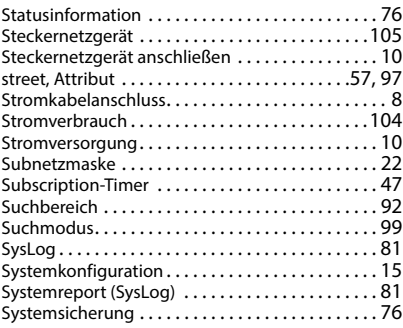

### **T**

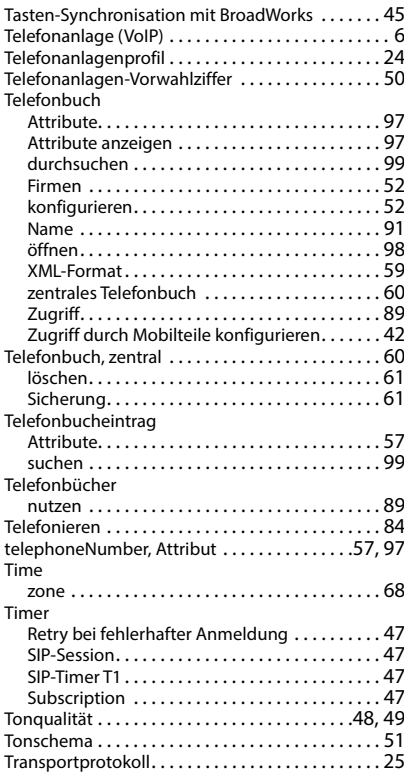

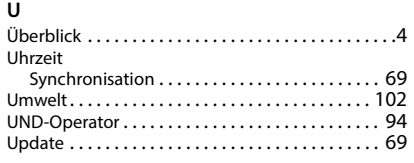

## **V**

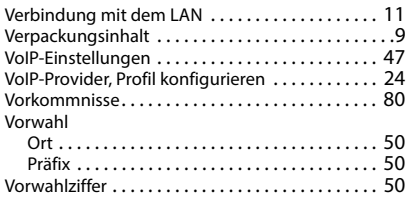

#### **W**

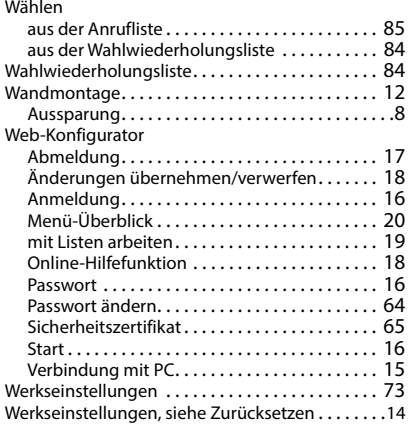

### **X**

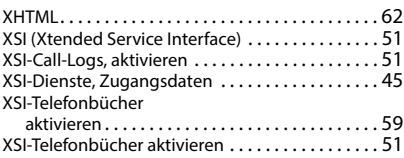

## **Z**

#### Zeit

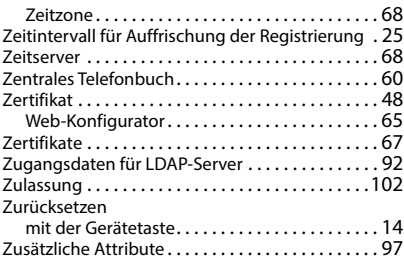

#### Issued by

Gigaset Communications GmbH Frankenstraße 2, D-46395 Bocholt

#### © Gigaset Communications GmbH 2023

Subject to availability. All rights reserved. Rights of modification reserved. [gigaset.com/pro](https://gigaset.com/pro)